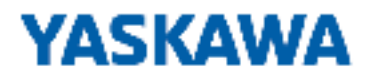

# HMI

# PPC | 67K-RTP0 | Manual

HB160 | PPC | 67K-RTP0 | en | 22-22 Panel PC - PPC010 IE

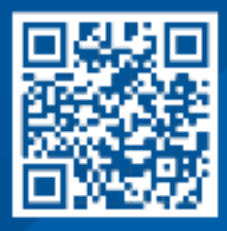

YASKAWA Europe GmbH Hauptstraße 185 65760 Eschborn **Germany** Tel.: +49 6196 569-300 Fax: +49 6196 569-398 Email: info@yaskawa.eu.com Internet: www.yaskawa.eu.com

# **Table of contents**

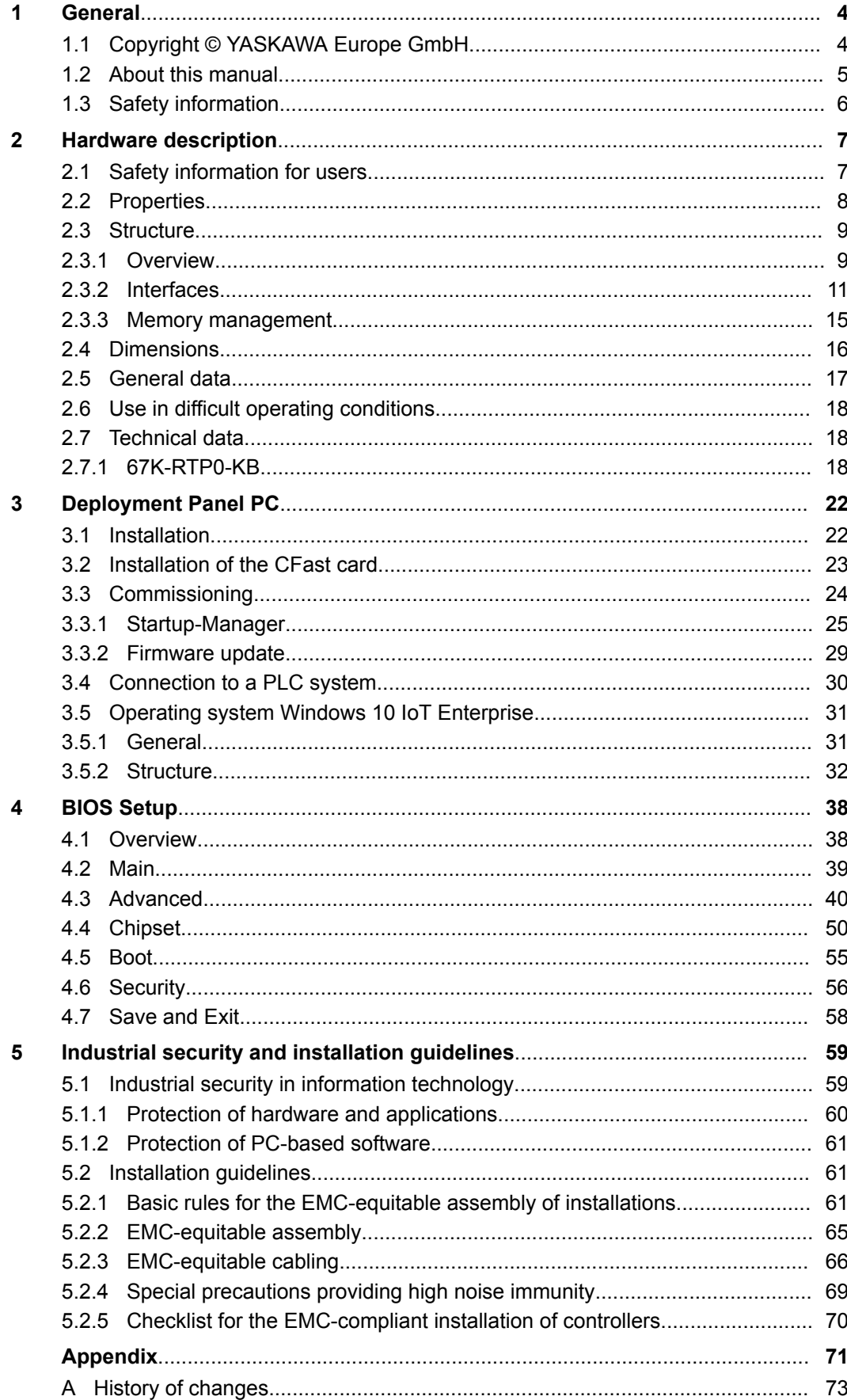

# <span id="page-3-0"></span>**1 General**

# **1.1 Copyright** © **YASKAWA Europe GmbH**

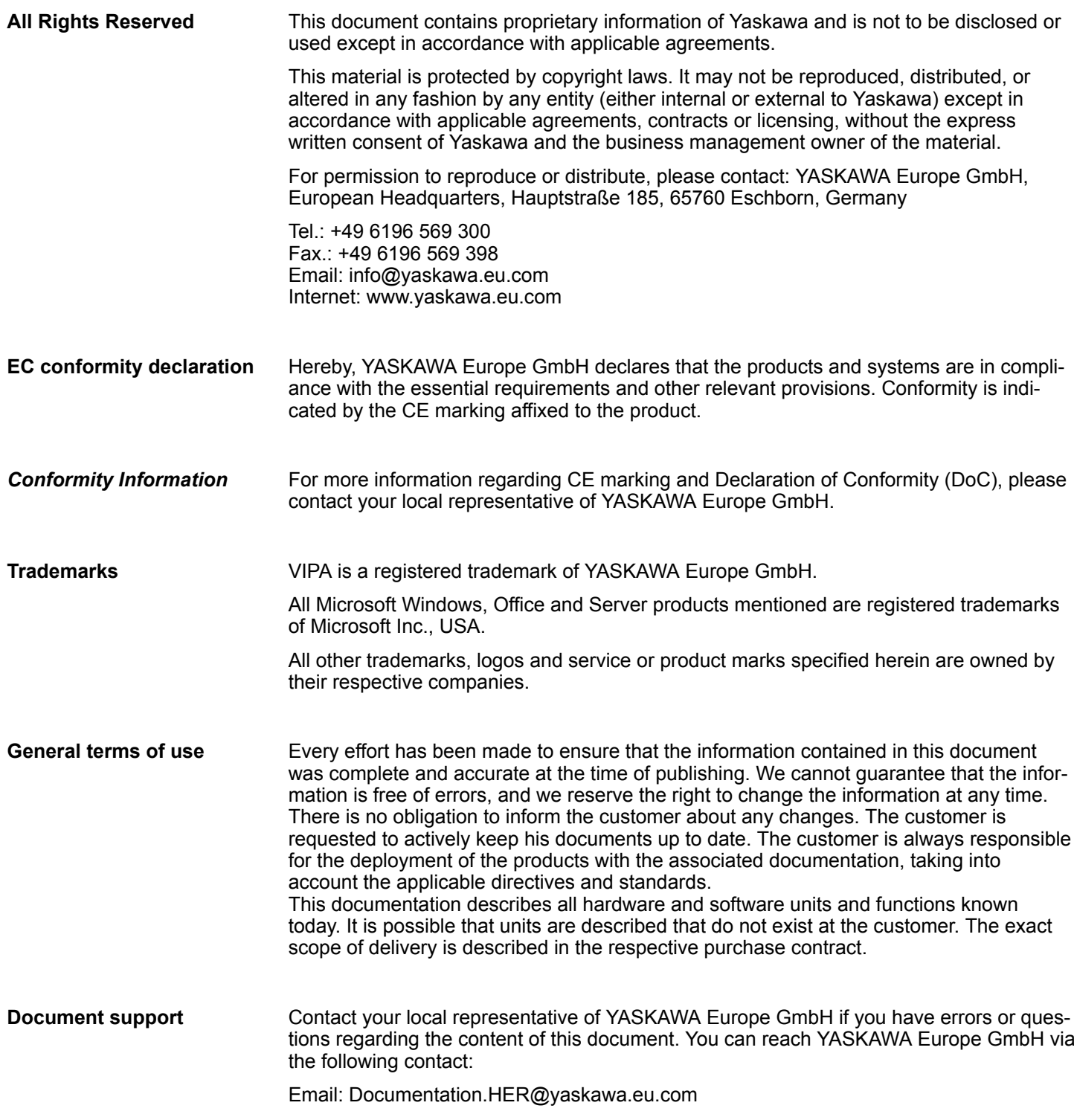

#### <span id="page-4-0"></span>Contact your local representative of YASKAWA Europe GmbH if you encounter problems or have questions regarding the product. If such a location is not available, you can reach the Yaskawa customer service via the following contact: **Technical support**

YASKAWA Europe GmbH, European Headquarters, Hauptstraße 185, 65760 Eschborn, Germany Tel.: +49 6196 569 500 (hotline) Email: support@yaskawa.eu.com

# **1.2 About this manual**

#### This manual describes the Panel PC 67K-RTP0-.... **Objective and contents**

- $\blacksquare$  It describes the structure, configuration and application.
- $\blacksquare$  The manual is written for users with basic knowledge of automation technology.
- $\blacksquare$  The manual consists of chapters. Each chapter describes a completed topic.
- $\blacksquare$  The following guides are available in the manual:
	- An overall table of contents at the beginning of the manual.
	- References with pages numbers.

# **Validity of the documentation**

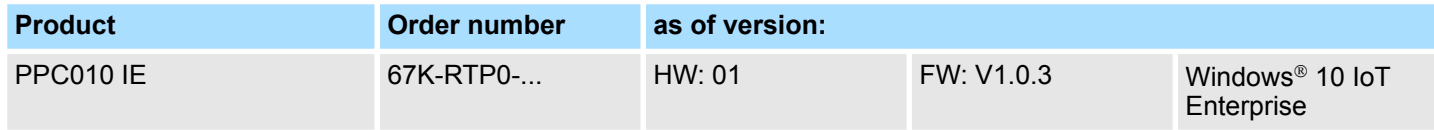

# **Icons Headings**

Important passages in the text are highlighted by following icons and headings:

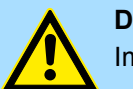

**DANGER!** Immediate or likely danger. Personal injury is possible.

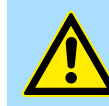

**CAUTION!**

Damages to property is likely if these warnings are not heeded.

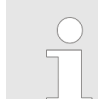

*Supplementary information and useful tips.*

<span id="page-5-0"></span>Safety information

# **1.3 Safety information**

### **Applications conforming with specifications**

- The system is constructed and produced for:
- $\Box$  communication and process control
- $\Box$  general control and automation tasks
- $\blacksquare$  industrial applications
- $\Box$  operation within the environmental conditions specified in the technical data
- $\blacksquare$  installation into a cubicle

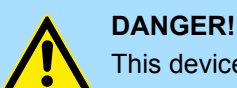

This device is not certified for applications in in explosive environments (EX-zone)

**Documentation**

The manual must be available to all personnel in the

- $\blacksquare$  project design department
- installation department
- $\Box$  commissioning
- $\blacksquare$  operation

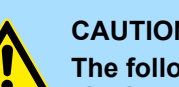

### **CAUTION!**

**The following conditions must be met before using or commissioning the components described in this manual:**

- Hardware modifications to the process control system should only be carried out when the system has been disconnected from power!
- Installation and hardware modifications only by properly trained personnel.
- The national rules and regulations of the respective country must be satisfied (installation, safety, EMC ...)

**Disposal**

**National rules and regulations apply to the disposal of the unit!**

# <span id="page-6-0"></span>**2 Hardware description**

# **2.1 Safety information for users**

**Handling of electrostatic sensitive modules**

The modules make use of highly integrated components in MOS-Technology. These components are extremely sensitive to over-voltages that can occur during electrostatic discharges. The following symbol is attached to modules that can be destroyed by electrostatic discharges.

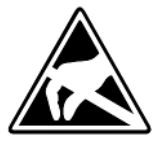

The Symbol is located on the module, the module rack or on packing material and it indicates the presence of electrostatic sensitive equipment. It is possible that electrostatic sensitive equipment is destroyed by energies and voltages that are far less than the human threshold of perception. These voltages can occur where persons do not discharge themselves before handling electrostatic sensitive modules and they can damage components thereby, causing the module to become inoperable or unusable. Modules that have been damaged by electrostatic discharges can fail after a temperature change, mechanical shock or changes in the electrical load. Only the consequent implementation of protection devices and meticulous attention to the applicable rules and regulations for handling the respective equipment can prevent failures of electrostatic sensitive modules.

**Shipping of modules**

Modules must be shipped in the original packing material.

**Measurements and alterations on electrostatic sensitive modules**

When you are conducting measurements on electrostatic sensitive modules you should take the following precautions:

- $\blacksquare$  Floating instruments must be discharged before use.
- $\blacksquare$  Instruments must be grounded.

Modifying electrostatic sensitive modules you should only use soldering irons with grounded tips.

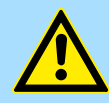

#### **CAUTION!**

Personnel and instruments should be grounded when working on electrostatic sensitive modules.

<span id="page-7-0"></span>Properties

# **2.2 Properties**

**General**

The Panel PC is a combination of industrial PC with state of the art performance features and a touch panel with ideal display capabilities. The Panel PC is a compact and modular embedded PC based on Windows<sup>®</sup> 10 IoT Enterprise. Besides the extensive Windows<sup>®</sup> 10 IoT Enterprise functions the Panel PC offers varied communication possibilities.

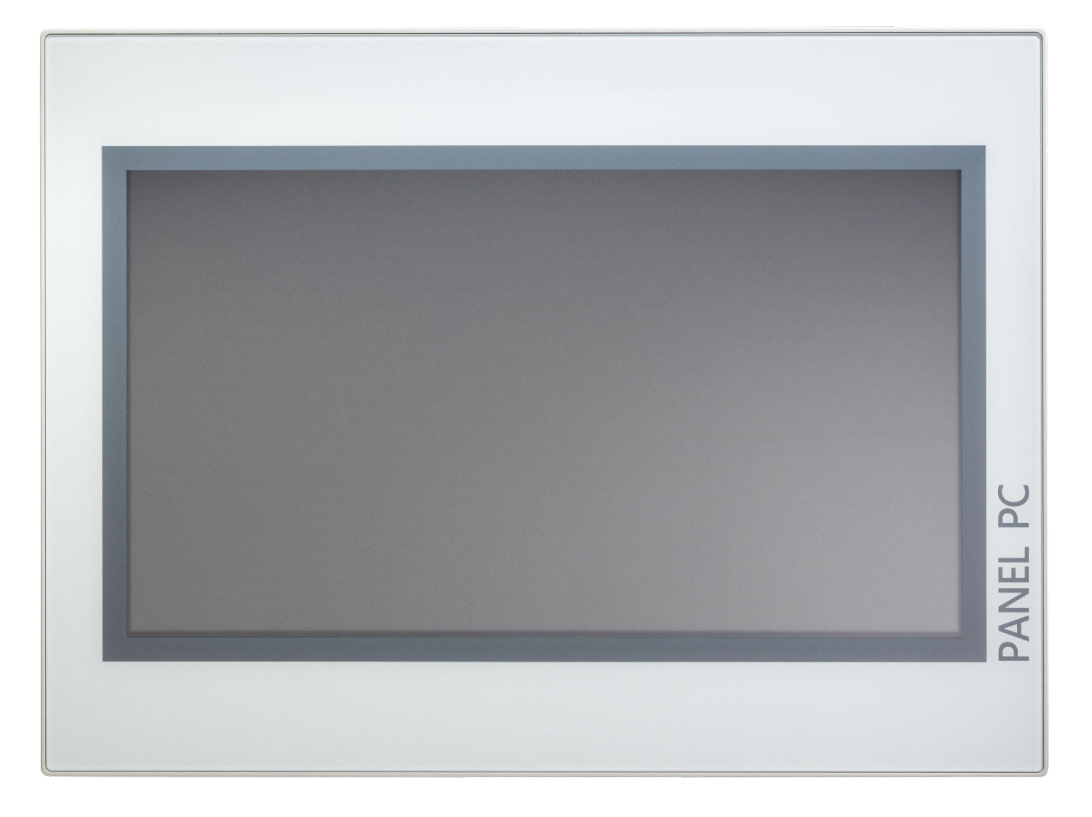

- $\blacksquare$  Windows<sup>®</sup> 10 IoT Enterprise
- $\blacksquare$  Movicon 11.6 Win 128 I/O (67K-RTP0-KB)
- $10.1" 16:10 TFT panel 262K$
- **PCAP, multitouch**
- Display resolution  $1280 \times 800 / 800 \times 1280$
- **Processor: Baytrail Intel<sup>®</sup> Celeron J1900, Quad core 2GHz**
- Work memory: 8GB
- User memory: 64GB SSD (iSLC)
- CFast slot
- 2 RS232/RS422/RS485 (switchable by BIOS), 3 USB-A, 2 Ethernet interfaces, VGA port and Audio out, Connector for Remote power switch
- $\blacksquare$  Metal case
- **Passive cooling**
- Easy mounting via integrated pivoted lever
- Protection class IP66 (frontal)

### **Order data**

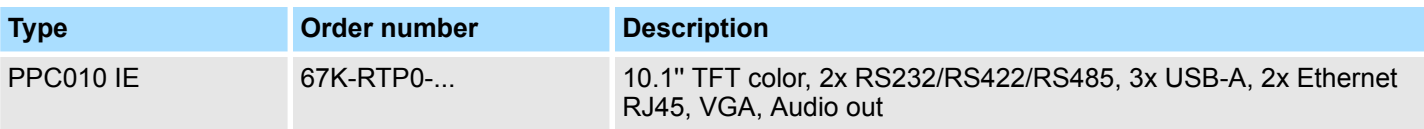

Structure > Overview

# <span id="page-8-0"></span>**2.3 Structure 2.3.1 Overview**

**Front view**

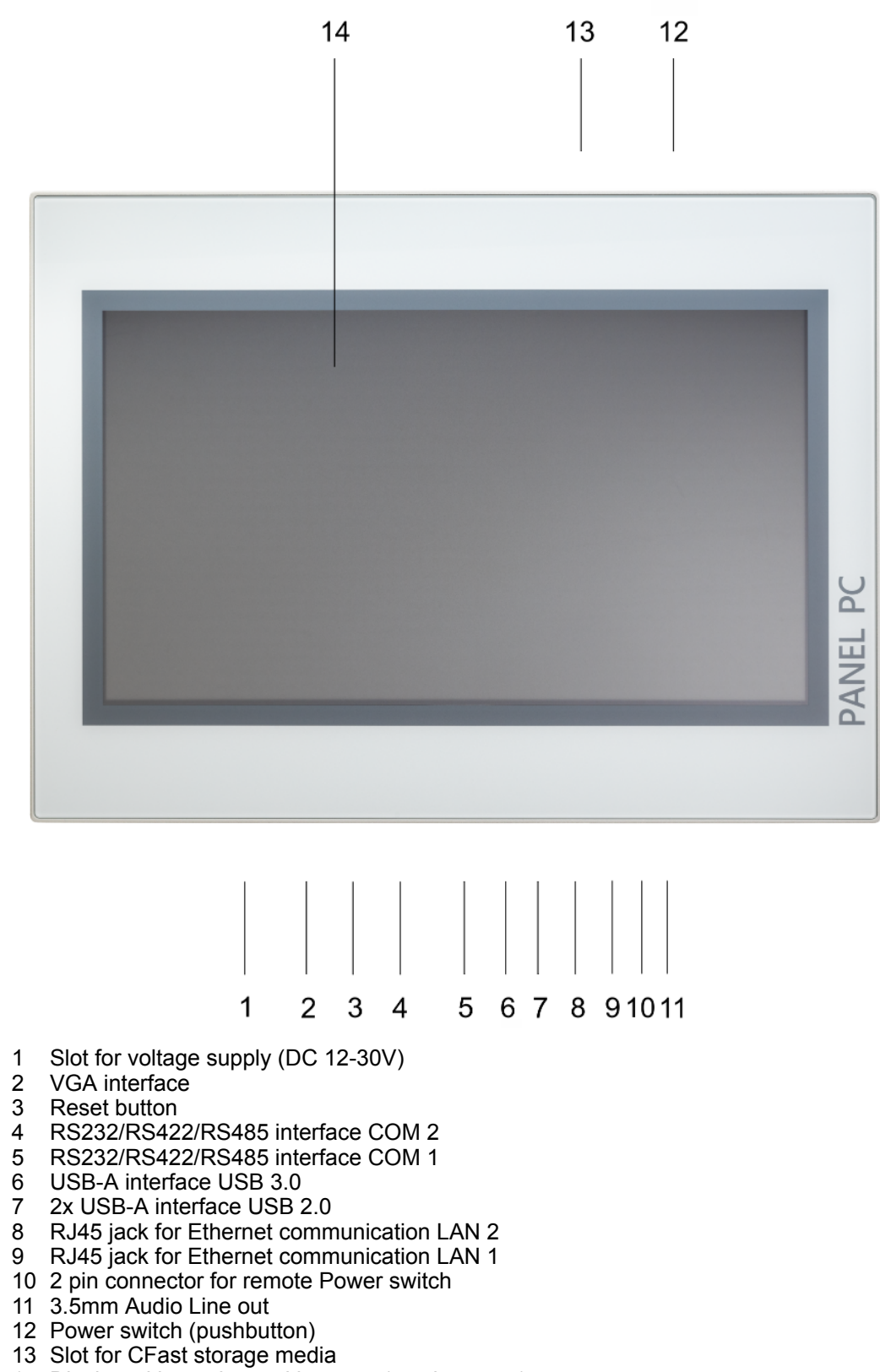

Display with touch sensitive area (touch screen)

<span id="page-9-0"></span>Structure > Overview

### **Bottom view**

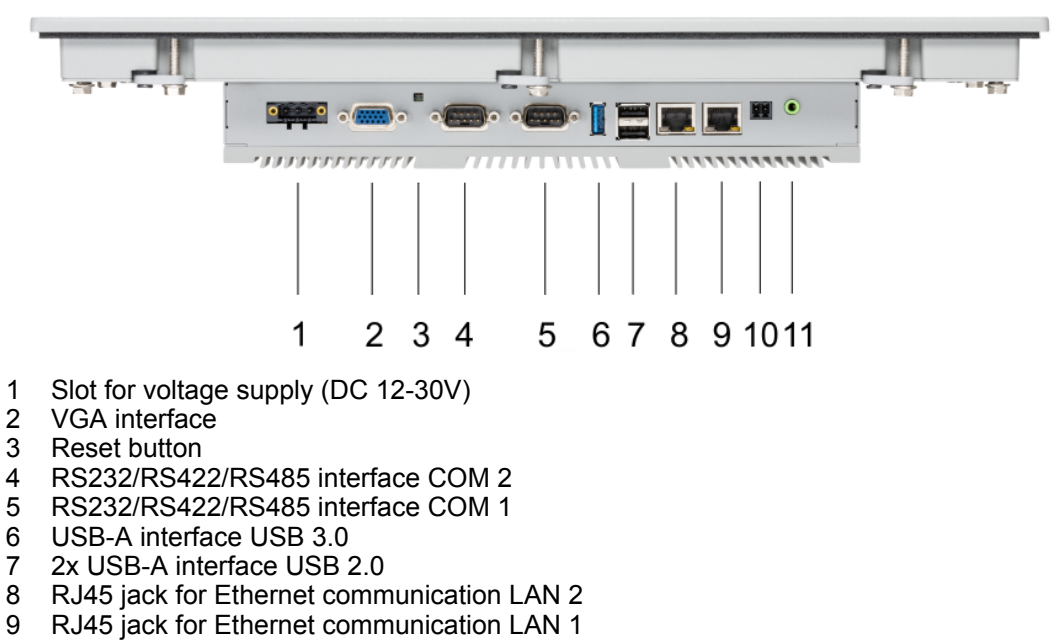

- 10 2 pin connector for remote Power switch
- 11 3.5mm Audio Line out

*Please make sure that the Panel PC always has to be supplied with external voltage!*

**Top view**

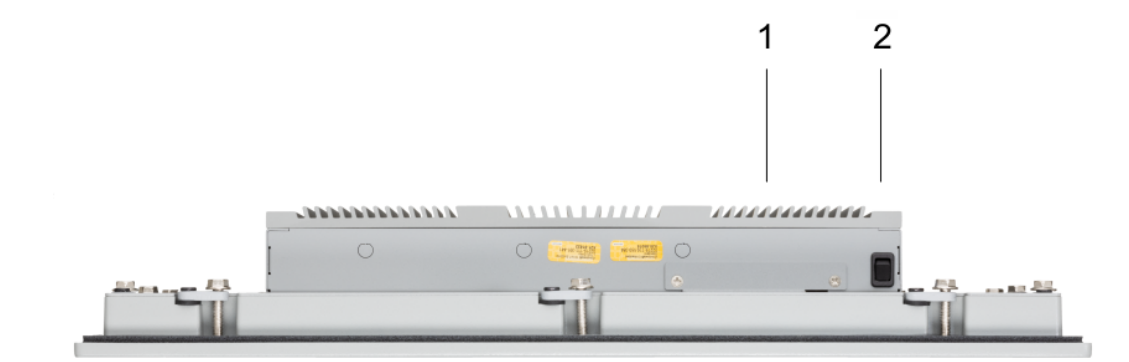

- 1 Slot for CFast storage media
- 2 Power switch (pushbutton)

*The Panel PC starts automatically when the power supply is switched on.*

*But you can change the configuration in the BIOS setup so that the Panel PC has to be switched off by the power switch.* Ä *['Restore AC Power](#page-50-0) [Loss' page 51](#page-50-0)*

*After a Windows*Ò *'Shut down' the Panel PC can be switched on again by means of the power switch at any time.*

<span id="page-10-0"></span>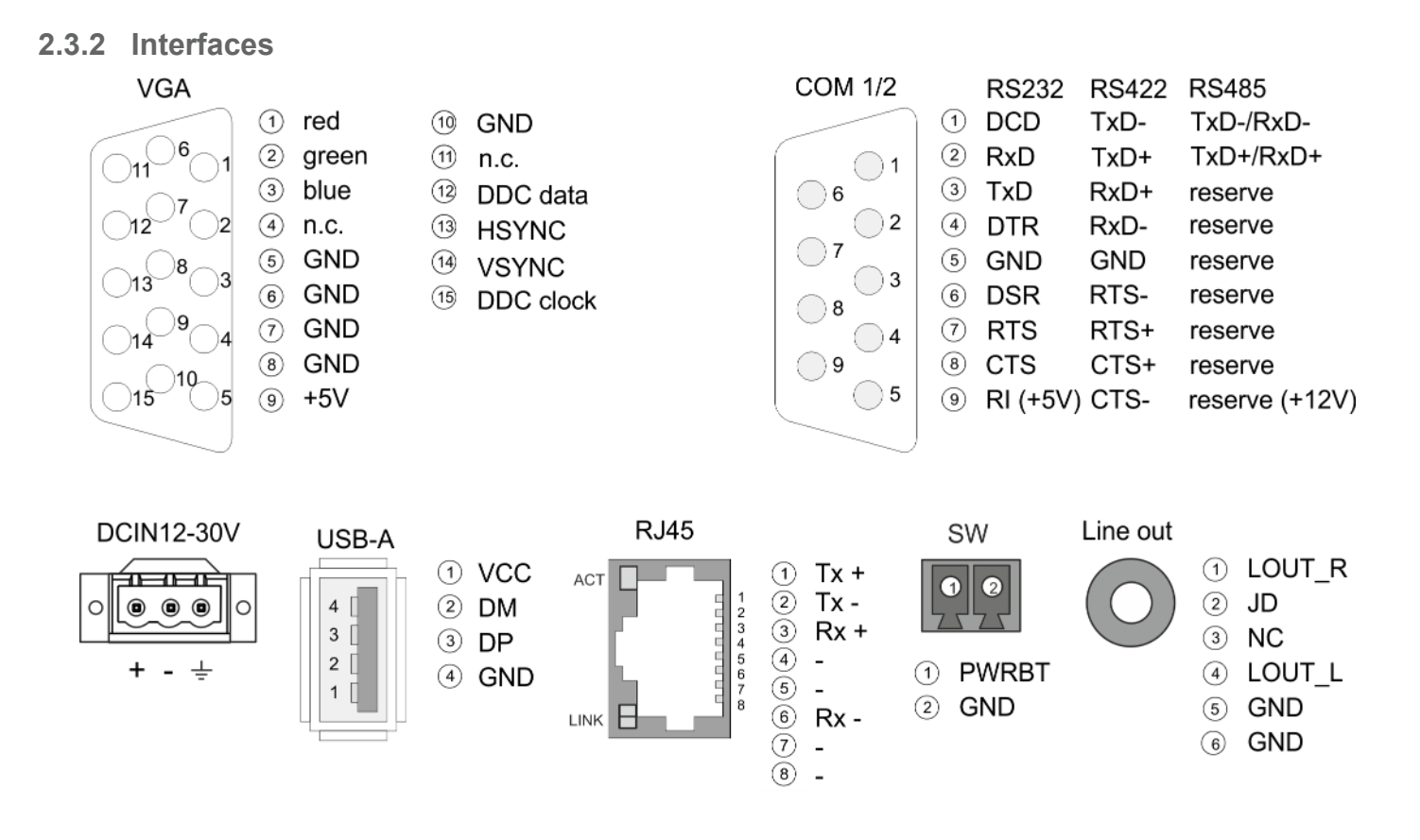

The Panel PC has got an integrated power supply. The power supply has to be provided with DC 12... 30V. For this you find an according DC 24V slot at the back. The power supply is protected against inverse polarity and overcurrent. The matching 3-pin plug connector is included in the scope of delivery. **Power supply**

**VGA interface**

VGA SubD HD15 jack to connect a second display.

#### The 9-pin male SubD connector may be switched with BIOS. Here also the termination resistor of the RS422 and RS485 interface may be activated or deactivated. Ä *['Submenu](#page-43-0) ["Serial Port 2 Configuration"' page 44](#page-43-0)* **RS232/RS422/RS485 interface (switchable)**

#### *RS232 interface*

- $\blacksquare$  Logical conditions as voltage level
- $\blacksquare$  Point-to-point connection with serial full-duplex transfer
- Data transfer up to a distance of 15m
- Data transfer rate up to 115.2kbit/s

#### *RS422 interface*

- $\blacksquare$  Logical conditions as voltage difference between 2 twisted lines
- Serial bus connection full-duplex four-wire operation
- $\blacksquare$  Line length: 250m at 115.2kbit/s ... 1200m at 19.2kbit/s
- Data transfer rate up to 115.2kbit/s

### *RS485 interface*

- $\blacksquare$  Logical conditions as voltage difference between 2 twisted lines
- $\blacksquare$  Serial bus connection half-duplex two-wire operation
- $\blacksquare$  Line length: 250m at 115.2kbit/s ... 1200m at 19.2kbit/s
- Data transfer rate up to 115.2kbit/s

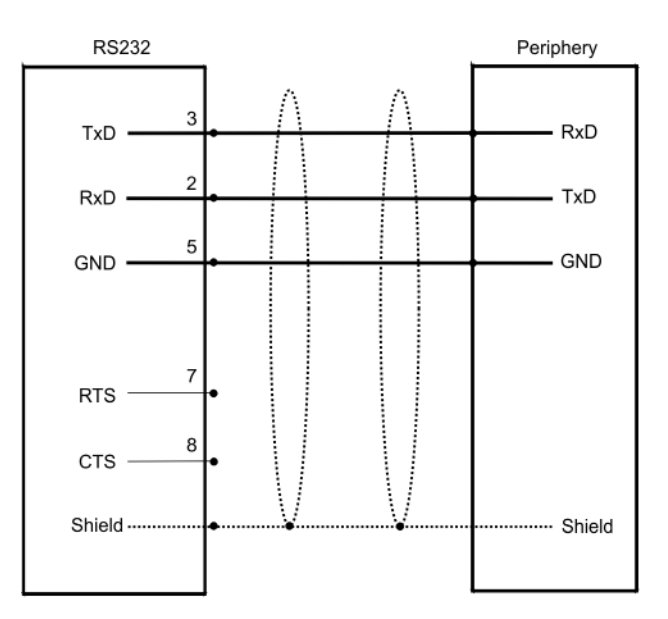

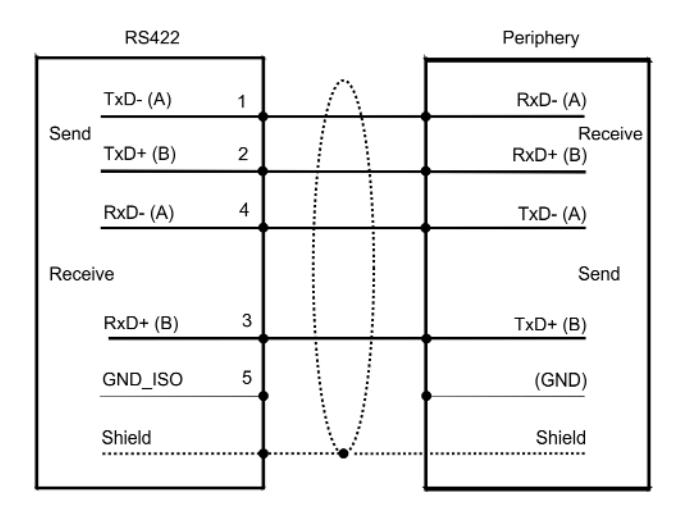

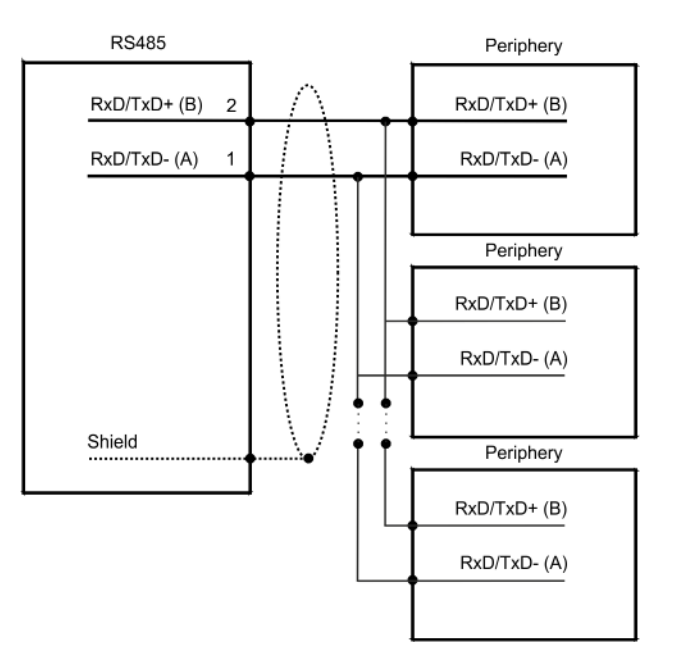

<span id="page-13-0"></span>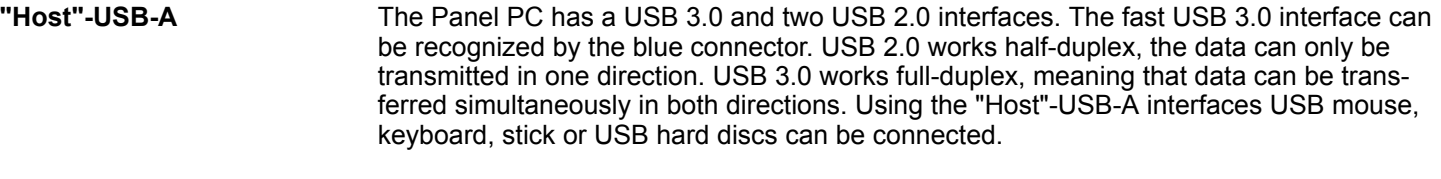

#### The two RJ45 jacks provide the interface to the twisted pair cable, required for Ethernet. **Ethernet connection**

# **LEDs**

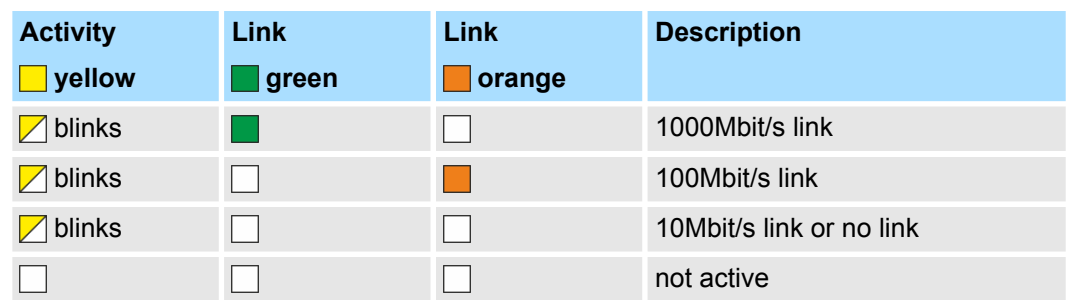

At this connection, you can connect an additional pushbutton as a remote Power switch to switch the PPC on or off from any location. The matching 2-pin plug connector is included in the scope of delivery. Ä *[further information page 10](#page-9-0)* **Remote Power switch connection (SW)**

**Line out**

3.5 mm stereo jack to connect an active speaker system or an earphone.

 $\circ$ 

Structure > Memory management

# <span id="page-14-0"></span>**2.3.3 Memory management**

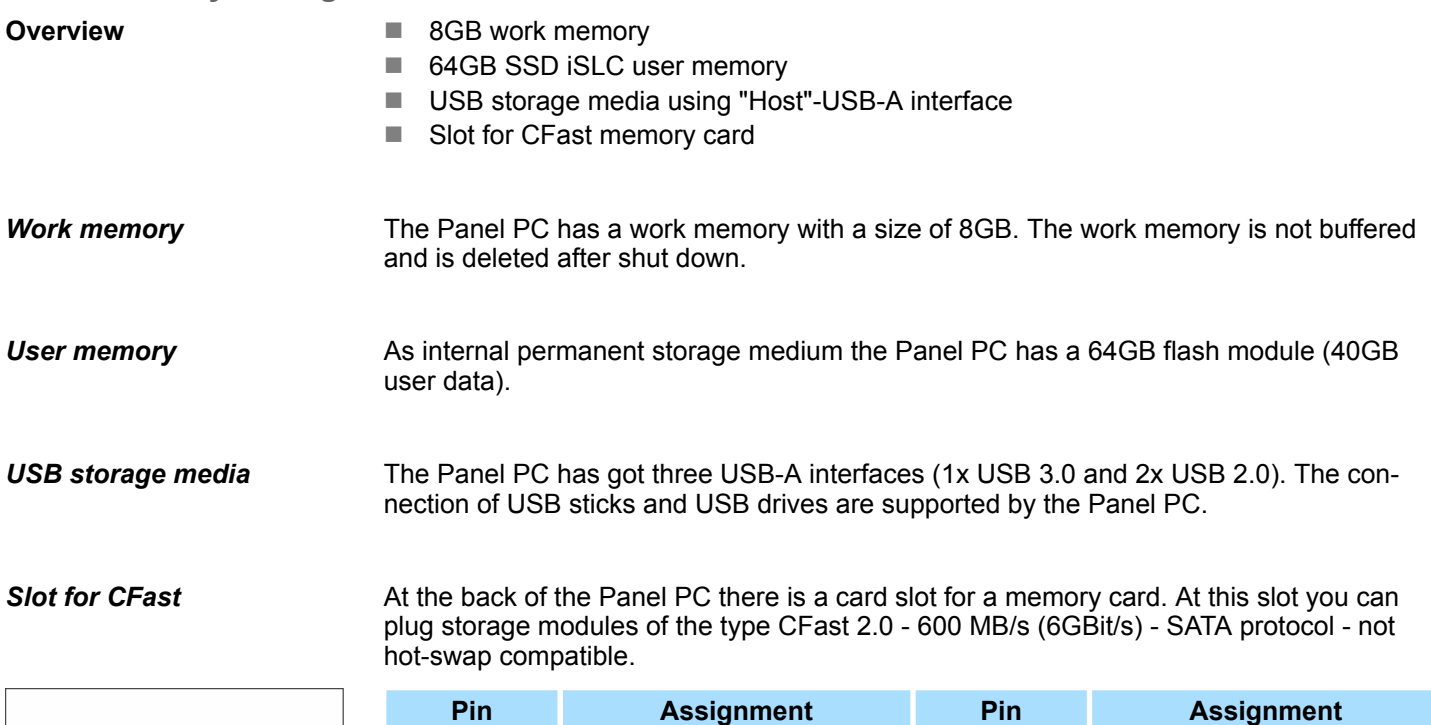

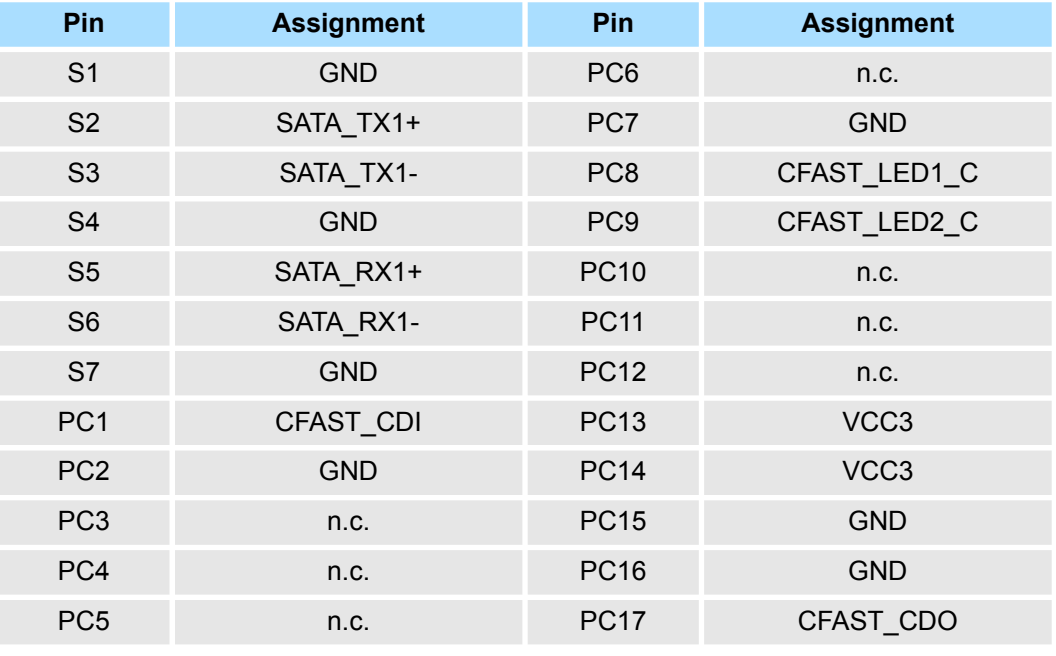

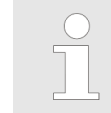

 $\circ$ 

*Prior to removing the CFast card, make sure the unit's power is off and disconnected from the power supply.*

<span id="page-15-0"></span>Dimensions

# **2.4 Dimensions**

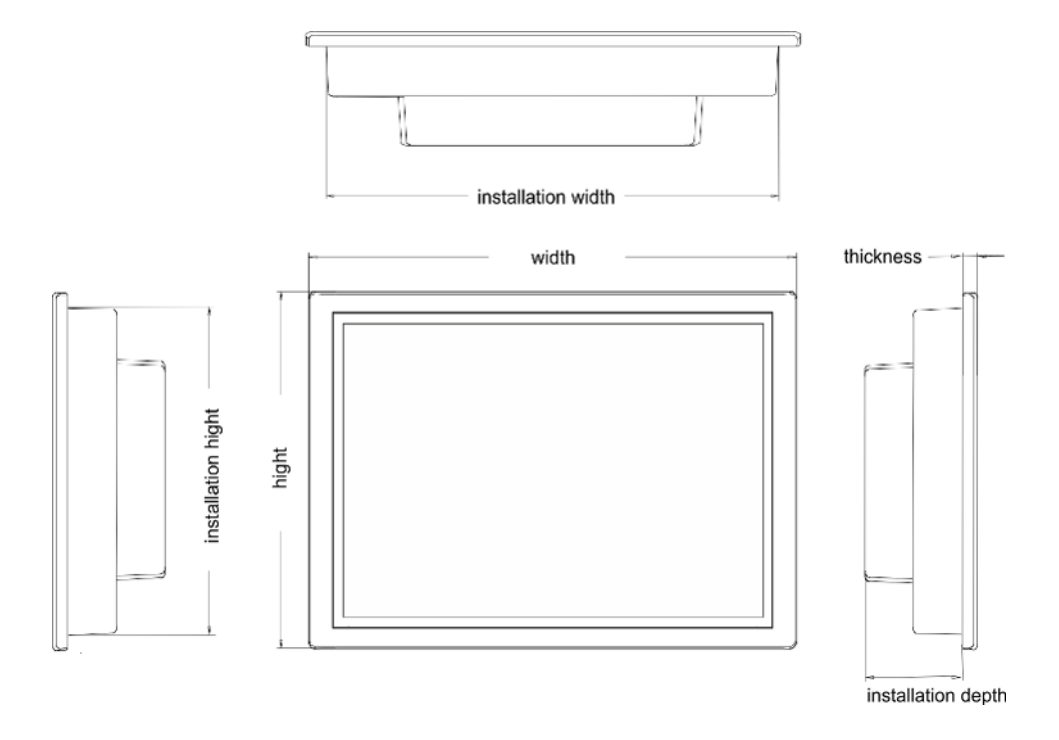

For the installation of the Panel PC in control cabinets and desks the following dimensions are necessary: **Installation dimensions**

**10.1" - 67K-RTP0-...**

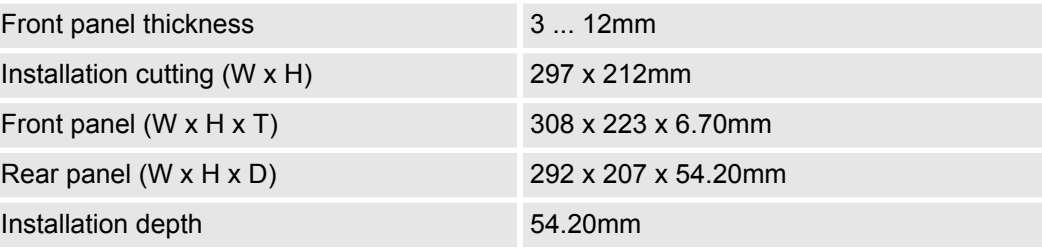

*The degrees of protection are only guaranteed when the following is observed:*

- *The material thickness of the installation cut-out is 3 ... 12mm*
- The deviation from the plane for the panel cut-out is  $\leq$  0.5mm
- *Permissible surface roughness in the area of the seal:* £ *120µm (friction coefficient 120)*

# <span id="page-16-0"></span>HMI **Hardware description**

General data

# **2.5 General data**

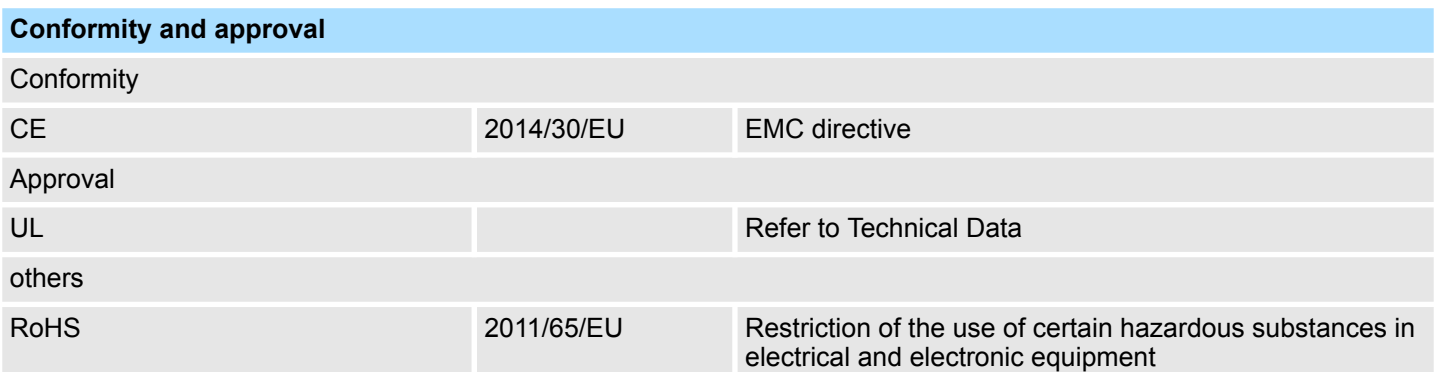

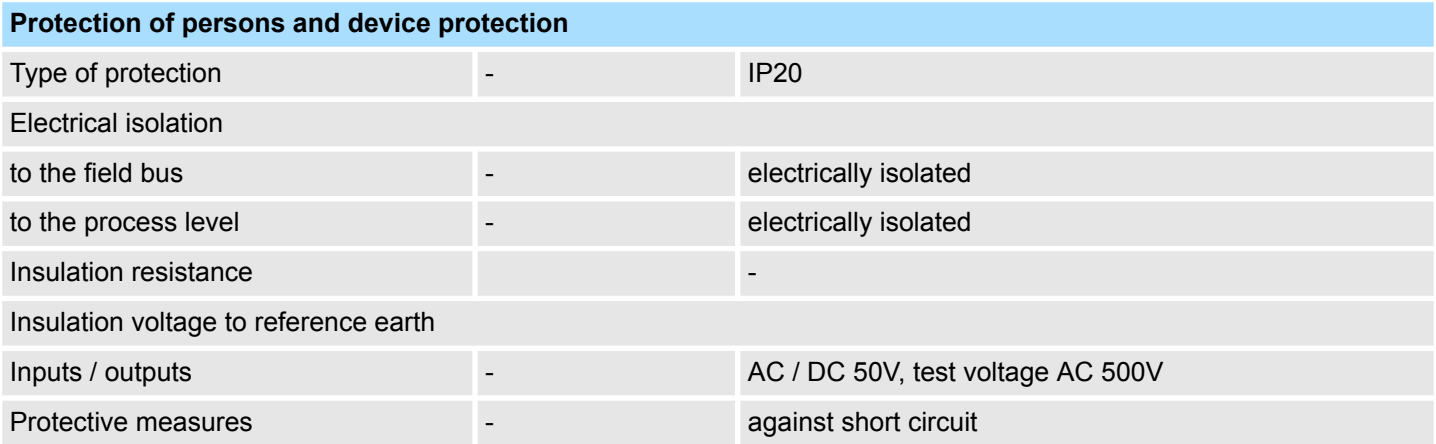

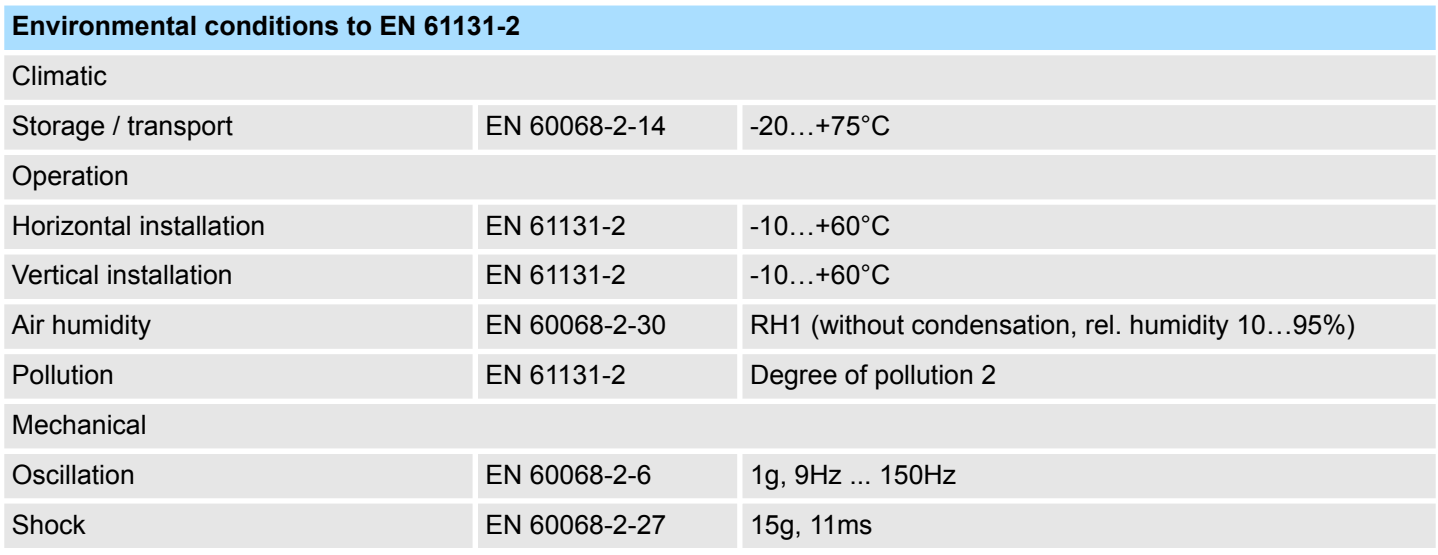

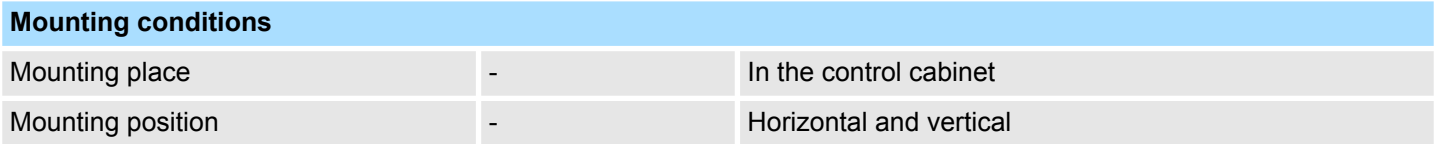

# <span id="page-17-0"></span>**Hardware description** HMI

Technical data > 67K-RTP0-KB

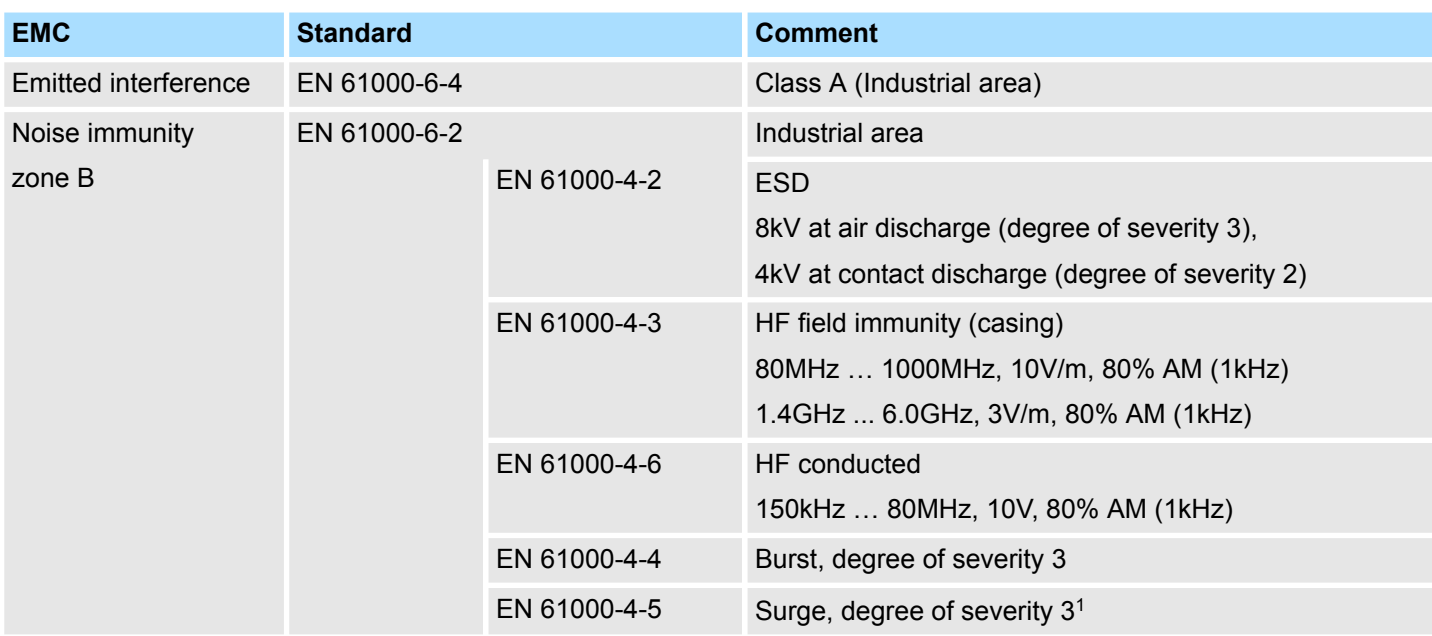

1) Due to the high-energetic single pulses with Surge an appropriate external protective circuit with lightning protection elements like conductors for lightning and overvoltage is necessary.

# **2.6 Use in difficult operating conditions**

*Without additional protective measures, the products must not be used in locations with difficult operating conditions; e.g. due to:*

- *dust generation*
- *chemically active substances (corrosive vapors or gases)*
- *strong electric or magnetic fields*

# **2.7 Technical data**

# **2.7.1 67K-RTP0-KB**

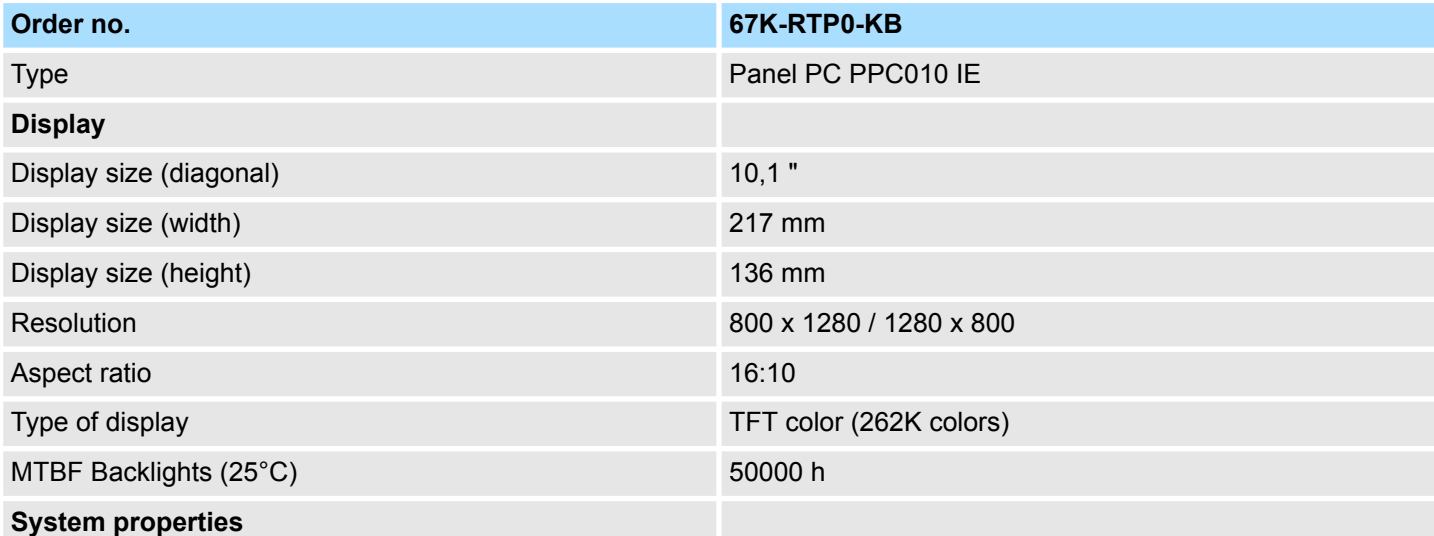

HMI **Hardware description**

Technical data > 67K-RTP0-KB

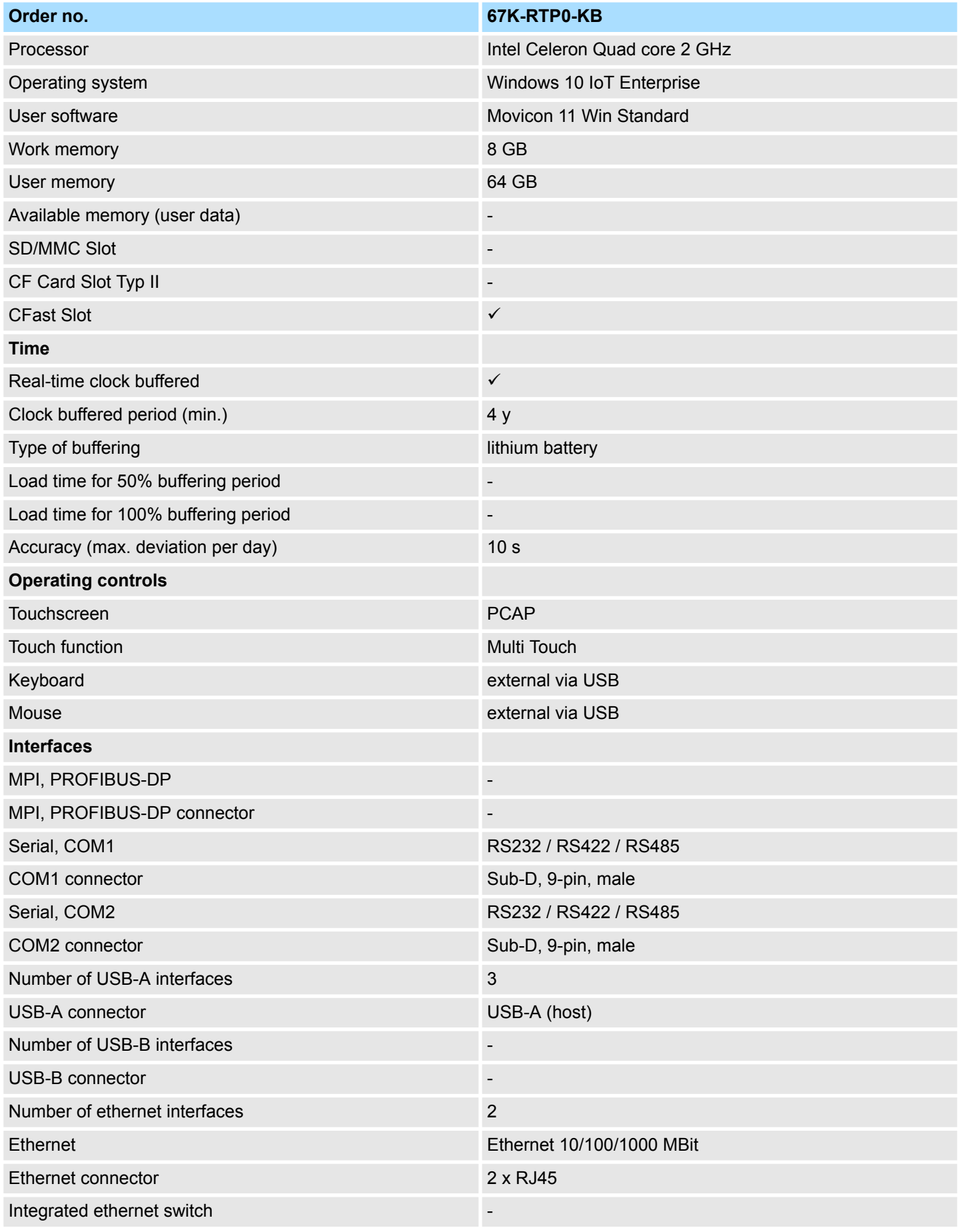

# **Hardware description HMI**

Technical data > 67K-RTP0-KB

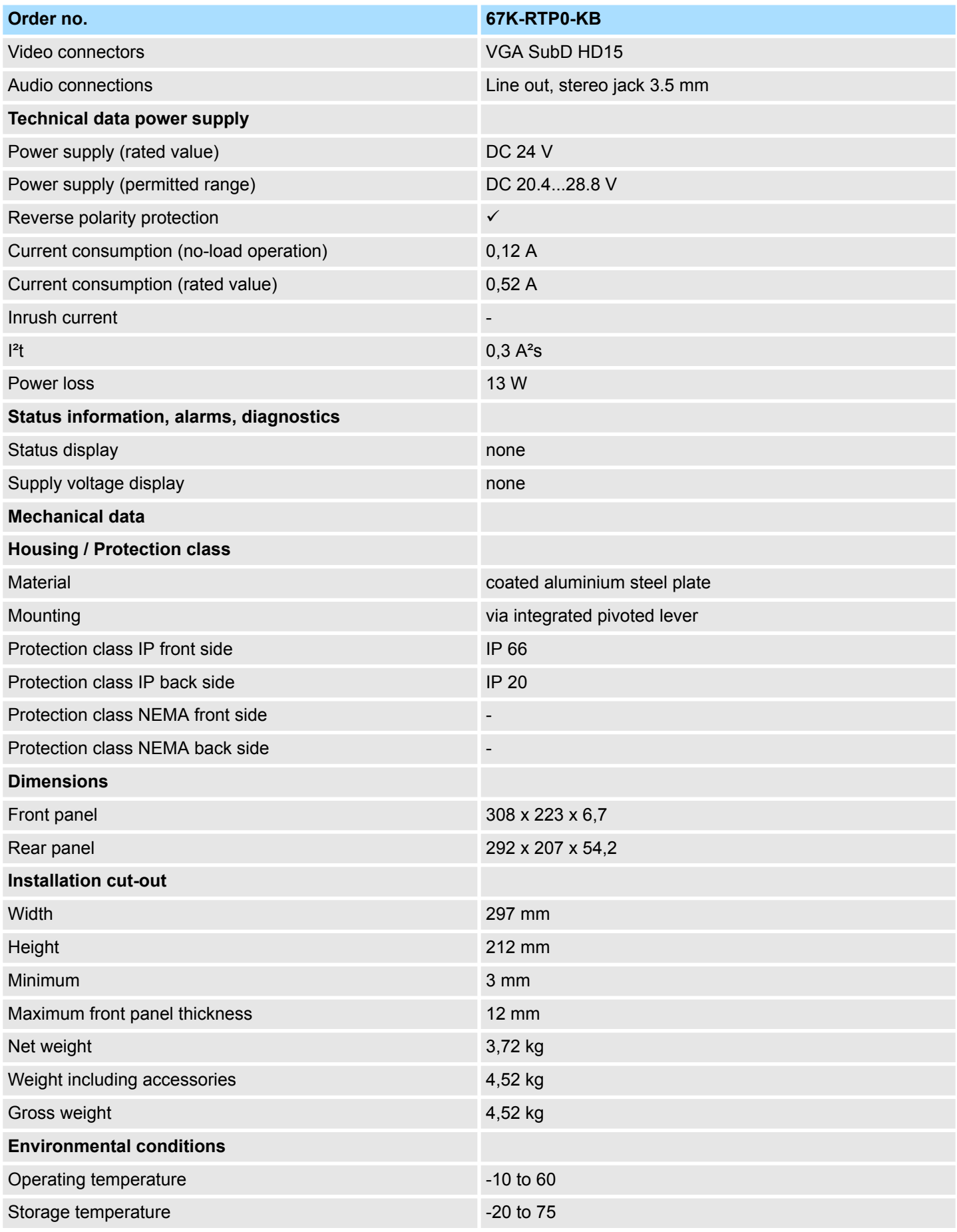

Technical data > 67K-RTP0-KB

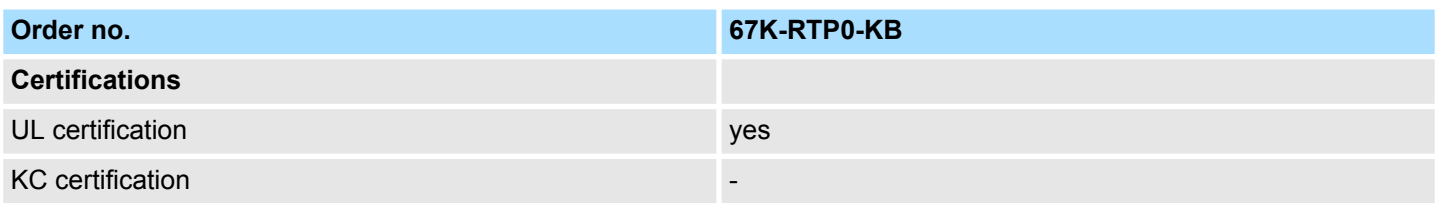

<span id="page-21-0"></span>Installation

# **3 Deployment Panel PC**

# **3.1 Installation**

**Overview**

The Panel PC is suitable for the installation in operating tables and control cabinet fronts. The installation happens via the back. The Panel PC is provided with a fixing technique with not losable screws that allows an easy connection with a crosstip screwdriver. A fast and easy device change is possible. It is also possible to install the Panel PC in a VESA holder (VESA 75/100).

## **Installation cutting**

For the installation into a operating tableau and control cabinet fronts, the Panel PC requires the following front panel cutting:

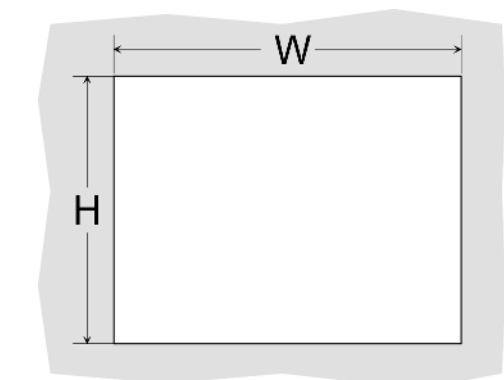

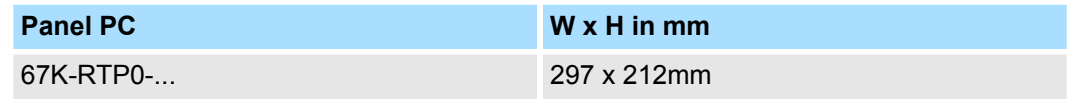

*The material thickness of the installation cut-out is 3 ... 12mm.*

#### **Installation**

For the installation of the panel pivoted lever are integrated. For the installation, a crosstip screwdriver is required.

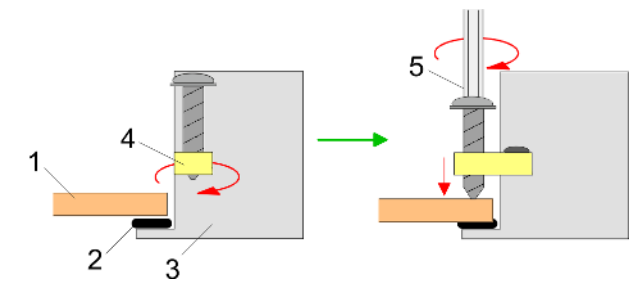

- **1.** Push the Panel PC [3] from the front side into the front panel cutting [1] until it touches the panel with the seal [2].
- **2.** Rotate the pivoted lever 90 degrees to the outside [4].
- **3.** Screw the screws with the crosstip screwdriver [5].

Installation of the CFast card

# <span id="page-22-0"></span>**Connect power supply**

For the cabling of the power supply DC 12-30V a green plug is used. The connector is a plug with screw contacts. The plug has the following assignment:

- 
- + DC 24V DC 0V PE Protective earth

# **3.2 Installation of the CFast card**

# **Installation**

The CFast card slot is located on the rear top side of the Panel PC. It is closed with a cover plate.

**1.** Remove the cover plate of the slot by removing the screws and pulling the plate.

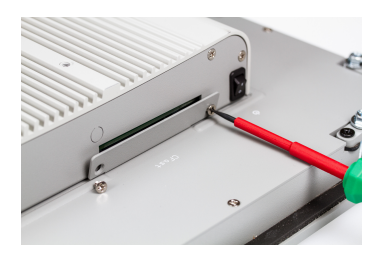

- **2.** With the label facing up, insert the CFast card until it is completely seated in the slot and reinstall the cover plate.
	- $\Rightarrow$  After installation the CFast card is automatically recognized.

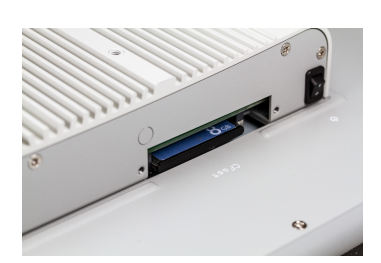

# **Demounting**

- **1.** Remove the screws.
- **2.** Pull the holding plate from the card slot.
- **3.** Push the CFast card to remove the card.
- **4.** Reinstall the cover plate.

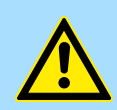

# **CAUTION!**

Prior to removing the CFast card, make sure the unit's power is off and disconnected from the power supply.

<span id="page-23-0"></span>Commissioning

# **3.3 Commissioning**

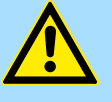

#### **CAUTION!**

– Before commissioning the device must be brought to room temperature.

- At condensation the device must be absolutely dry before connected to power.
- To avoid overheat during operation the device must not be laid open to direct sun light.
- After opening the control cabinet or desk, there are parts with possible dangerous voltage available.
- For all signal connections only screened cables are permitted.
- Signal cables must not be let within the same cable shaft as high voltage cables.

## <span id="page-24-0"></span>**3.3.1 Startup-Manager**

#### **Start screen**

As soon as the Panel PC is provided by power supply, the *Startup-Manager* will be loaded. At the first startup of the *Startup-Manager* the following *start screen* appears.

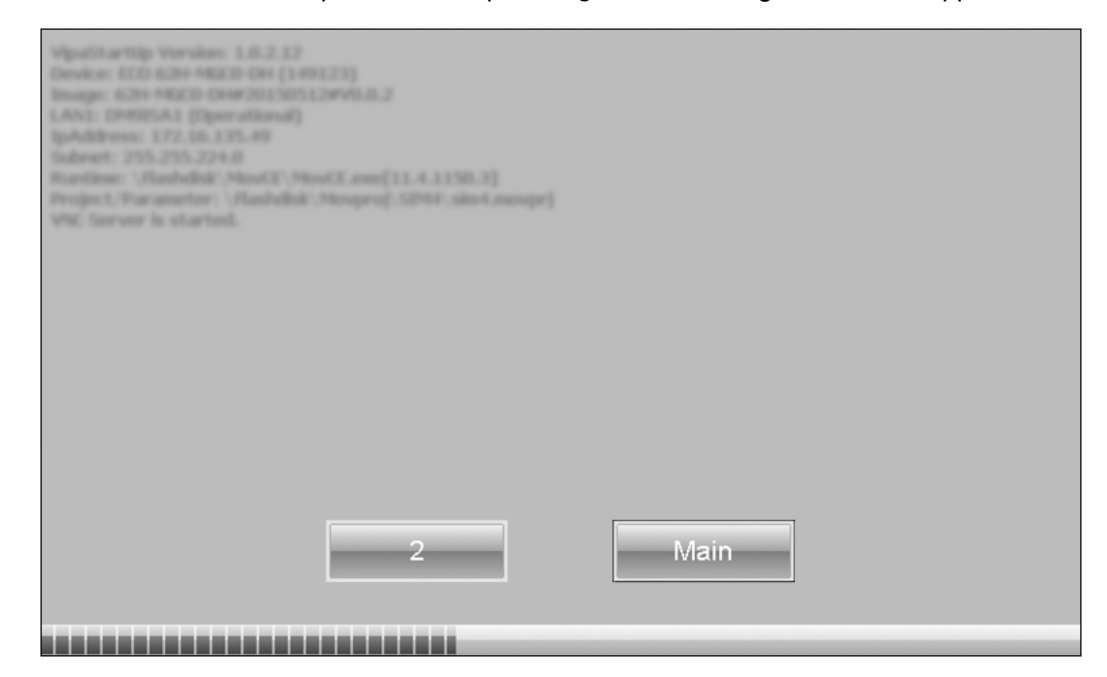

- There is a button on the *initial screen* with a counter, which counts backwards. If you click on this button within this time, the project will start. If the time expires, the project will start automatically. With the button [Main] you get to the *selection menu*.
- A delay time of 5 seconds is default. In the *selection menu* under [Autostart] you can adjust this time.

**Selection menu**

There are following buttons in the *selection menu*:

- Settings
- nfo/Update
- Autostart
- $\blacksquare$  Backup
- n Exit
- $\blacksquare$  Back

Commissioning > Startup-Manager

#### *Settings*

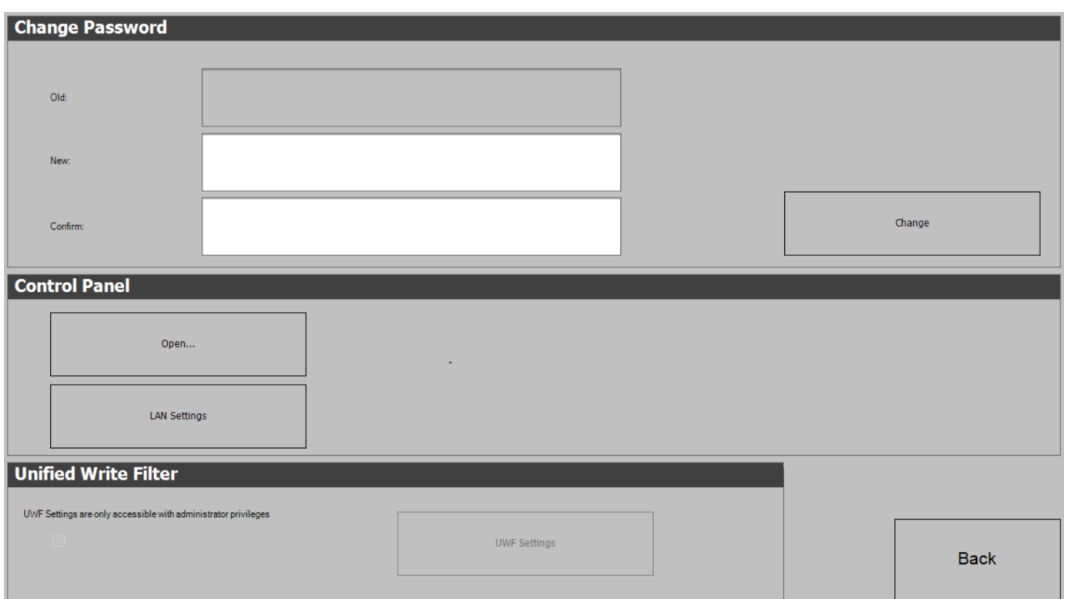

- In [Settings] under *'Change Settings'* you can set or change a password for the Startup-Manager. The password will be requested when interrupting the start countdown. By default, no password is defined.
- In [Settings] under *'Control Panel'* the system settings can be set exactly like via *'Windows Start* è *Windows System* è *Control Panel'*.
- In [Settings] under *'Unified Write Filter* → UWF Settings' you can make settings for the *'Unified Write Filter'*. For this, the *'Unified Write Filter'* must be deactivated (default).

*Setting and activating the 'Unified Write Filter' is only possible with administrator rights.*

*To do this, go back to the Windows® interface via 'Back → Exit'and rightclick on the StartUp icon to select 'StartUp* è *Run as administrator'. The StartUp icon can be found on the desktop, the taskbar and in the start menu.*

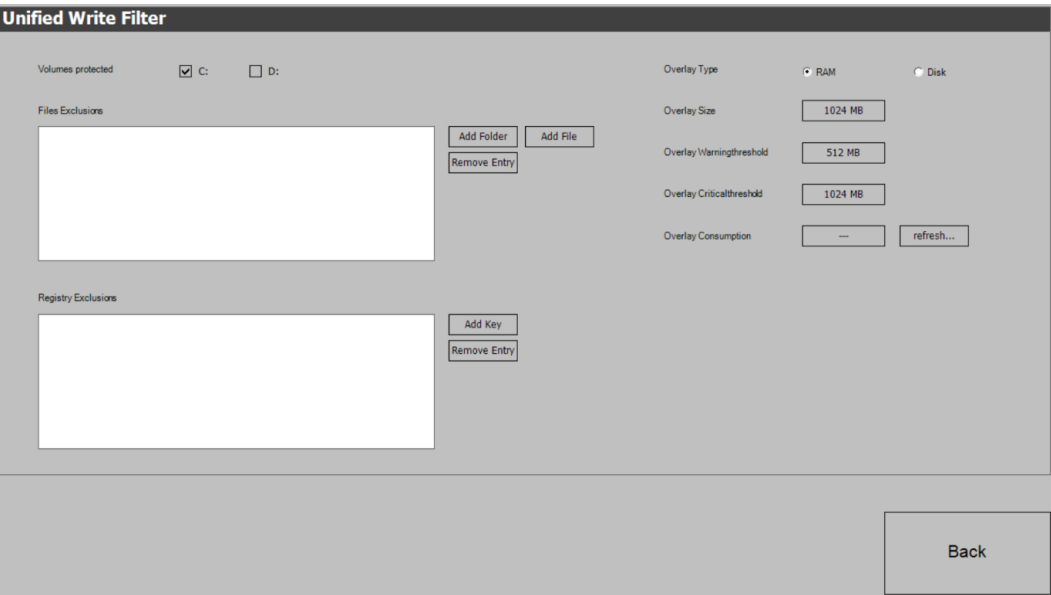

The *'Unified Write Filter'* is a tool that allows you to protect your drives from permanent writes by redirecting all writes to the respective drive to a virtual overlay. The virtual overlay is a temporary location that is deleted during a reboot or logout.

- Under 'Volumes protected', select which drive to protect (Default: C:).
- Under 'Files Exclusions' and 'Registry Exclusions', select files or registry entries to be excluded from write protection. Only sub-keys of the following main keys can be entered under the entries for the *'Registry Exclusions'*:
	- HKEY\_LOCAL\_MACHINE\BCD00000000
	- HKEY\_LOCAL\_MACHINE\SYSTEM
	- HKEY LOCAL MACHINE\SOFTWARE
	- HKEY\_LOCAL\_MACHINE\SAM
	- HKEY\_LOCAL\_MACHINE\SECURITY
	- HKEY\_LOCAL\_MACHINE\COMPONENTS
- Under *'Overlay Type'*, select where the overlay is to be stored (default: RAM) and under *'Overlay Size'*, select how much storage space is reserved for it (default: 1024MB).
- n Select the appropriate thresholds under *'Overlay Warningthreshold'* resp. *'Overlay Criticalthreshold'*. Under *'Overlay Consumption'* you can see how much memory has already been consumed.
- $\blacksquare$  To execute the firmware update press the button [Info/Update]. After clicking [Info/ Update] the current image is displayed under *'Image Version'* with panel name, creation date and version number. With [Create Screenshot] you can make a screen shot of the panel information and select a destination for its storage. *Info/Update (firmware)*
	- $\blacksquare$  To execute the firmware update an external keyboard and an USB stick (memory size 8GB) is necessary. The new image file for your Panel PC should be on the USB stick. You will find the file and a detailed description of the firmware update on *www.yaskawa.eu.com* under *'Service & Training → Download Center'*.

#### *Autostart*

With [Autostart] you define which runtime and which project will be started automatically together with the panel startup.

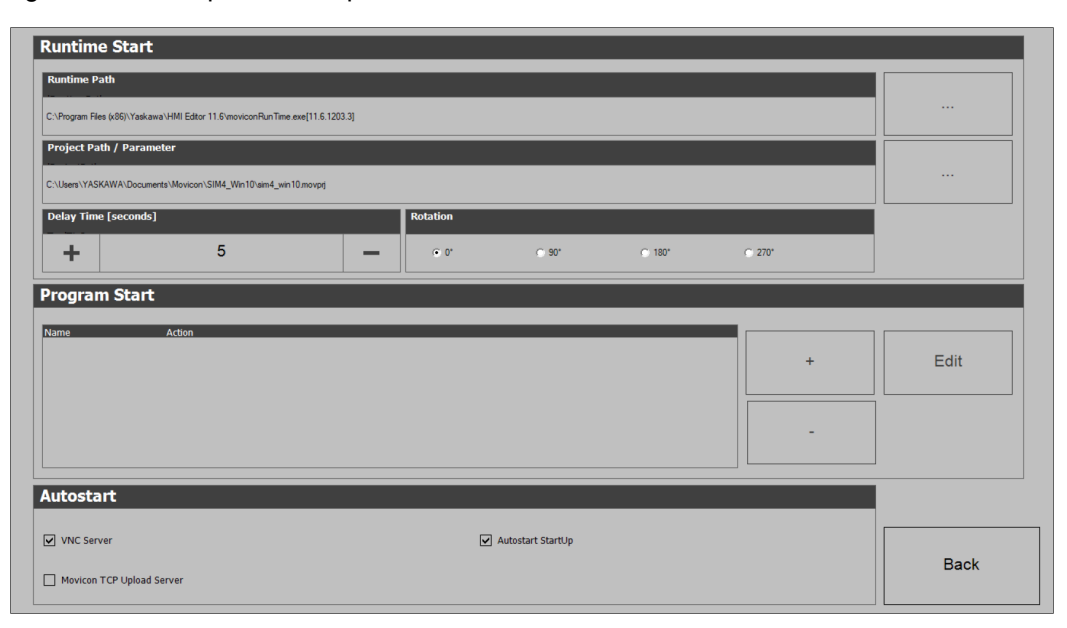

- With [...] at *'Runtime path'* res. *'Project path'* all existing runtimes res. projects on the panel and the storage media will be listed.
- Under *'Delay Time'* you can adjust a delay time > 0 by using the buttons [+] and [-]. 5 seconds are default.

Commissioning > Startup-Manager

- Via 'Rotation' the orientation of the panel can be changed.
- Via 'Program Start' with [+] you can add programmes, which have to start automatically.

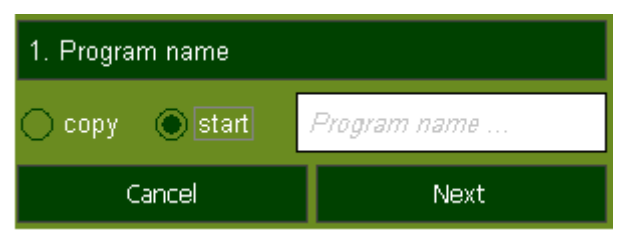

**1.** Select *'Start'* and assign a name for the program.

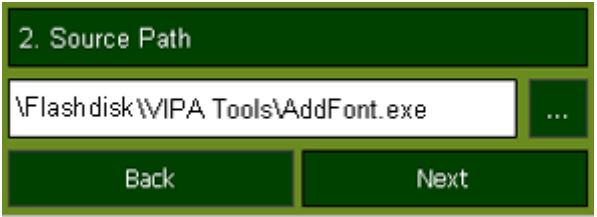

**2.** Upload your program with [...].

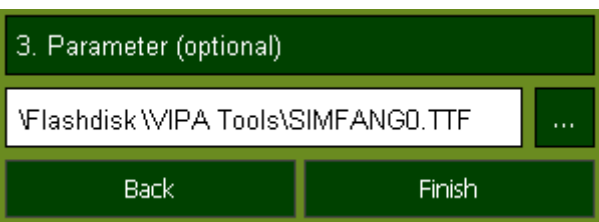

- **3.** You can optionally set parameters.
- **4.** Exit with [Finish].
- With *'Copy'* [...] files can be copied on the panel from a source path to a destination path.
- With 'Autostart' you can select the automatic startup of the Movicon-TCP upload server, the VNC server und the Startup-Manager. With [Back] you can return to the *select menu*.

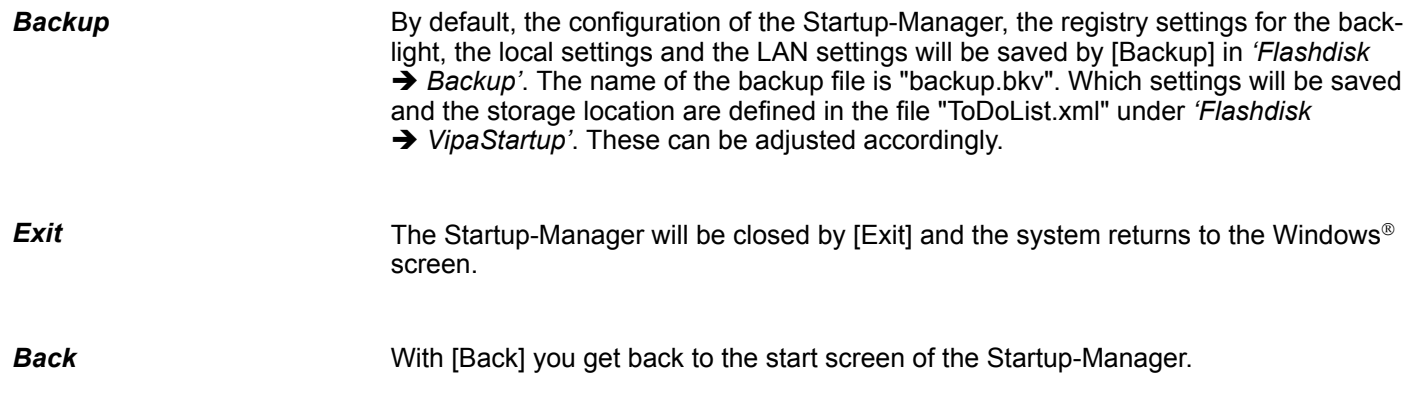

# <span id="page-28-0"></span>**3.3.2 Firmware update**

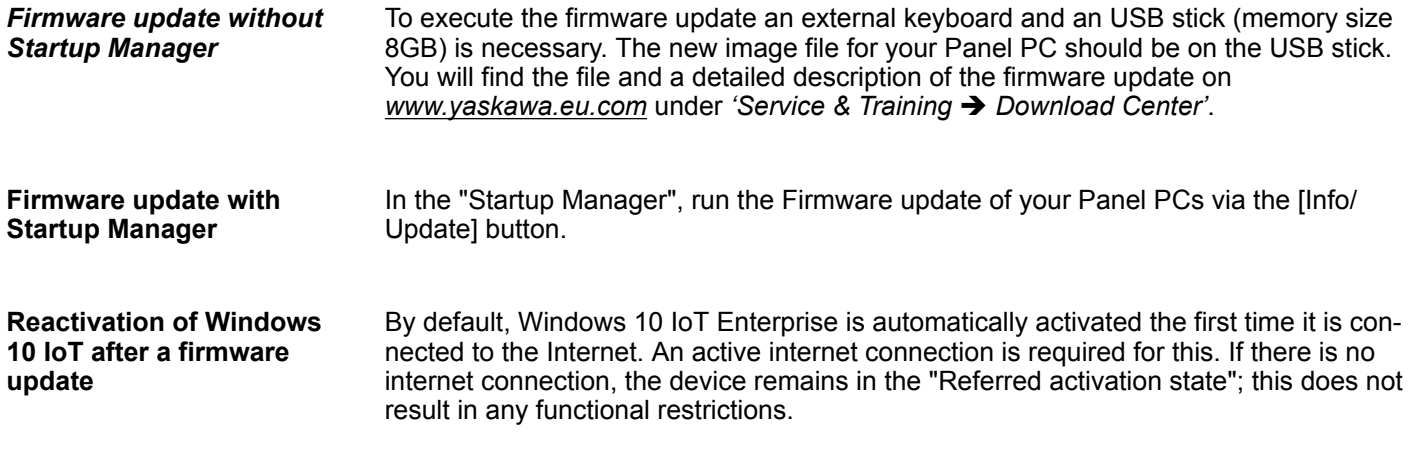

<span id="page-29-0"></span>Connection to a PLC system

# **3.4 Connection to a PLC system**

**Overview**

- For the inclusion into your PLC system several HMI/SCADA project-engineering platforms are at your disposal that has to be installed at an external PC. Here you may create your project, where appropriate simulate it and transfer it to the Panel PC that you've entered before. Via the at the Panel PC pre-installed runtime version of the HMI/SCADA project engineering platforms your project is run able.
- By using the according communication driver, the Panel PC supports connecting options to the PLC via Ethernet.
- During operation your operating device communicates with the according PLC and reacts to the application courses in the PLC according to the configured processes. Via dialogues configured before, process values may be monitored graphically, altered and evaluated.

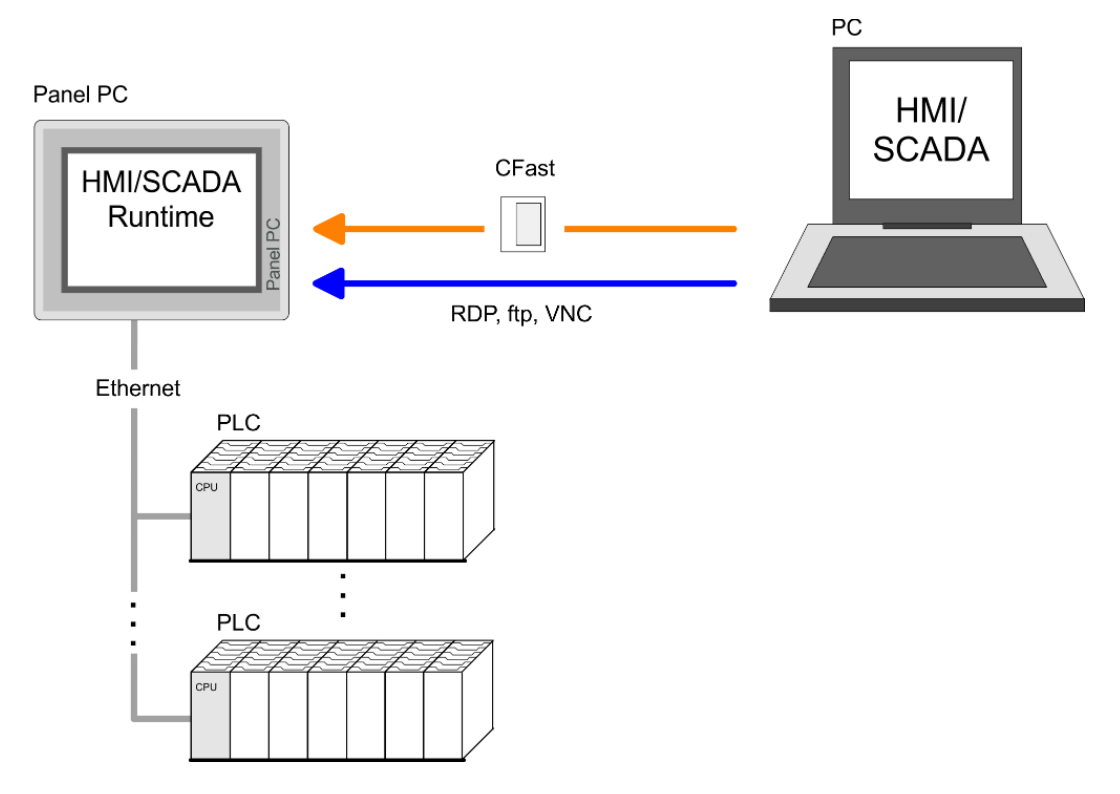

# <span id="page-30-0"></span>**3.5 Operating system Windows 10 IoT Enterprise**

**3.5.1 General**

Windows<sup>®</sup> IoT, formerly Windows<sup>®</sup> Embedded, is a family of operating systems from Microsoft designed for use in embedded systems. Windows<sup>®</sup> 10 IoT Enterprise is a full version of Windows<sup>®</sup> 10 that delivers enterprise manageability and security to IoT solutions.

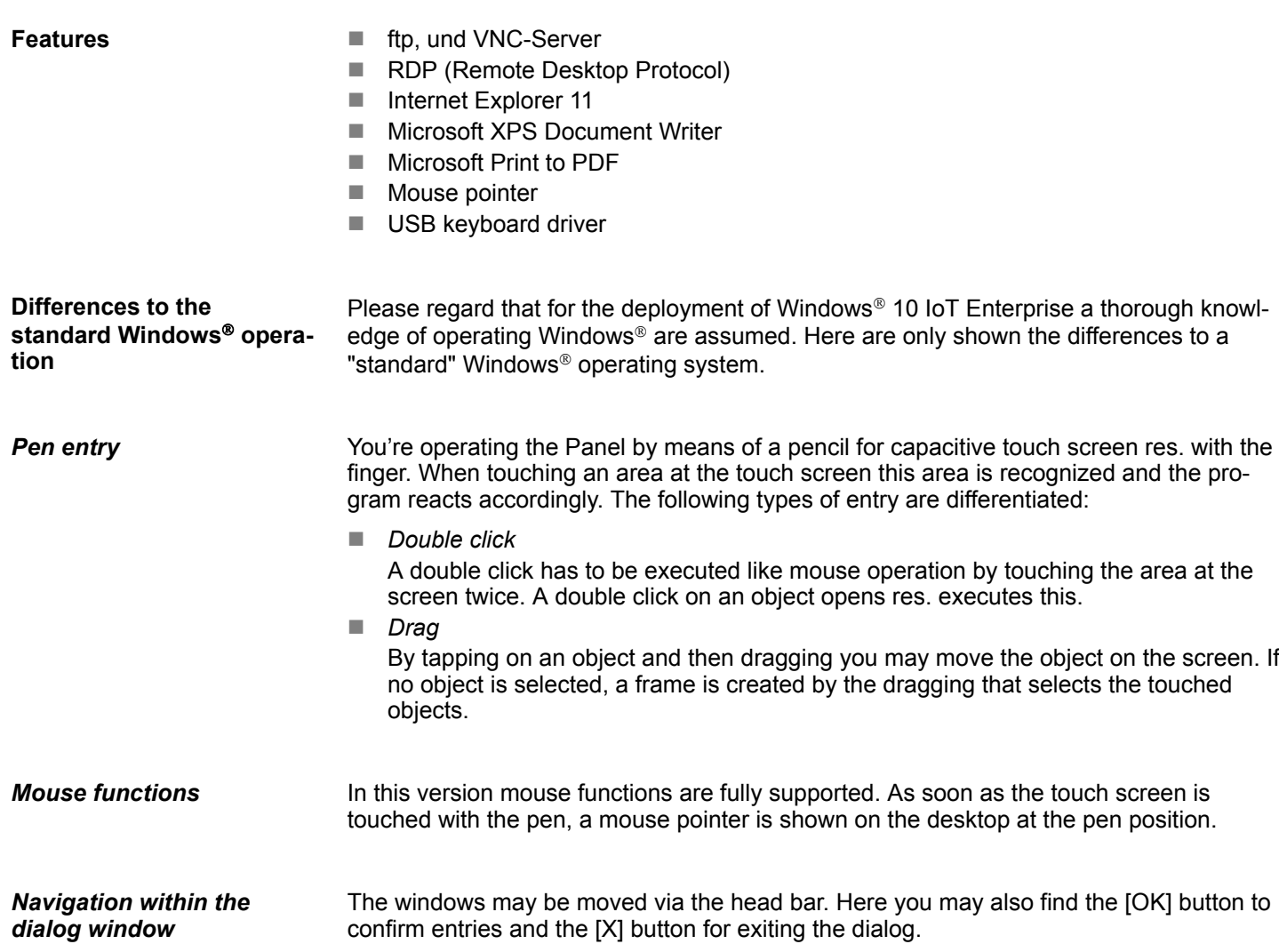

#### <span id="page-31-0"></span>*Exit Windows*Ò *10 IoT Enterprise (shut down)*

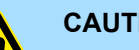

**CAUTION!**

Always shut down Windows<sup>®</sup> properly before switching off the supply voltage!

Simply switching off the supply voltage can lead to malfunctions in the operating system!

You have the following options, among others, to shut down Windows<sup>®</sup> 10 IoT:

- via the Windows<sup>®</sup> start menu 'Start → Power → Shut down'
- via the power switch of the Panel PC  $\frac{4}{3}$  ['Top view' page 10](#page-9-0)
- $\blacksquare$  remotely controlled via the remote power switch connection on the Panel PC Ä *['Remote Power switch connection \(SW\)' page 14](#page-13-0)*

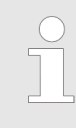

*If a proper shut down cannot be guaranteed before the power is switched off, it is strongly recommended to connect an uninterruptible power supply (UPS). In the event of a power failure, this continues to supply the Panel PC until it can be shut down properly.*

# **3.5.2 Structure**

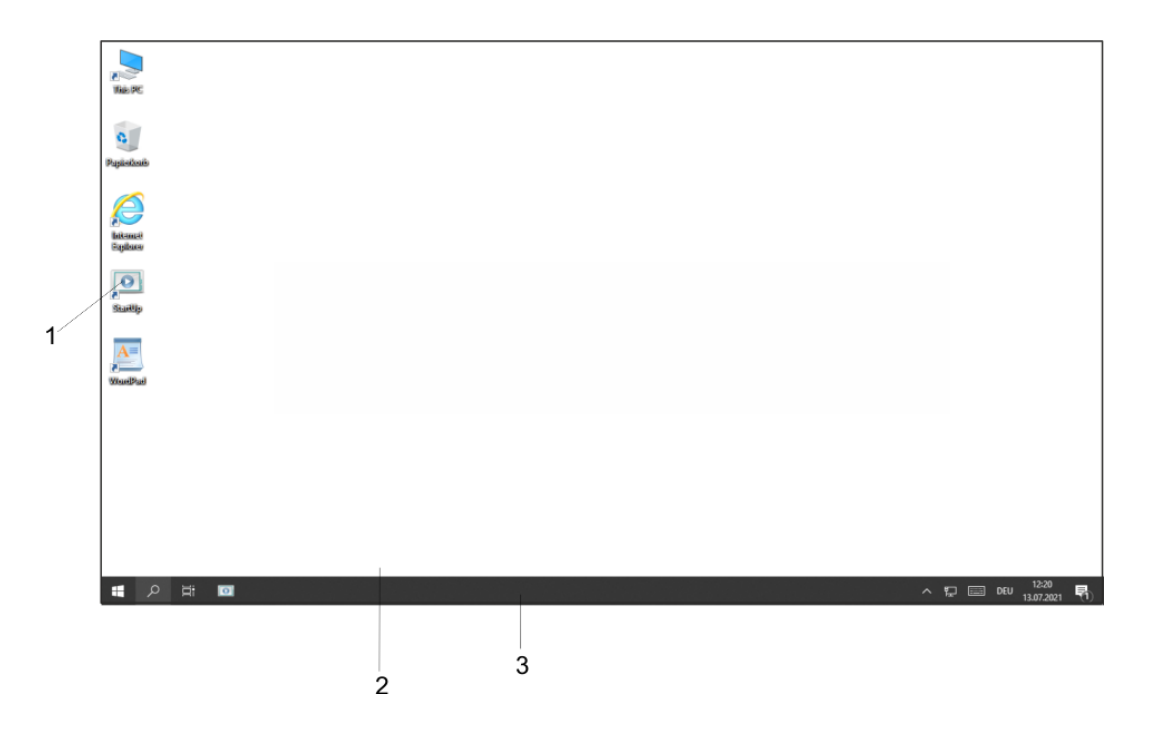

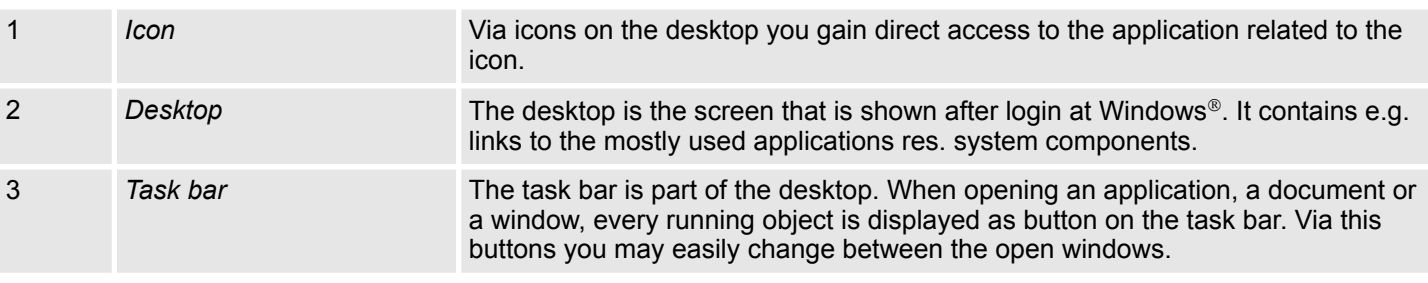

**Task bar**

Basically the taskbar has the following structure:

$$
\begin{array}{c|cccc}\n\text{If } & \text{if } & \text{if } &
$$

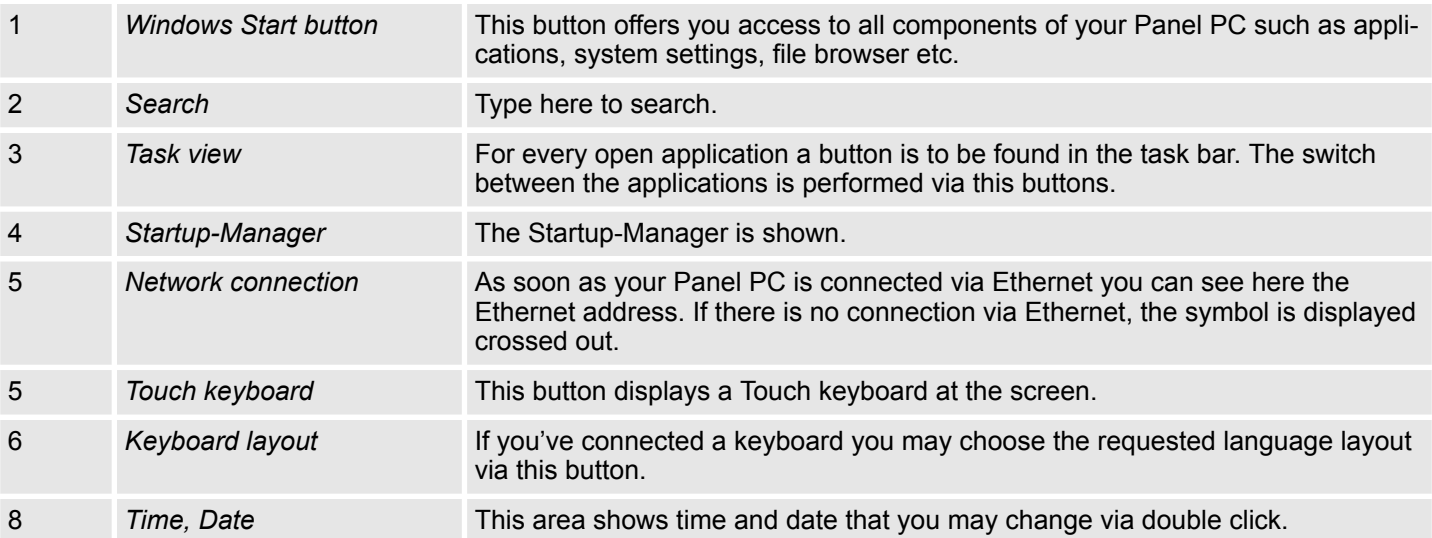

### **Software keyboard**

The button [Software keyboard] allows you to select a software keyboard. The software keyboard allows you to enter key entries without connecting an external keyboard. As soon as an entry is required the software keyboard is automatically shown.

Select the button [Software keyboard] in the lower right corner of the login screen. Ä *['Task bar' page 32](#page-31-0)*

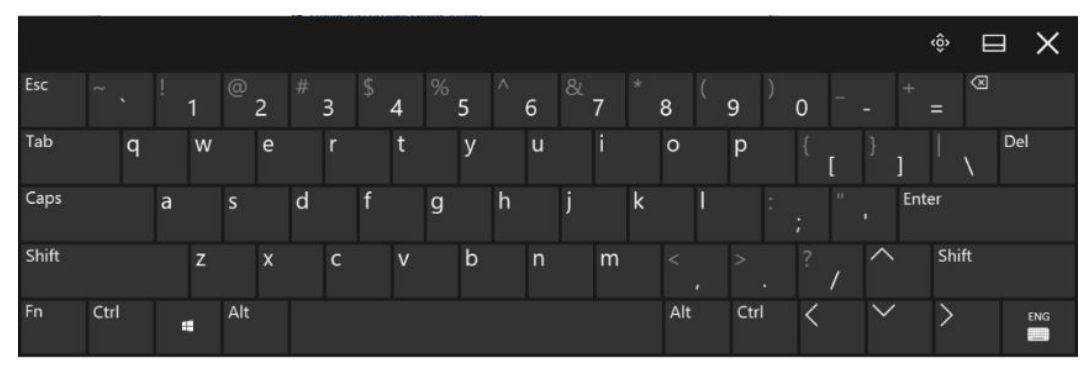

# **Control Panel**

The description of the *Control Panel* components relevant for operating the Panel PC can be found in the following:

- *Change display language* Per default, the PC is delivered with the display language "English". You can change the language in *'Windows Start* è *Settings* è *Time and Language* è *Language'*.
- **Ethernet parameters** The dialog field for pre-setting an Ethernet address can be found in *'Windows Start*  $\rightarrow$  Settings  $\rightarrow$  Network and Internet  $\rightarrow$  Network and Sharing Center

**→** Change adapter settings'. By double-click on the network the dialog window for network properties opens. Here you can enter the Ethernet address via [Properties] after double-click on [Internet Protocol Version ..]. The default setting is address assignment via DHCP.

**No. 5** Switch function

If you select both Ethernet adapters under *'Windows Start* è *Settings* **→** Network and Internet → Ethernet → Change adapter settings', you can establish a network bridge via *'Bridge Connections'* in the context menu. A further Ethernet adapter called *'Network Bridge'* will be displayed. Here you can make all settings.

- *System properties* Via *'Windows Start* è *Settings* è *System* è *Info'* you receive information about the version of the current Windows<sup>®</sup> operating system and the copyright.
- *Allow remote access*

By default, remote access to the Panel PC is disabled. For release, open the window *'Remote desktop'* via 'Windows Start  $\rightarrow$  Settings  $\rightarrow$  System' and activate 'Enable' *remote access'*.

#### **Automatically user registration after booting**

**Disable automatic log-in**

By default, the Panel PC automatically logs in with the user name *Yaskawa* and the password *vipatp*. If the user needs to enter name and password to use the Panel PC, the procedure is as follow:

1. Type "control userpasswords2" under 'Windows Start > Windows System'  $\rightarrow$  *Command Prompt'*. Confirm with [Enter].

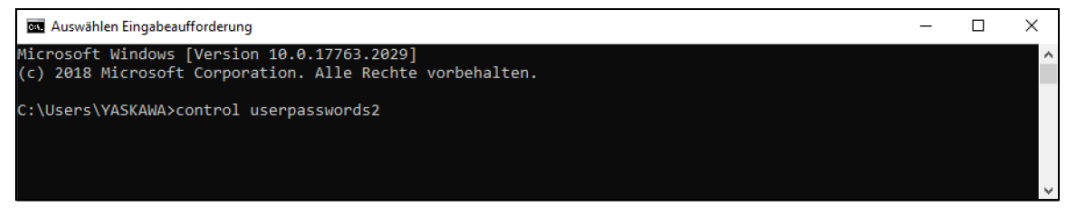

ð The *'User Accounts'* window opens.

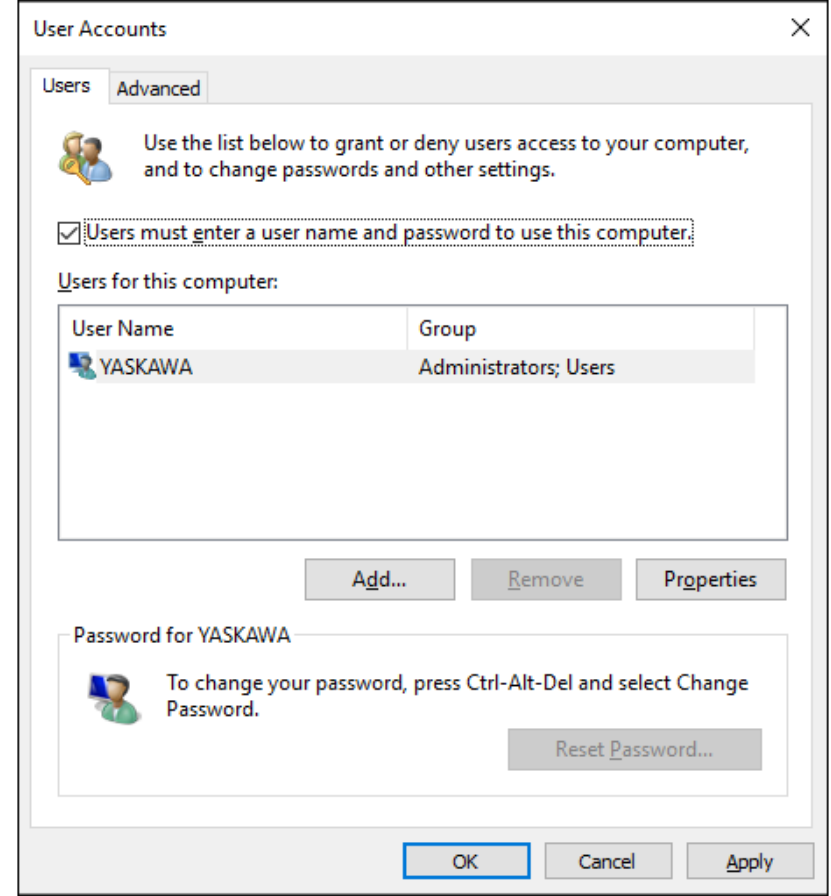

- **2.** In the opening dialog window check the box *'User must enter a user name and password to use this computer.'* and confirm with [Apply]. You can also change the password in this section under [Reset Password] at any time.
	- $\Rightarrow$  At the next start-up the user has to select the user name and enter the *'Password'*.

#### **Enable automatic log-in**

1. Type "control userpasswords2" under 'Windows Start > Windows System'  $→$  Command Prompt'.

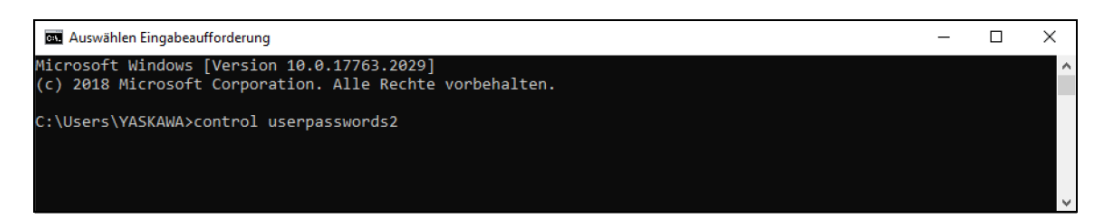

**2.** In the opening dialog window uncheck the box *'User must enter a user name and password to use this computer'* and choose the user which should be automatically logged in after booting. Confirm with [Apply].

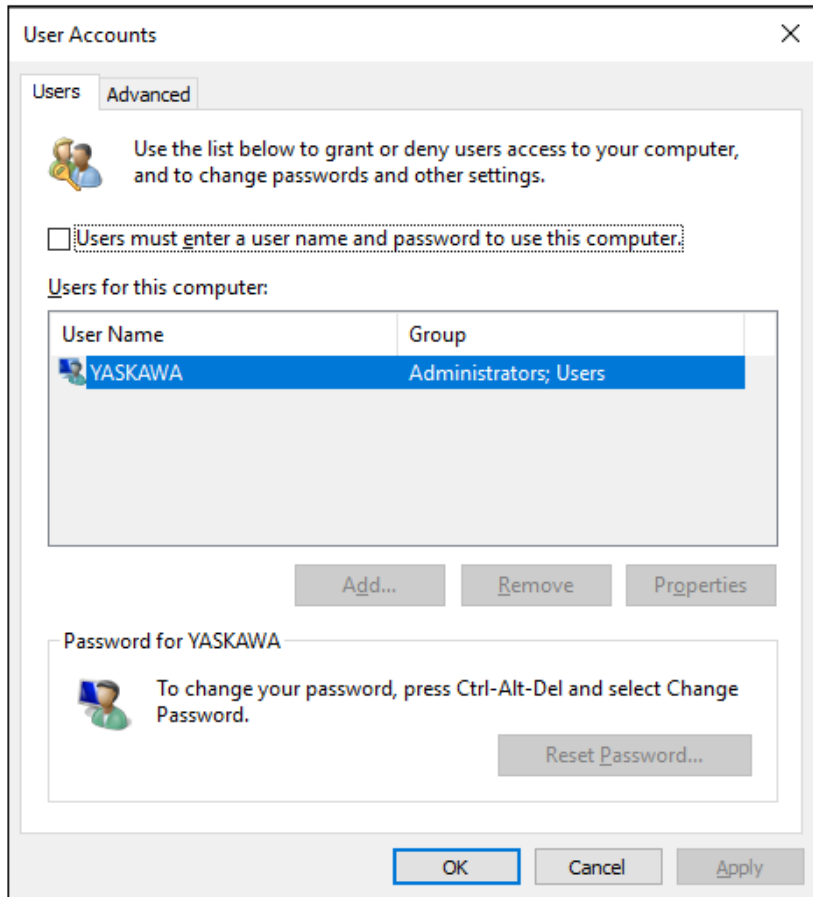

**3.** The window for entering the login data opens.

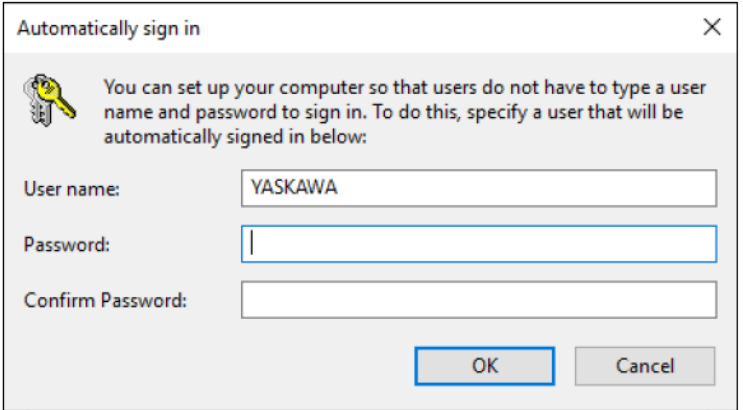
Operating system Windows 10 IoT Enterprise > Structure

- **4.** Enter the *'Password'* for the selected user. Confirm with [OK] and in the next window again with [OK].
	- $\Rightarrow$  The next start-up takes place without requesting the log-in data.

Overview

# **4 BIOS Setup**

# **4.1 Overview**

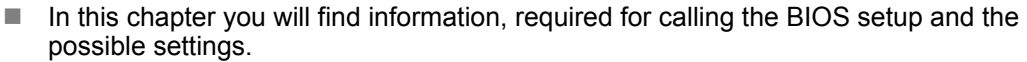

- The BIOS (Basic Input and Output System) setup program is a menu driven utility that enables you to make changes to the system configuration and tailor your system to suit your individual work needs. It is a ROM-based configuration utility that displays the system's configuration status and provides you with a tool to set system parameters.
- These parameters are stored in non-volatile battery-backed-up CMOS RAM that saves this information even when the power is turned off. When the system is turned back on, the system is configured with the values found in CMOS.
- $\blacksquare$  With easy-to-use pull down menus, you can configure such items as:
	- Hard drives, diskette drives, and peripherals
	- Video display type and display options
	- Password protection from unauthorized use
	- Power management features

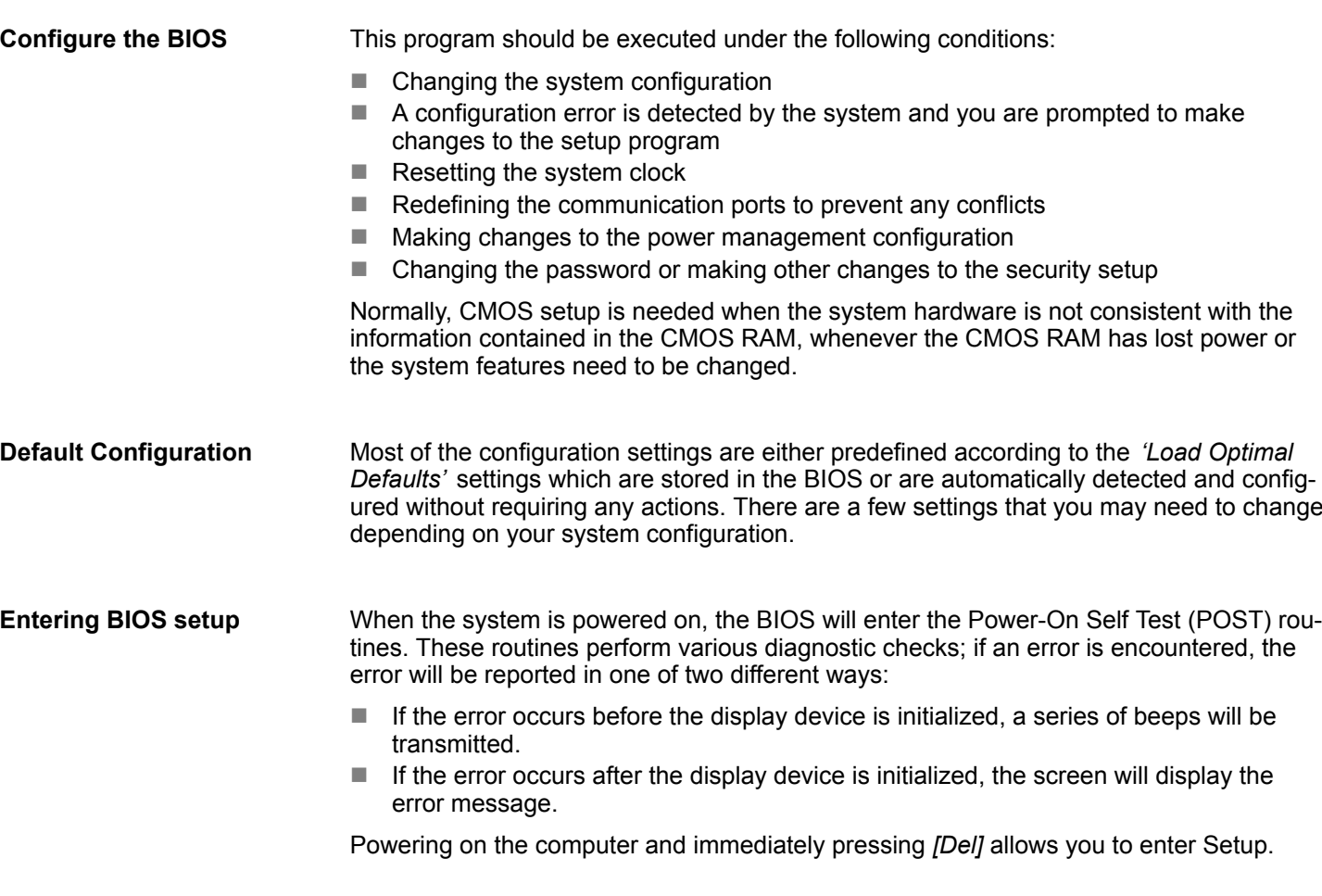

Powering on the computer and immediately pressing *[F7]* allows you, as long as the loading screen is shown, to change to the boot medium selection. **Selection boot medium**

Main

## **Legends**

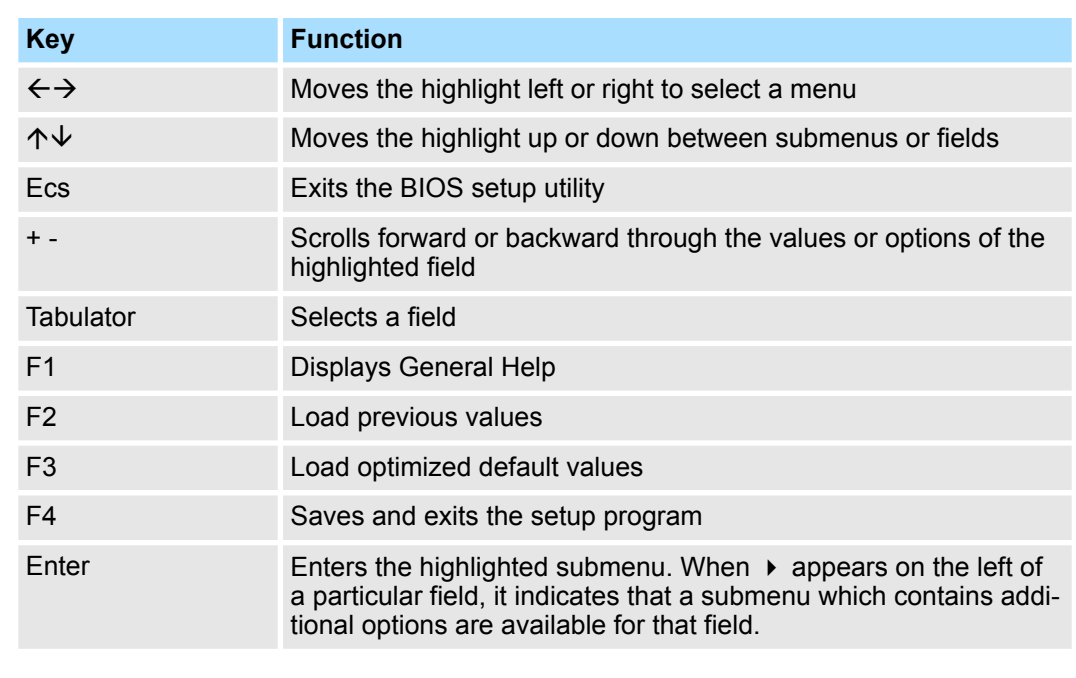

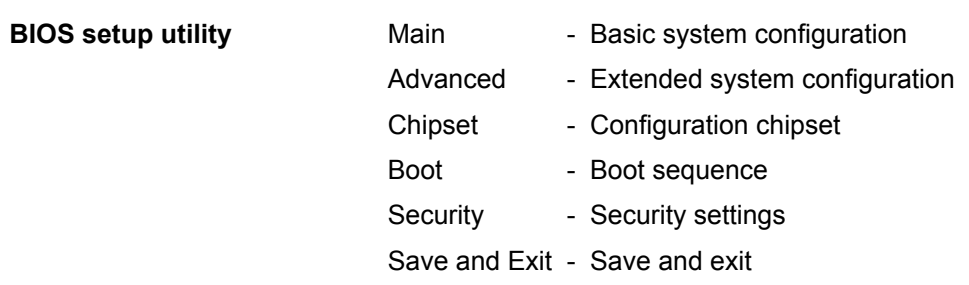

# **4.2 Main**

The Main menu is the first screen that you will see when you enter the BIOS setup utility.

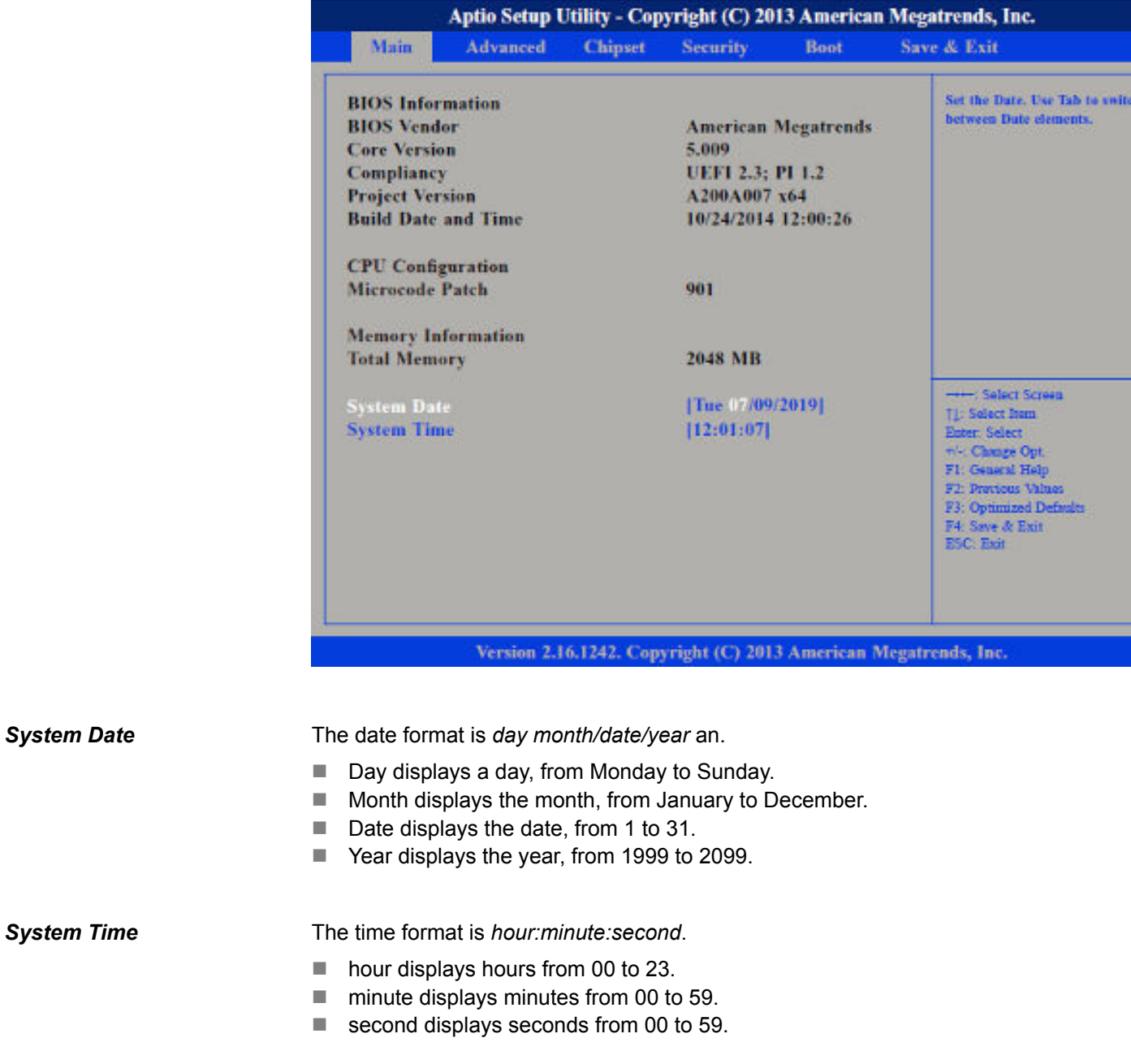

# **4.3 Advanced**

This menu allows you to configure the system's extended functions. Here you can configure the CPU and the periphery.

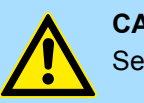

# **CAUTION!**

Setting incorrect field values may cause the system to malfunction.

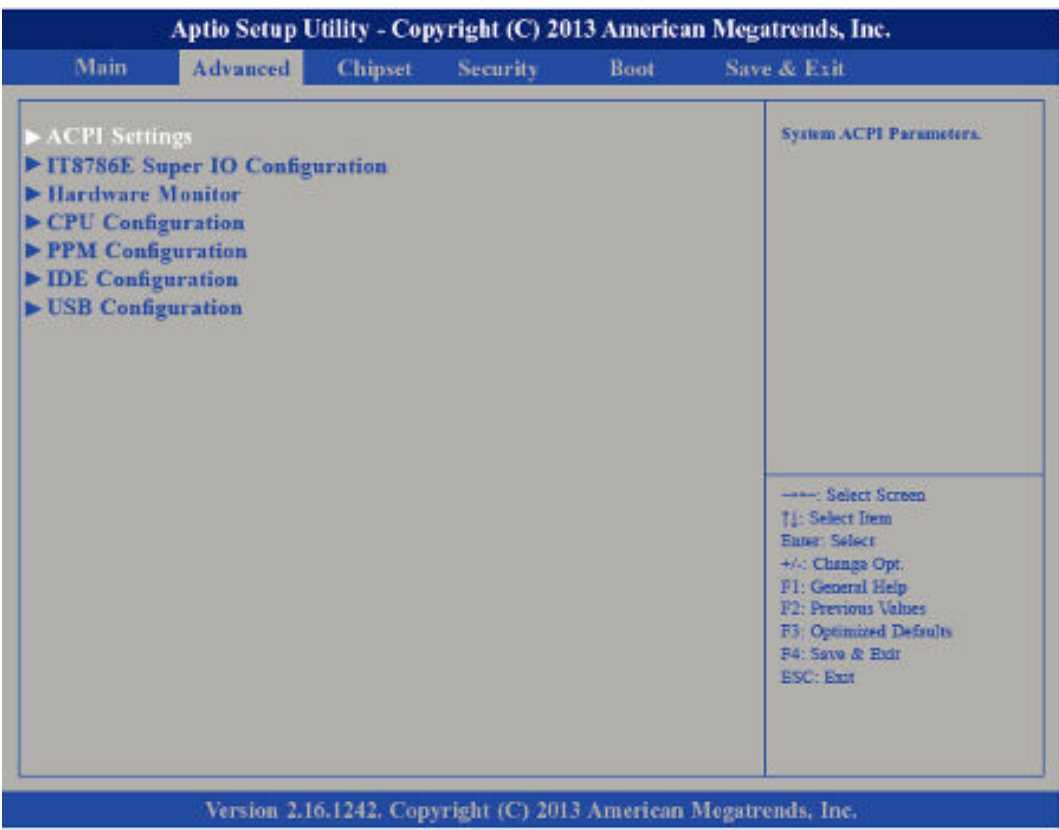

This section is used to configure *Advanced Configuration and Power Interface (ACPI)* Settings. **Submenu "ACPI Settings"**

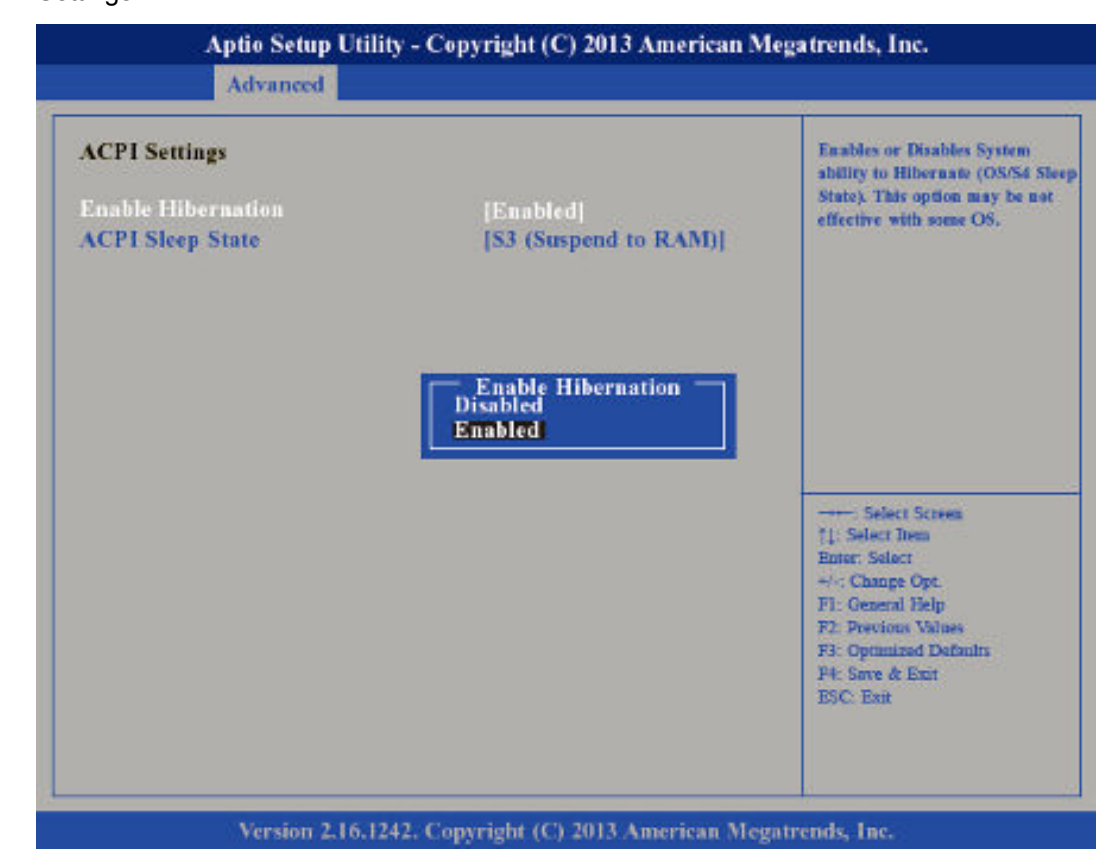

### *Enable Hibernation*

Enables or disables (default) system ability to hibernate (*S4 Sleep State*).

*ACPI Sleep State*

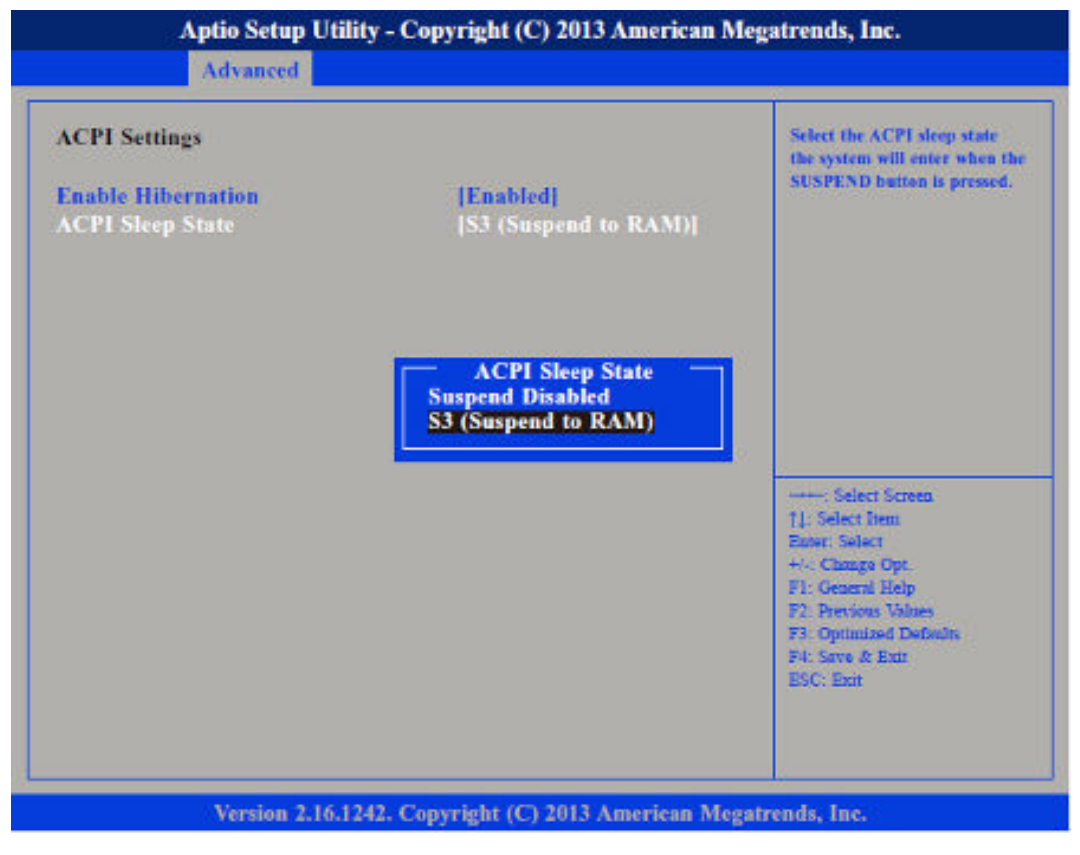

Select the highest *ACPI Sleep State* the system will enter when the suspend button is pressed.

*Suspend Disabled* - Sleep state disabled

*S3 (Suspend to RAM)* - Standby mode enabled, Windows saves the system state in RAM.

This section is used to configure serial ports. **Submenu "IT8786E Super IO Configuration"**

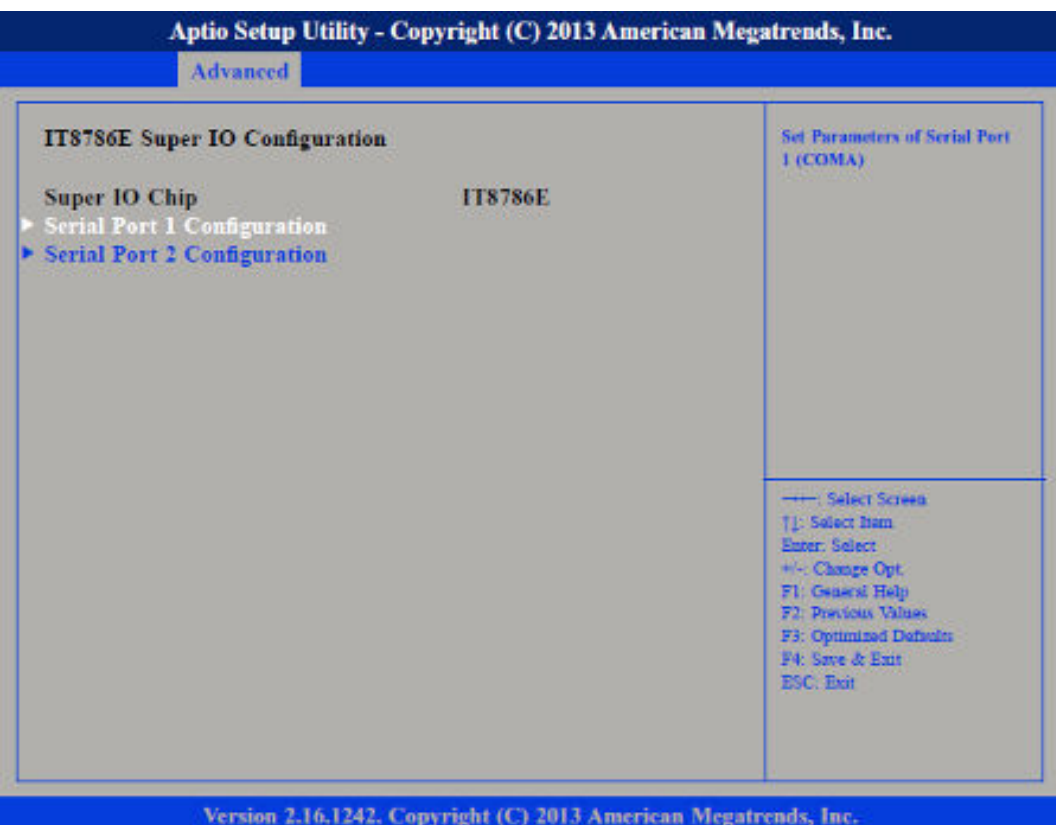

*Super IO Chip*

Displays the *Super I/O Chip* used on the board.

### **Submenu "Serial Port 1 Configuration"**

This section is used to configure serial port 1.

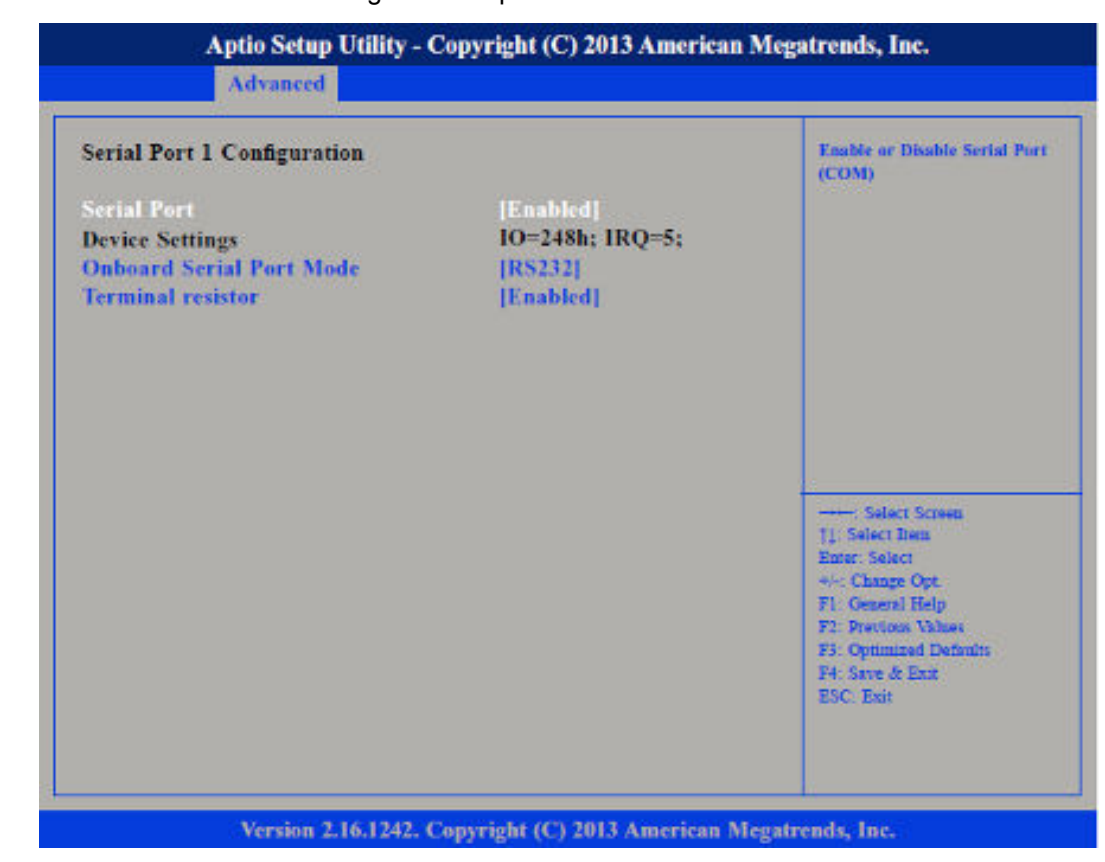

### **BIOS Setup** HMI

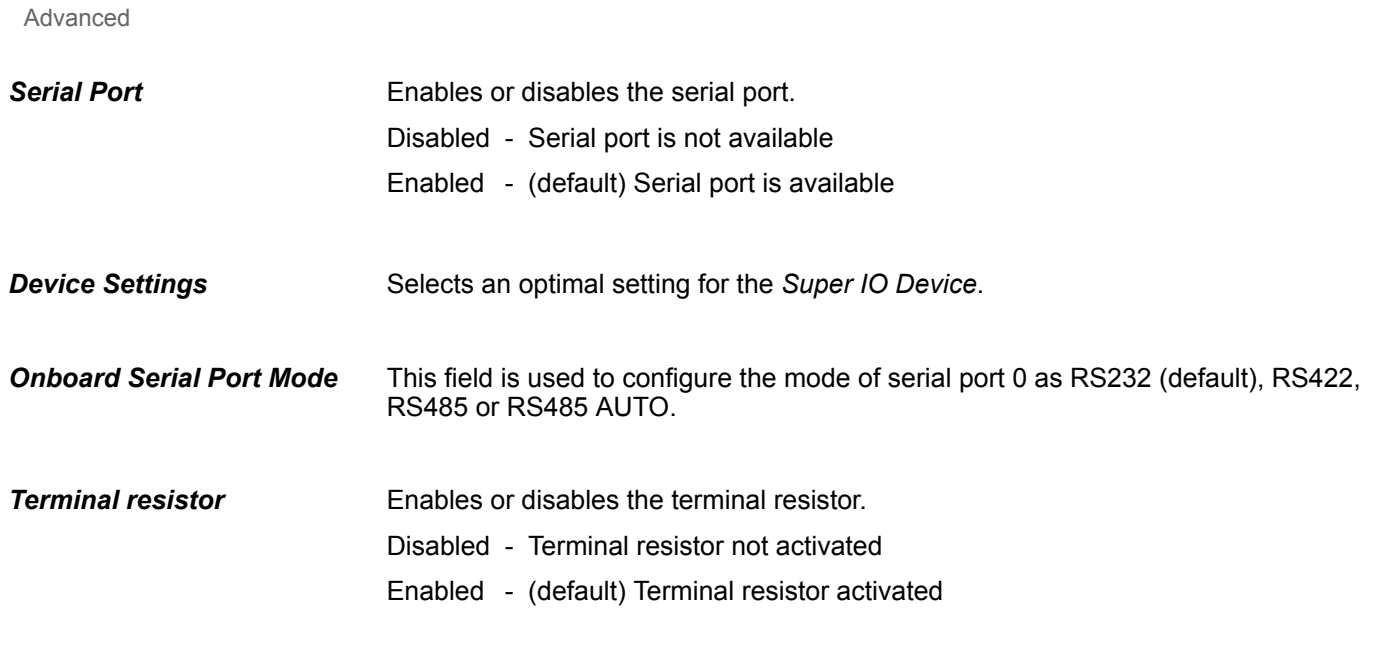

### **Submenu "Serial Port 2 Configuration"**

This section is used to configure serial port 2.

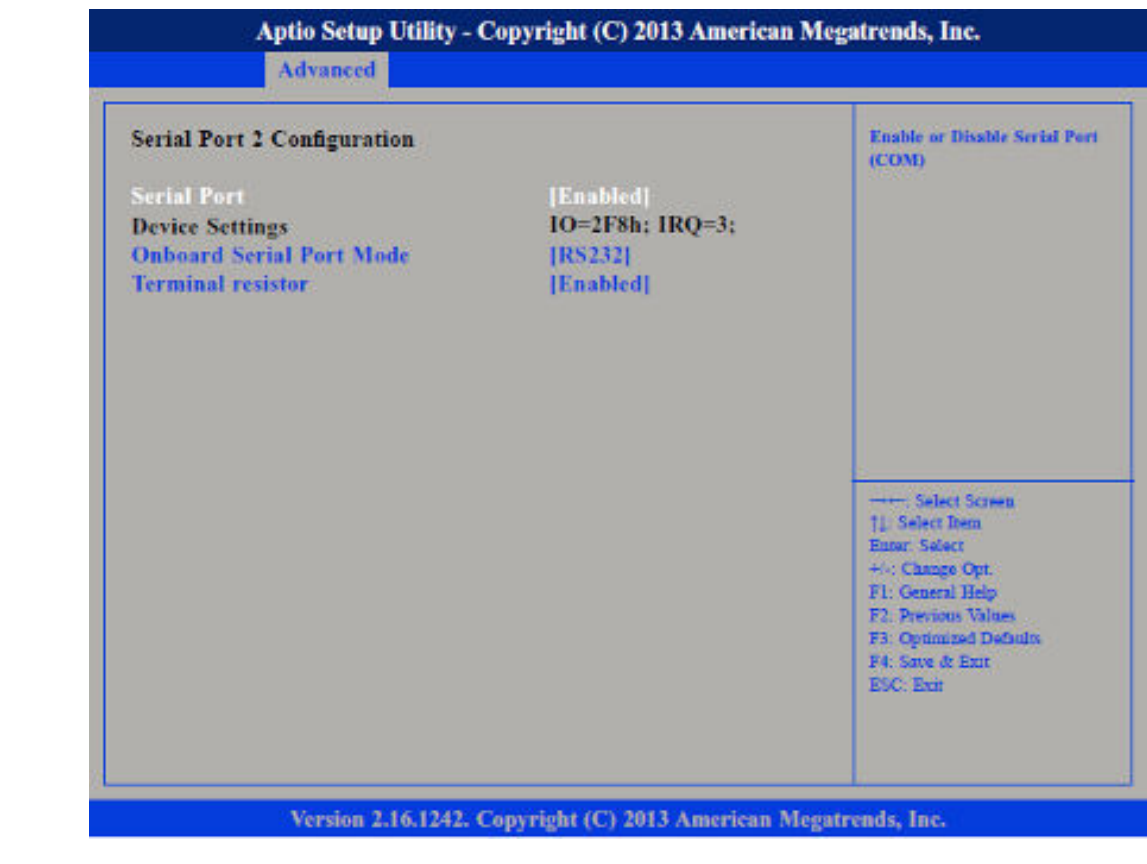

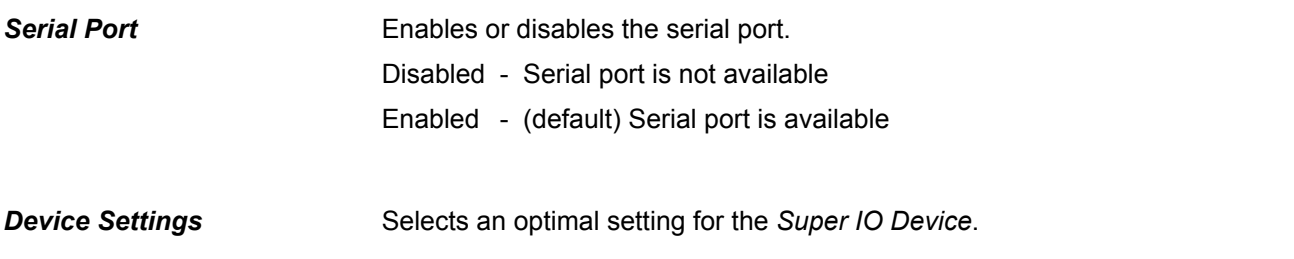

- This field is used to configure the mode of serial port 1 as RS232, RS422 (default), RS485 or RS485 AUTO. *Onboard Serial Port Mode*
- Enables or disables the terminal resistor. *Terminal resistor*
	- Disabled Terminal resistor not activated
		- Enabled (default) Terminal resistor activated
- This section *'Pc Health Status'* is used to configure the hardware temperature and voltages. **Submenu "H/W Monitor"**

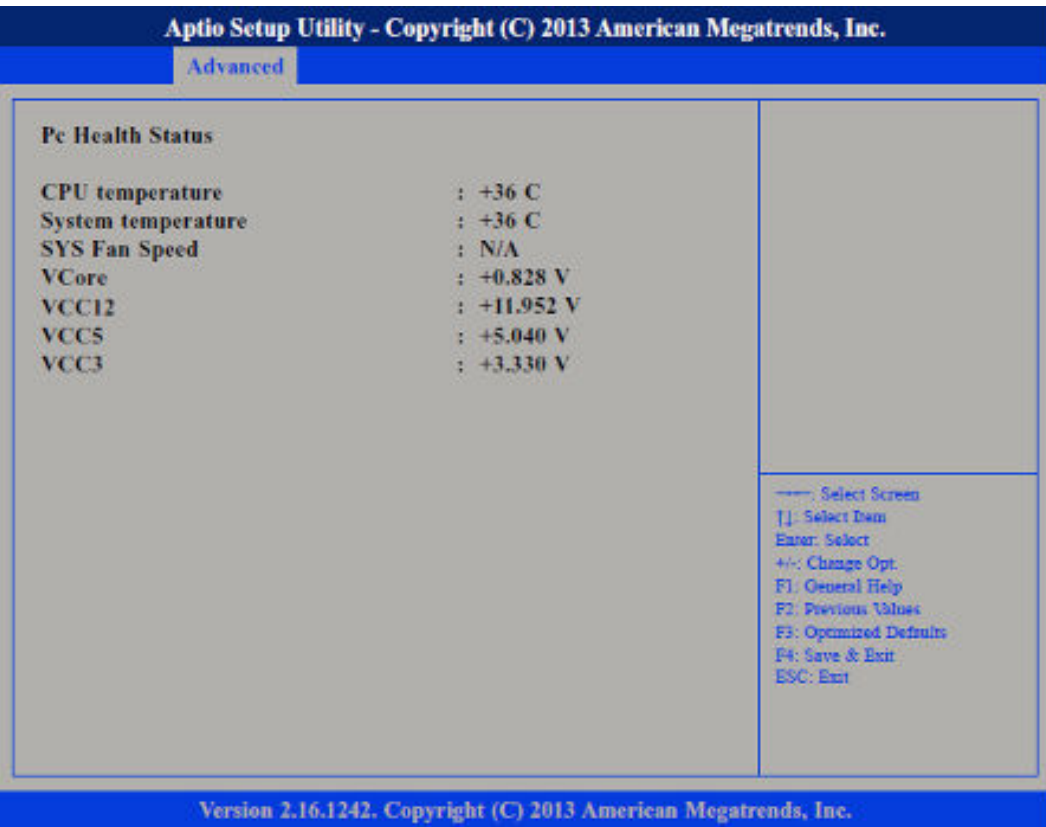

This section is used to configure the CPU. **Submenu "CPU Configuration"**

### **BIOS Setup** HMI

Advanced

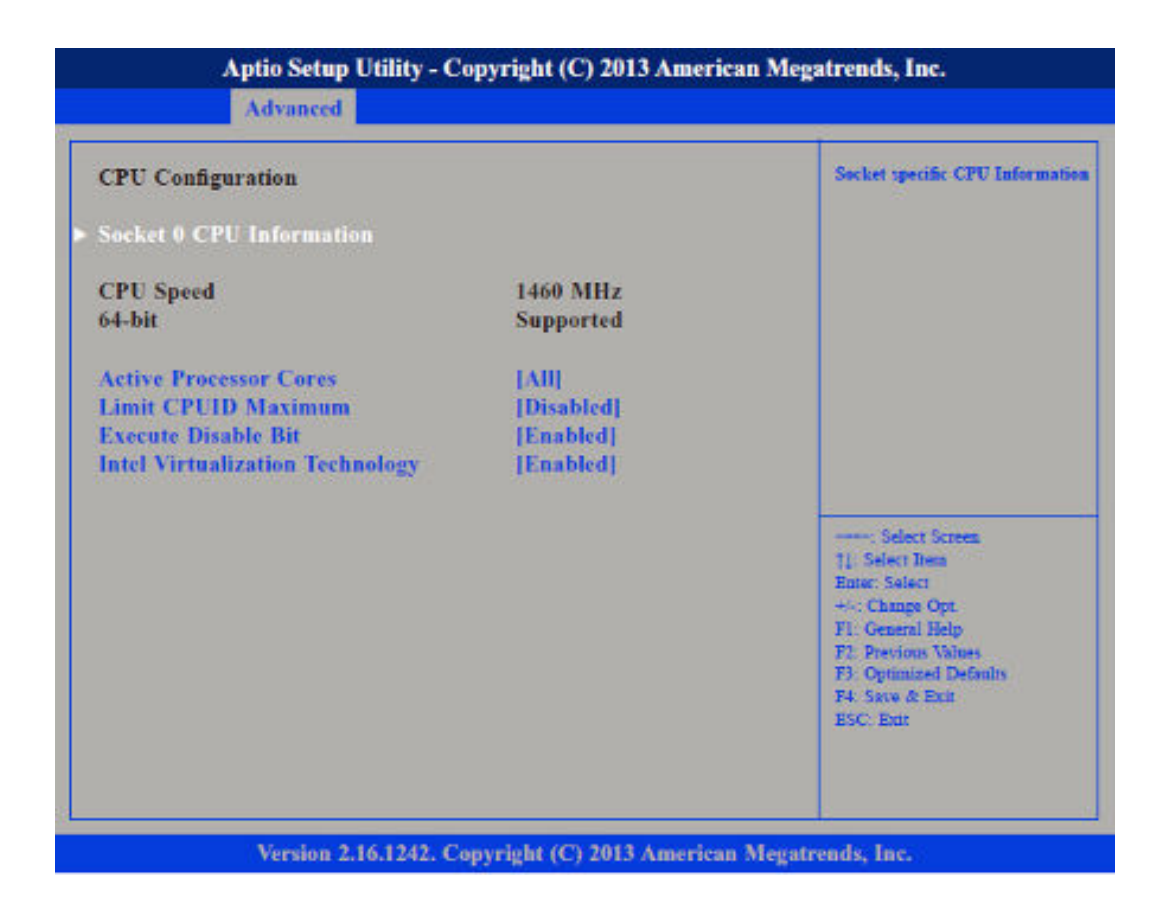

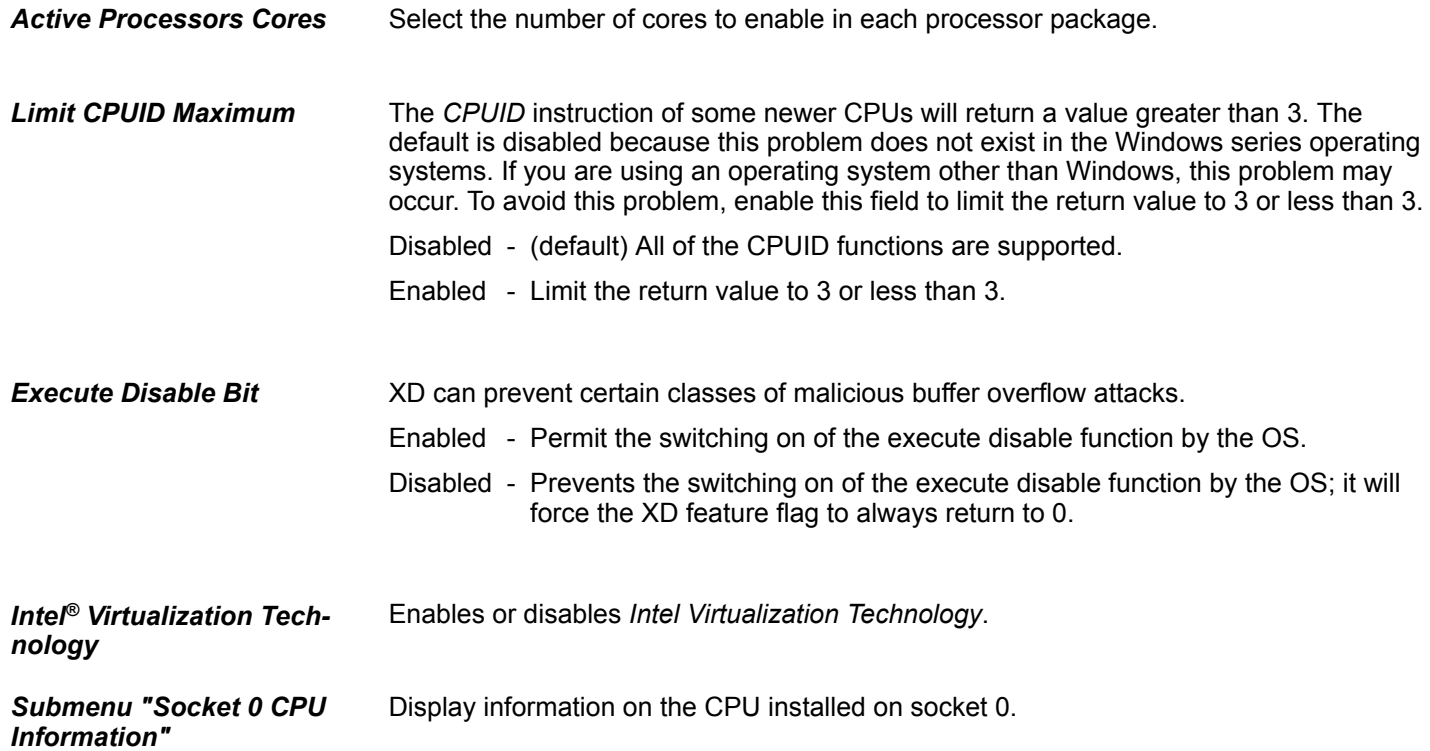

# HMI **BIOS Setup**

**Advanced** 

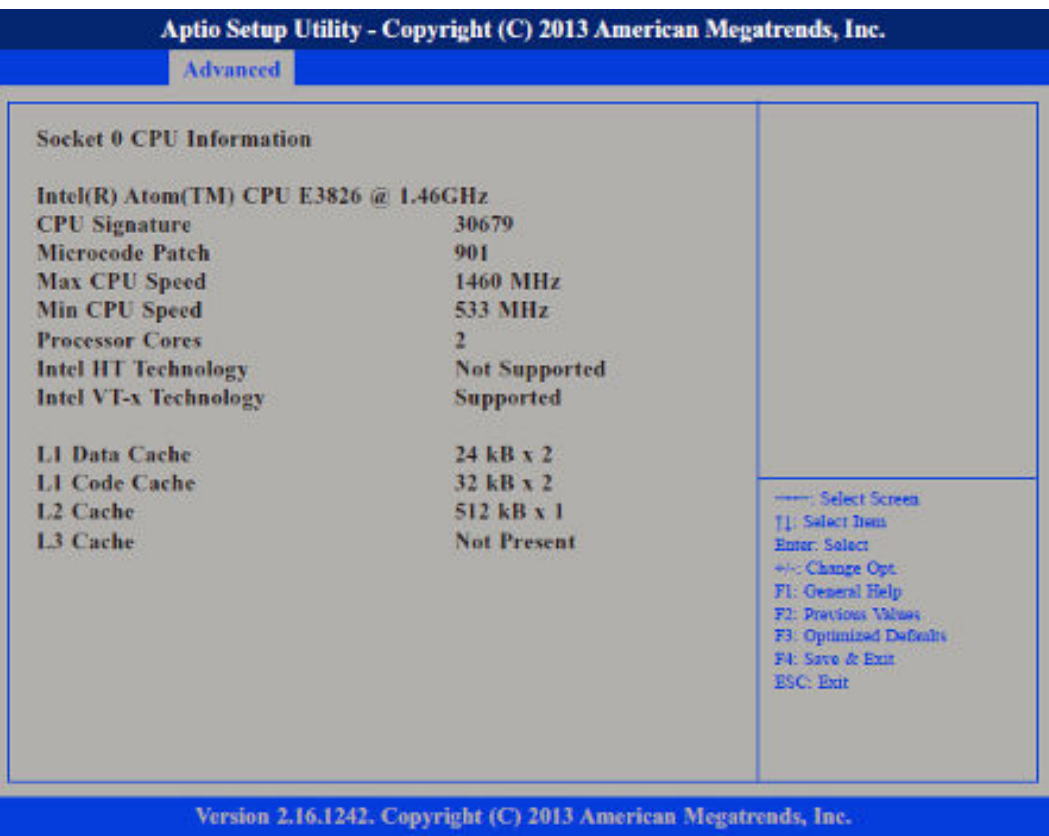

Submenu "PPM Configu-<br>ration"

This section is used to configure the *Processor Power Management (PPM)* configuration.

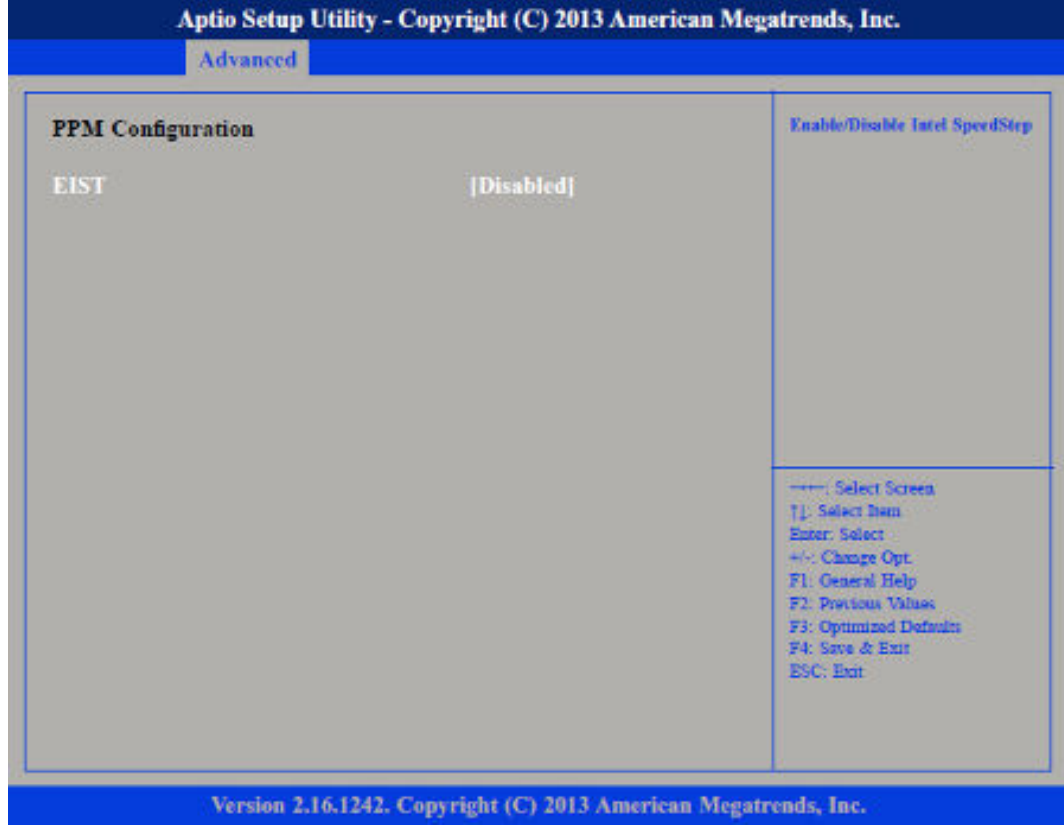

### **EIST**

Enables or disables *Intel® SpeedStep*.

**Submenu "IDE Configuration"**

This section is used to configure the IDE devices.

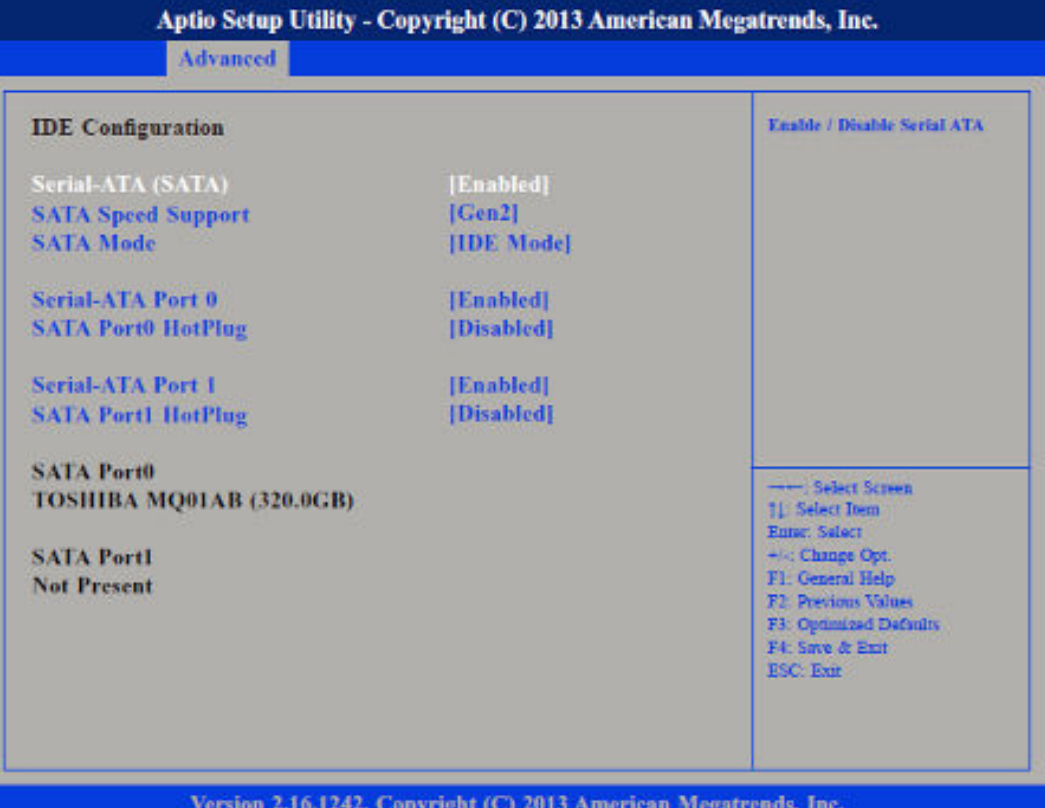

Version 2.16.1242. Copyright (C) 2013 American Megatrends, Inc.

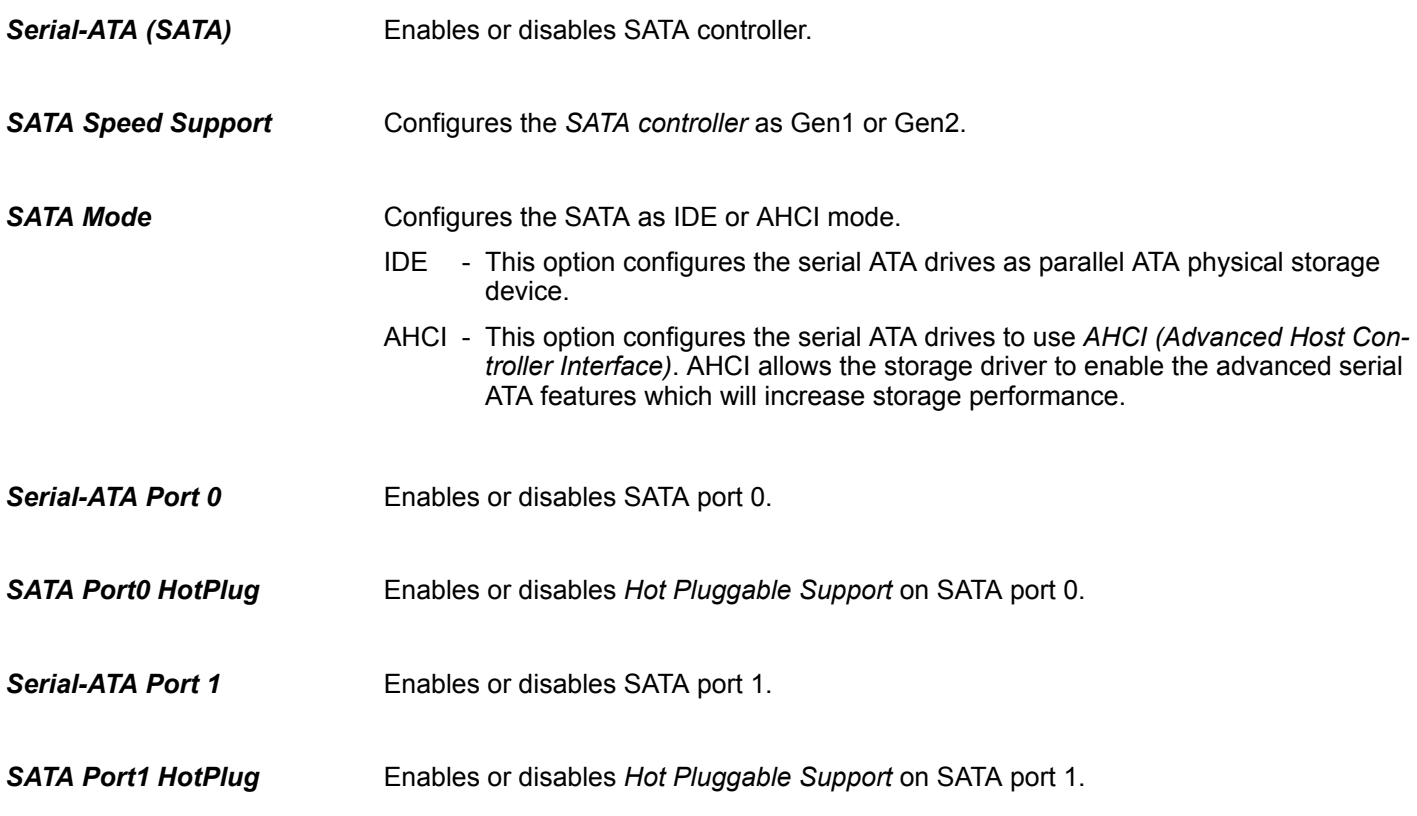

**Submenu "USB Configuration"**

This section is used to configure USB devices, such as keyboard, mouse and hub.

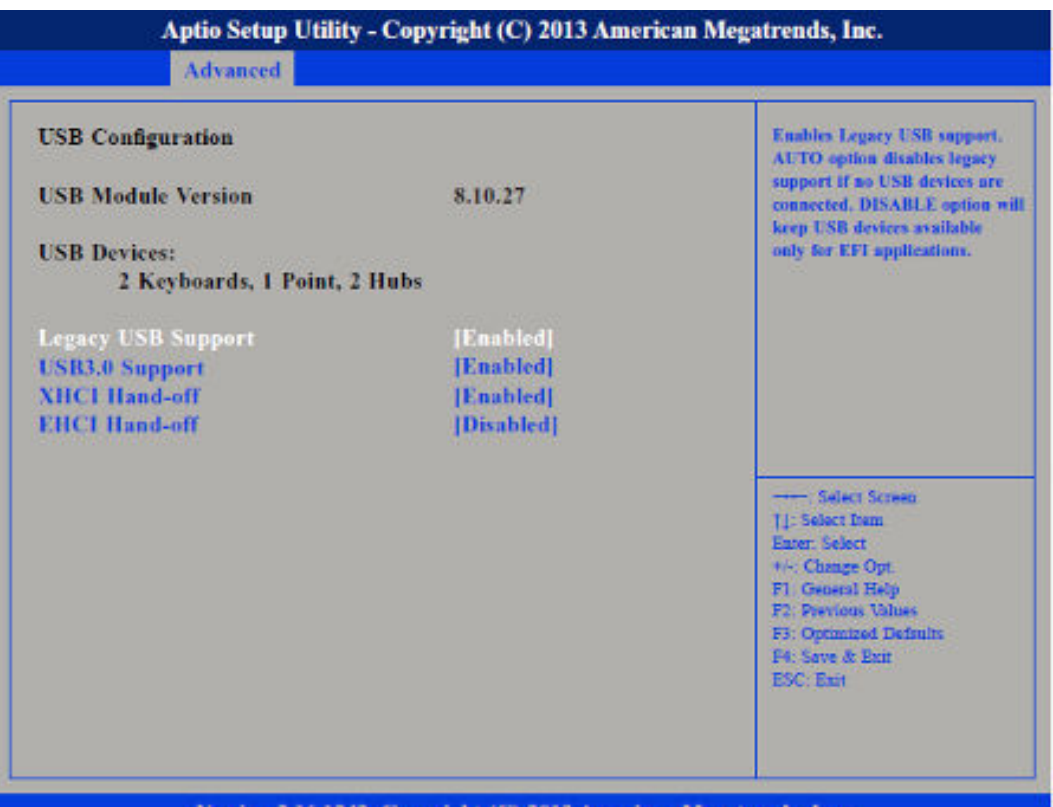

Version 2.16.1242. Copyright (C) 2013 American Megatrends, Inc.

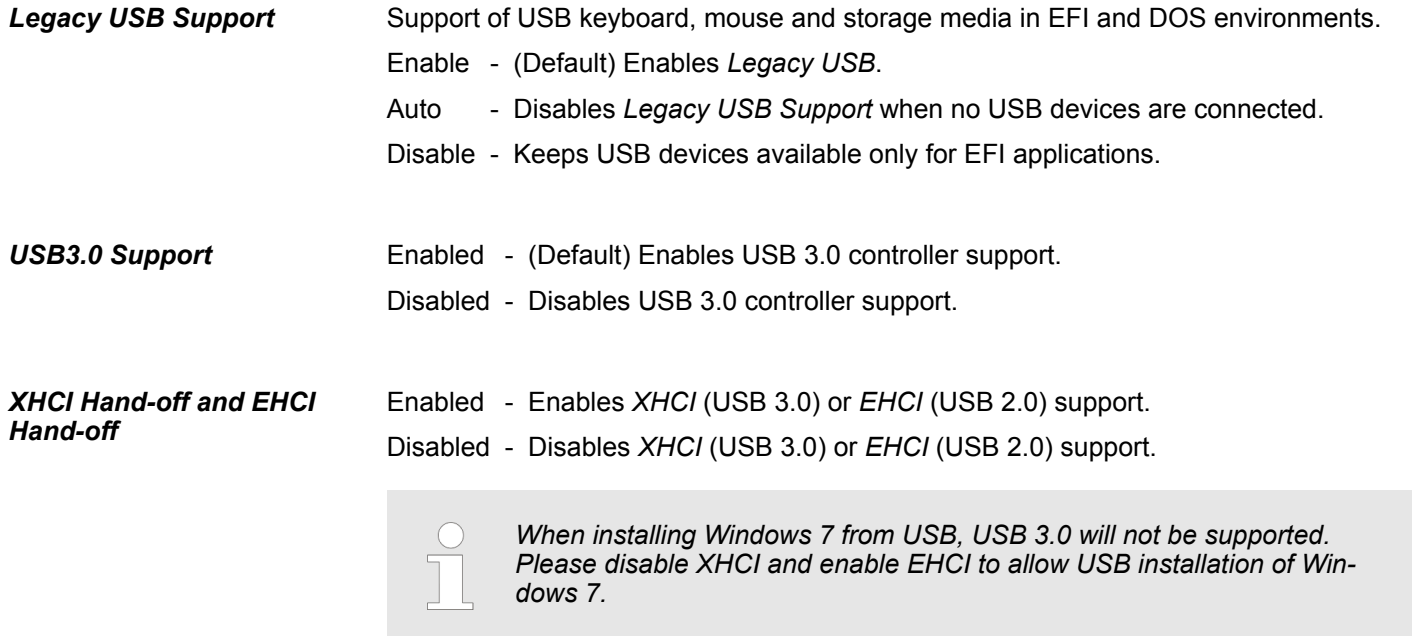

Chipset

# **4.4 Chipset**

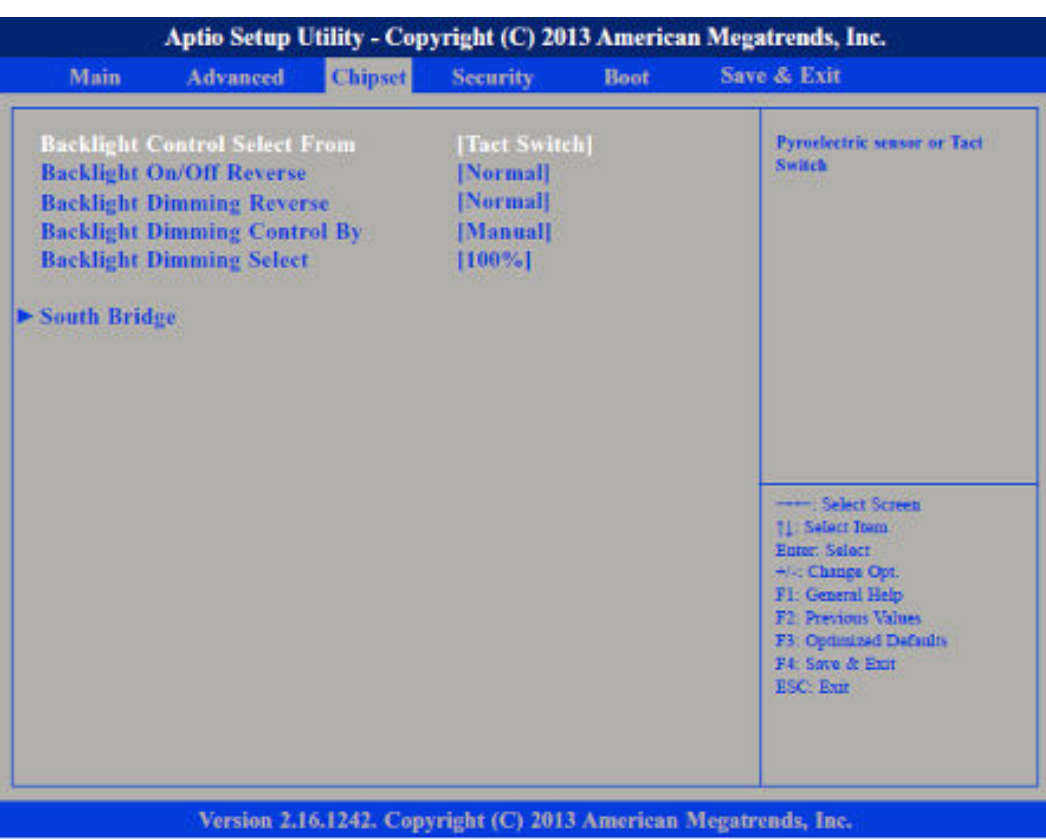

This section is used to configure the system based on the specific features of the chipset.

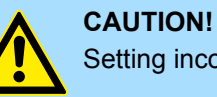

Setting incorrect field values may cause the system to malfunction.

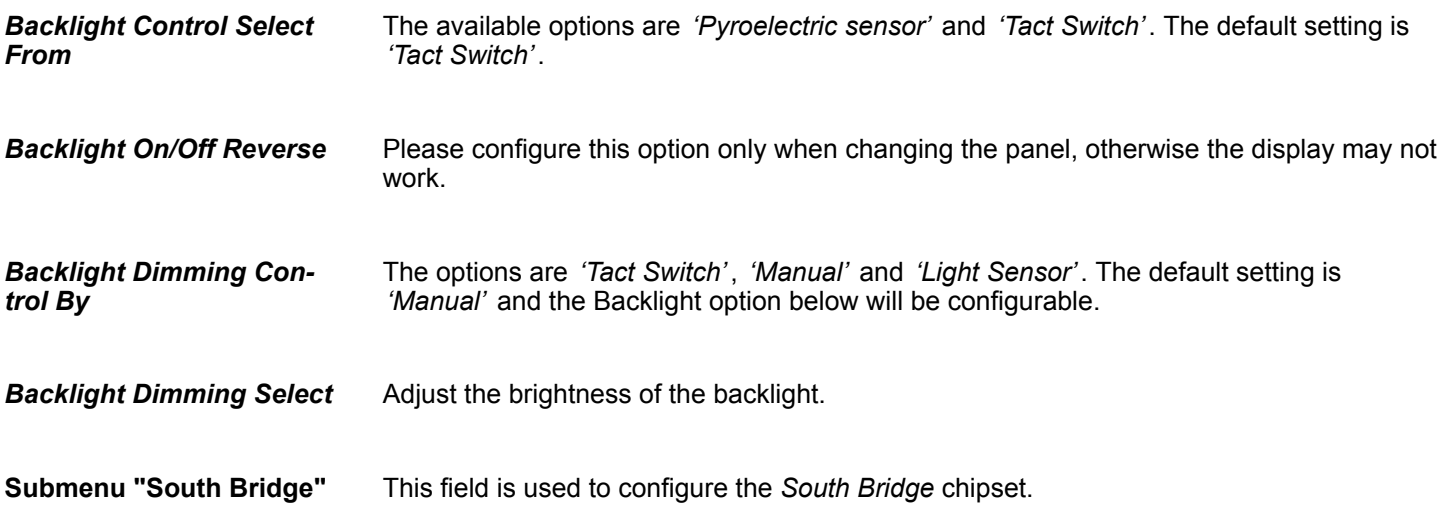

# HMI **BIOS Setup**

Chipset

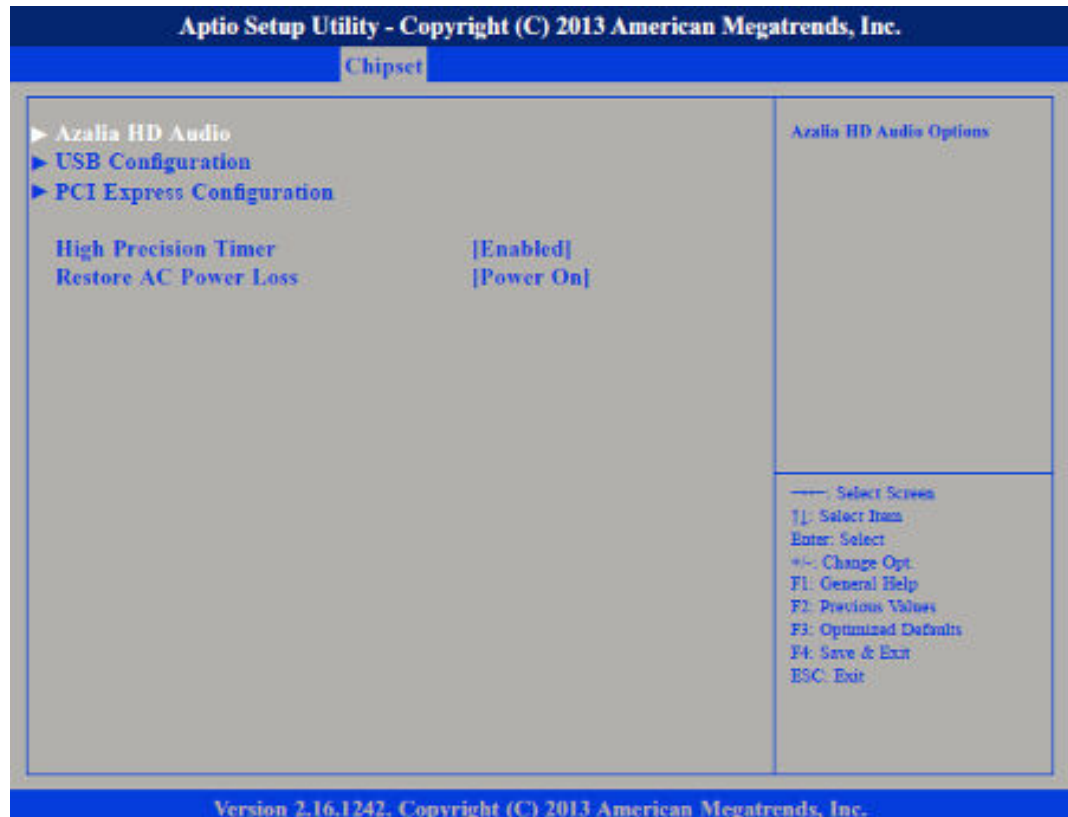

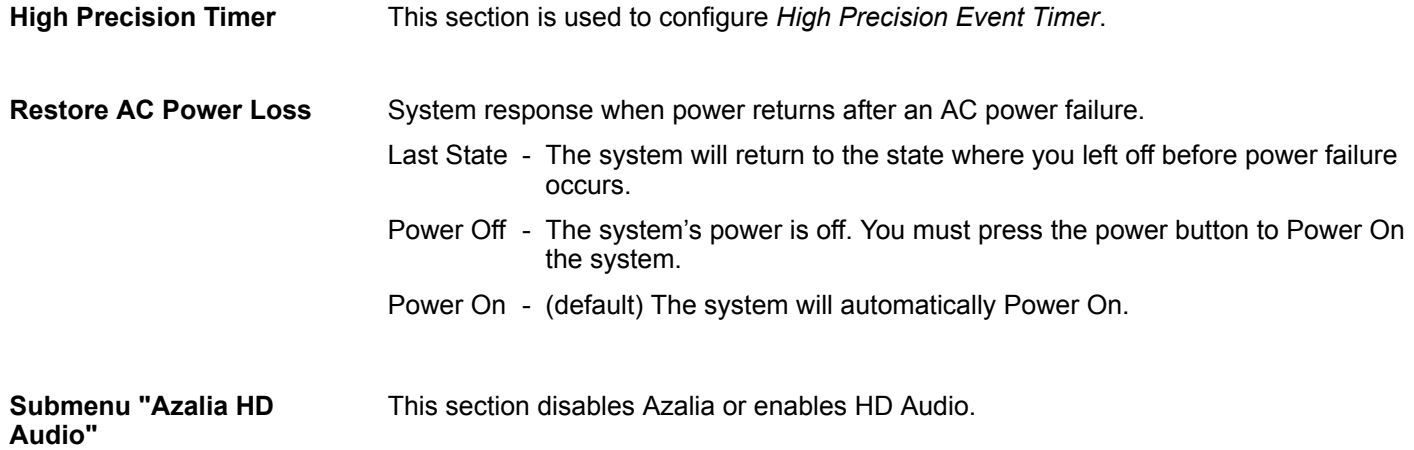

### **BIOS Setup** HMI

Chipset

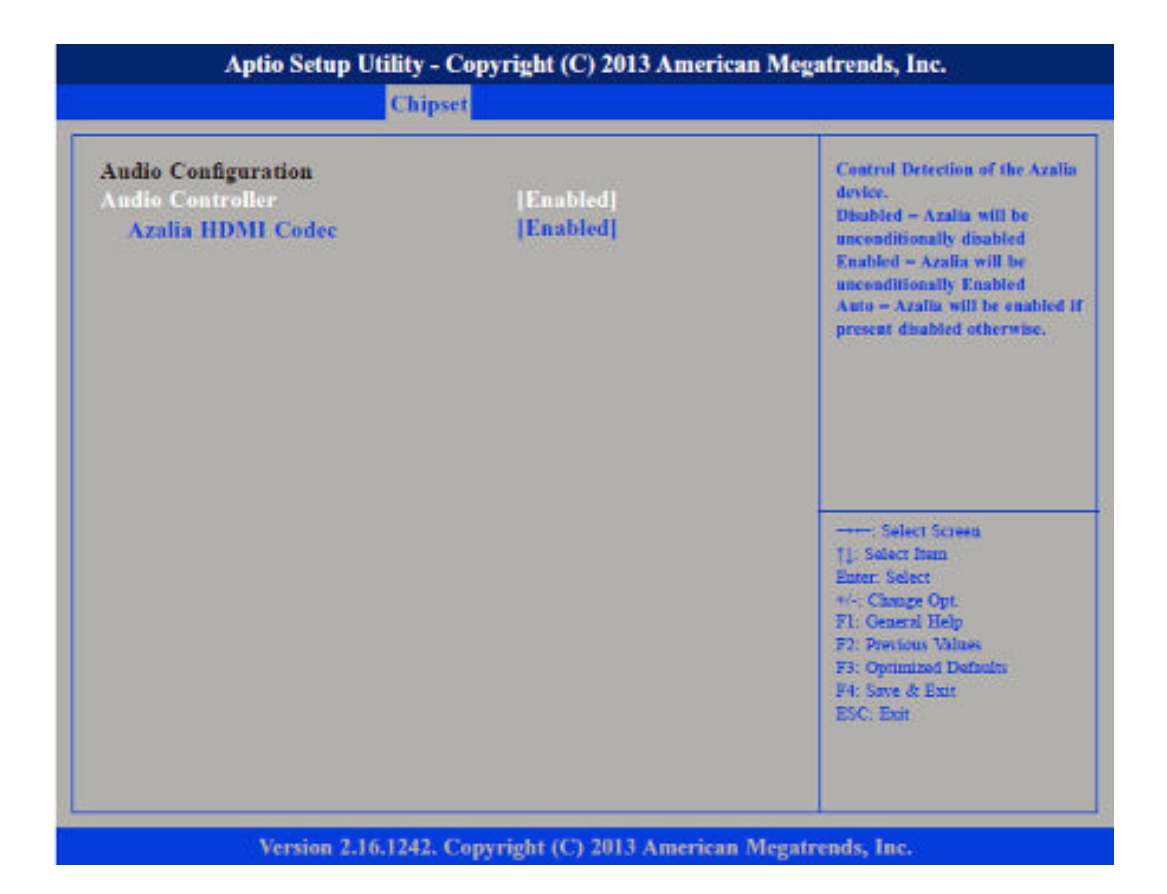

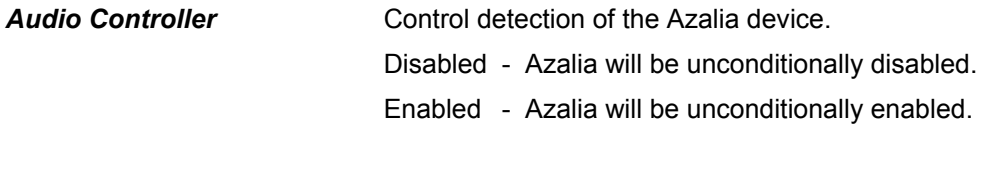

Enables or disables internal HDMI Codec for Azalia. *Azalia HDMI Codec*

**Chipset** 

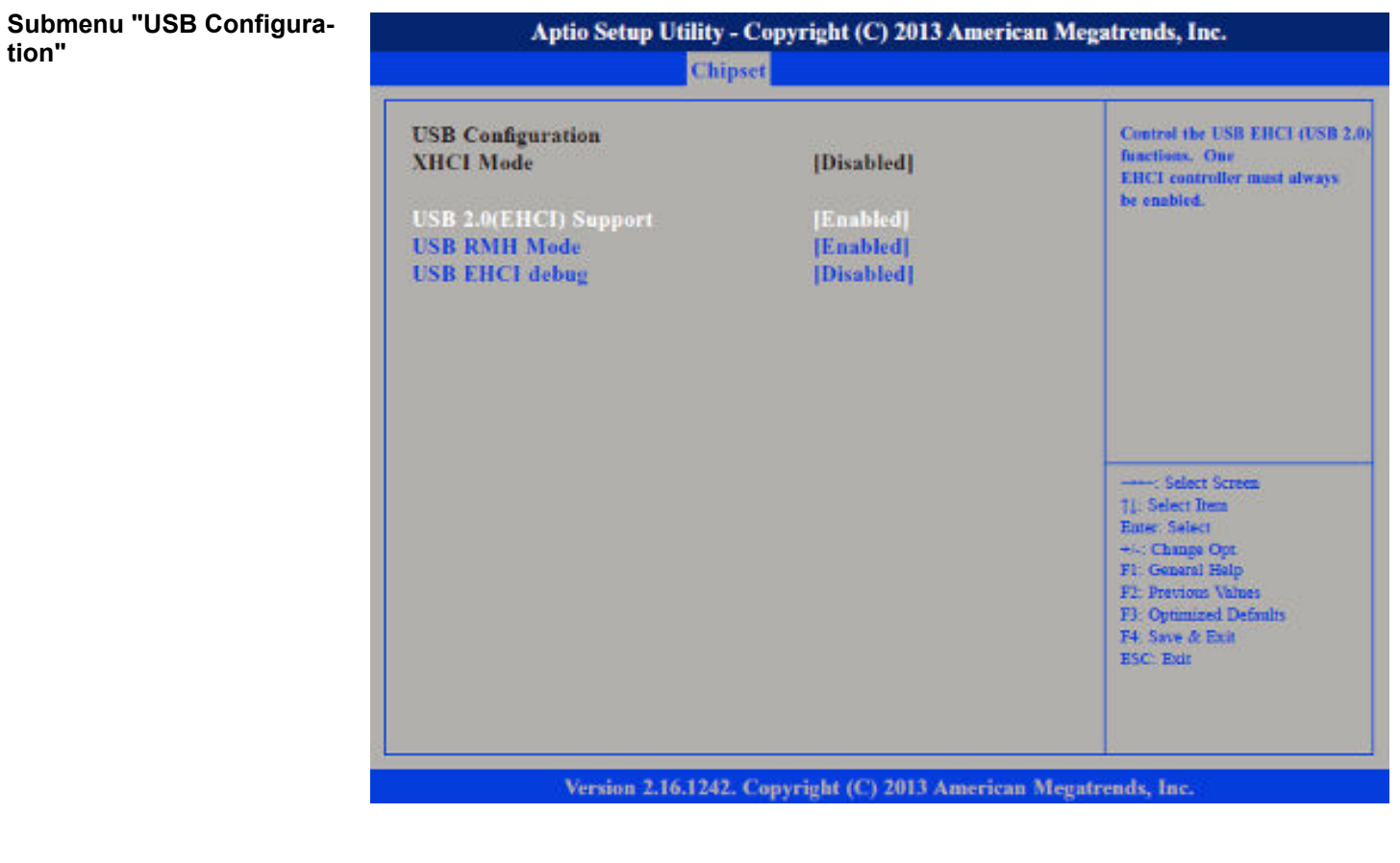

- Enables or disables the Enhanced Host Controller Interface (USB 2.0), one EHCI controller must always be enabled. Enables or disables PCH USB rate matching hubs mode. *USB 2.0(EHCI) Support USB RMH Mode*
- Enables or disables *PCH EHCI debug* capability. *USB EHCI debug*

### **BIOS Setup** HMI

Chipset

### **Submenu "PCI Express Configuration"**

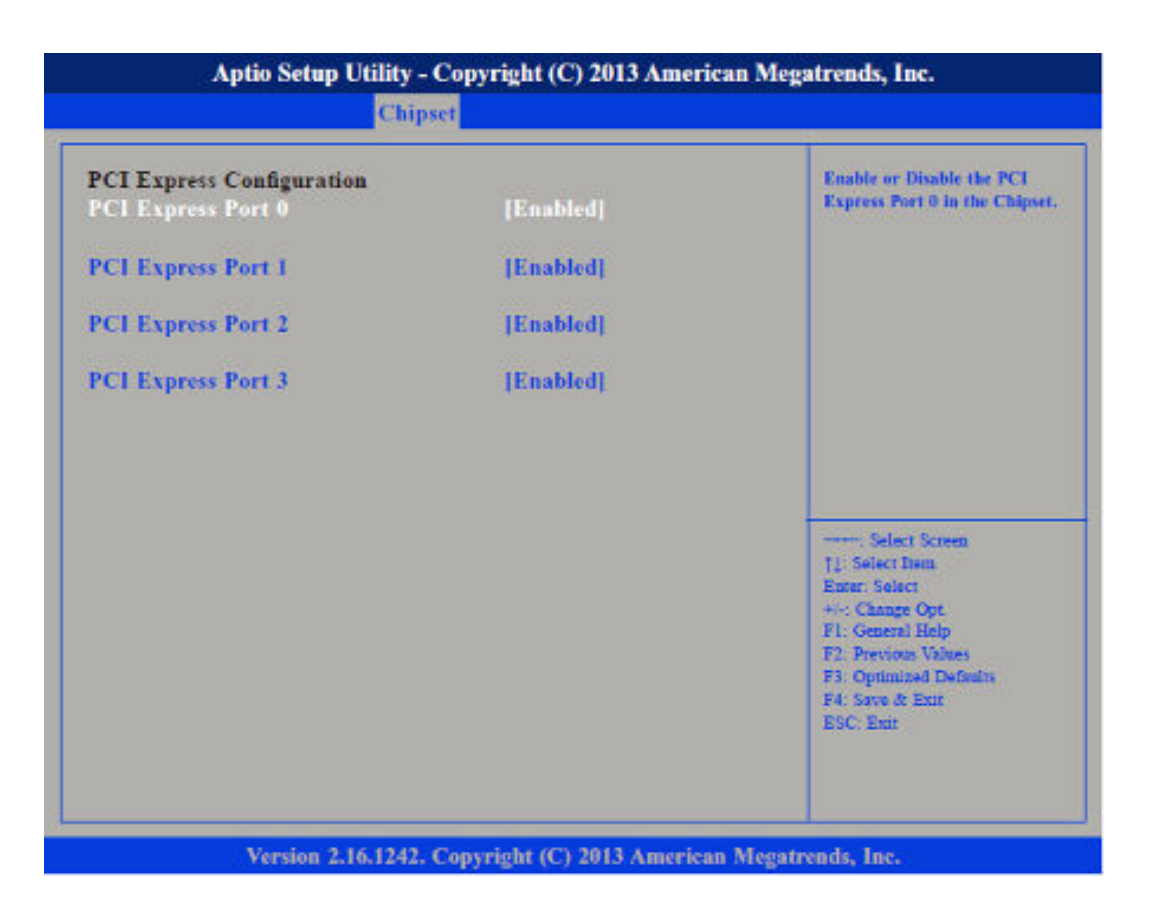

Enables or disables the PCI Express ports 0 ... 3 on the chipset. *PCI Express Port 0 ... PCI Express Port 3*

# **4.5 Boot**

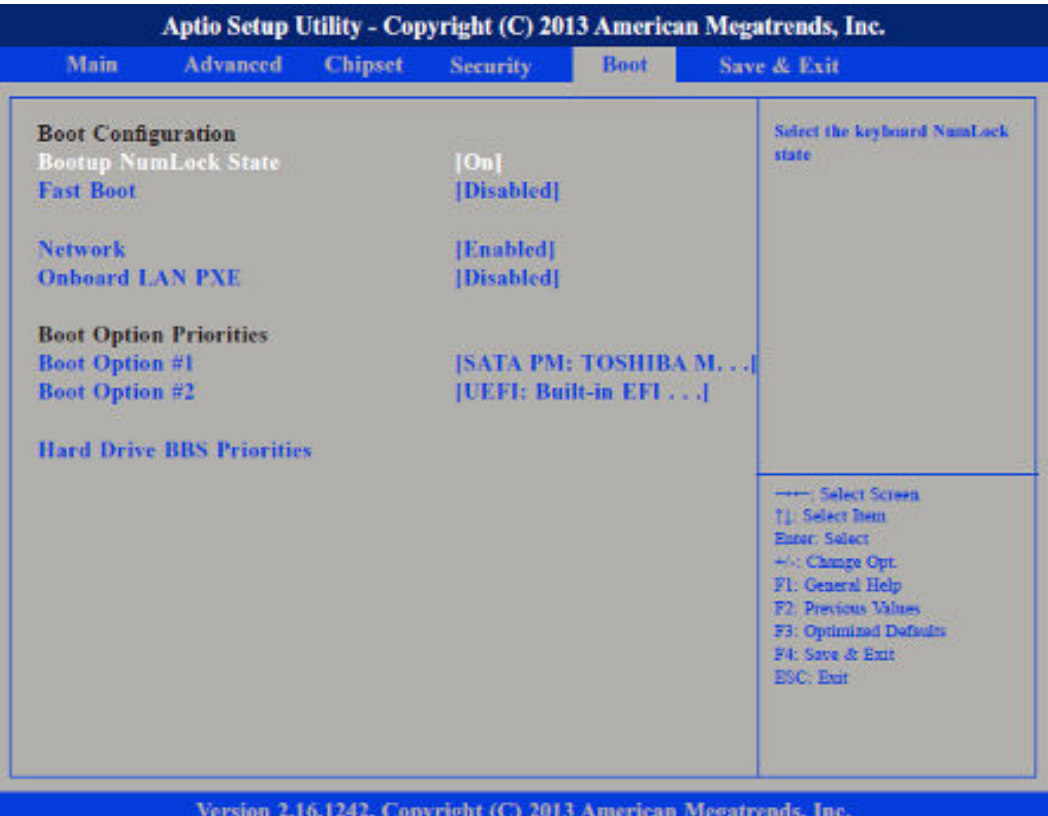

This section is used to configure the boot features.

This allows you to determine the default state of the numeric keypad. On - (default) The function of the numeric keypad is the number keys. Off - The function of the numeric keypad is the arrow keys. When enabled, the BIOS will shorten or skip some check items during POST. This will decrease the time needed to boot the system. Controls the execution of UEFI and legacy PXE OpROM. Enables or disables the boot option for legacy network devices connected to LAN1 or LAN2. Disabled - (default) Starts no LAN PXE ROM Enabled - Starts the LAN PXE ROM, to be able to boot about PXE Adjust the boot sequence of the system. Sets the order of the legacy devices in this group. *Bootup NumLock State Fast Boot Network Onboard LAN PXE Boot Option Priorities Hard Drive BBS Priorities*

**Security** 

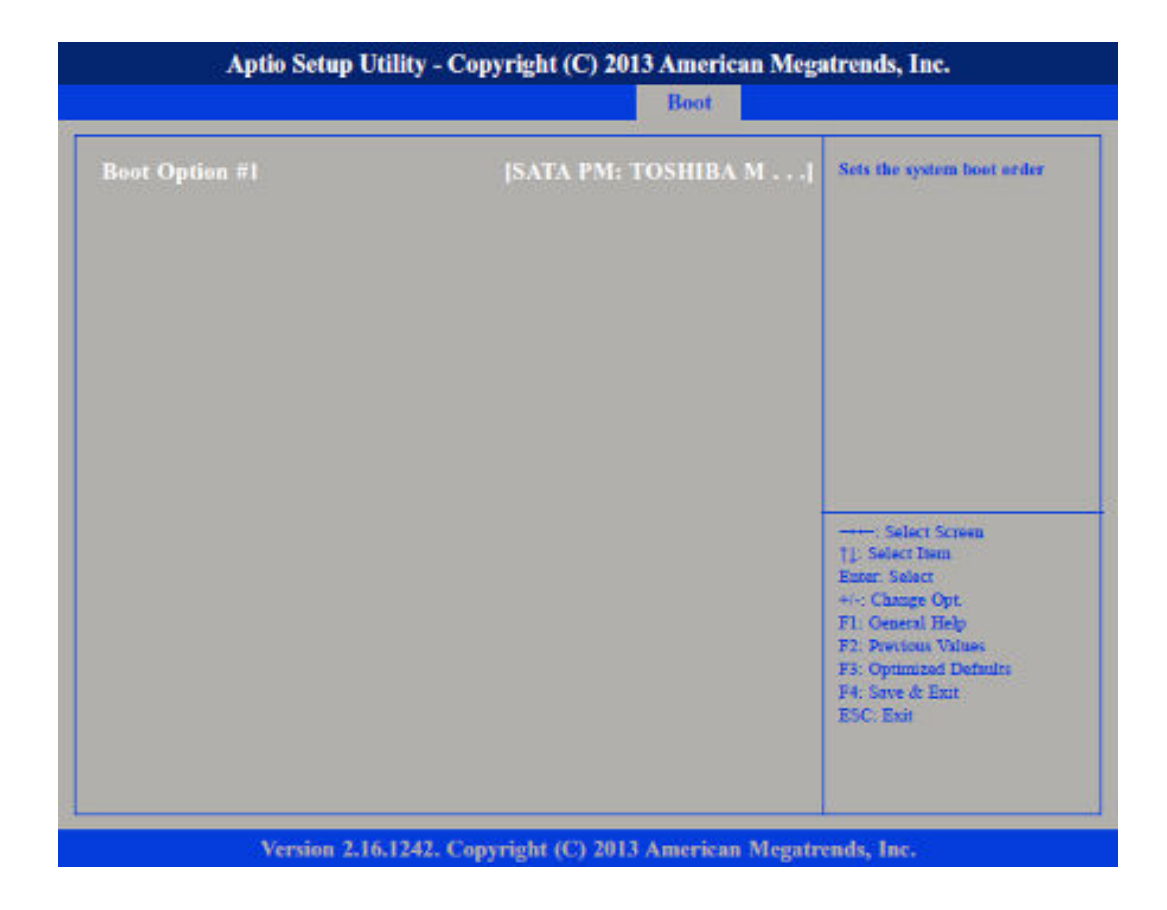

# **4.6 Security**

**If ONLY the Administrator's password is set**

If only the Administrator's password is set, then this only limits access to setup and is only asked for when entering setup.

**If ONLY the User's password is set**

If only the User's password is set, then this is a power on password and must be entered to boot or enter setup. In Setup the user will have administrator rights.

Security

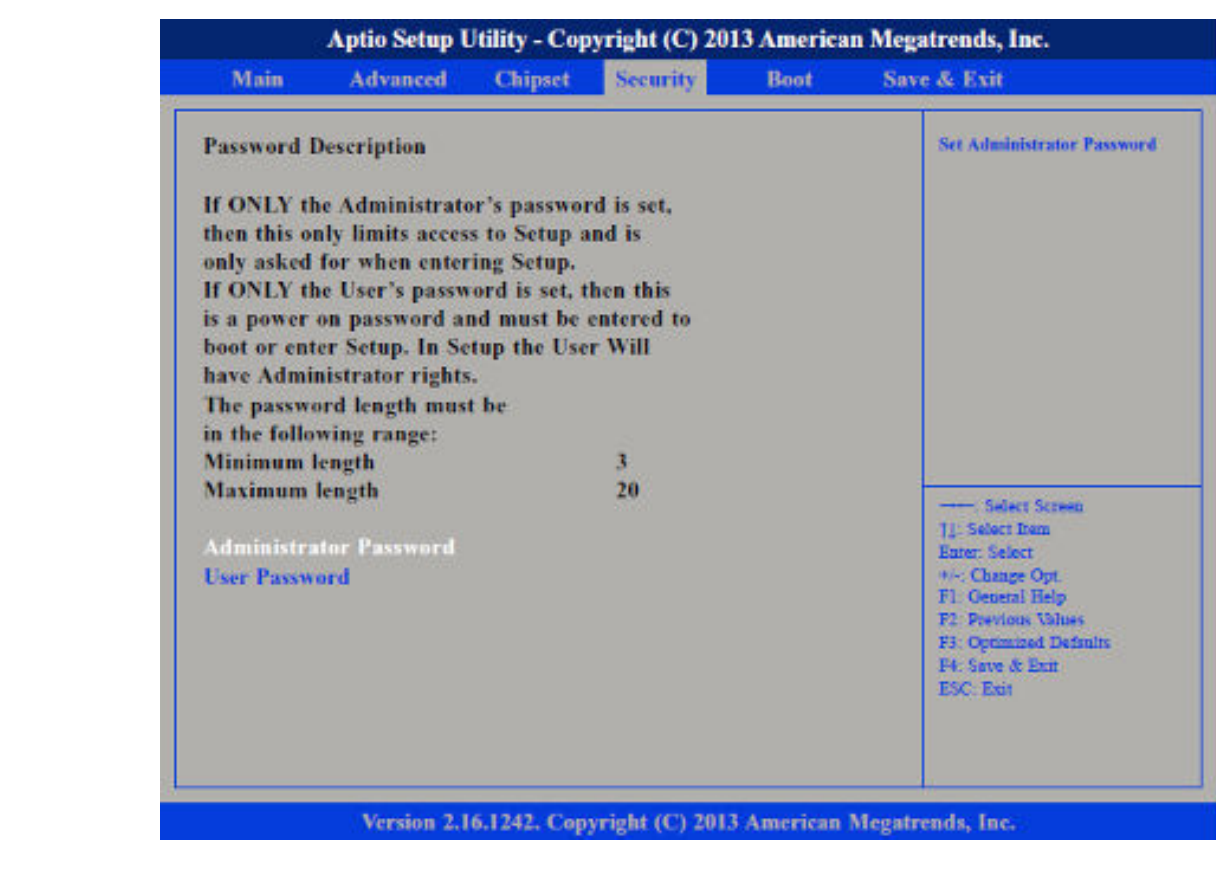

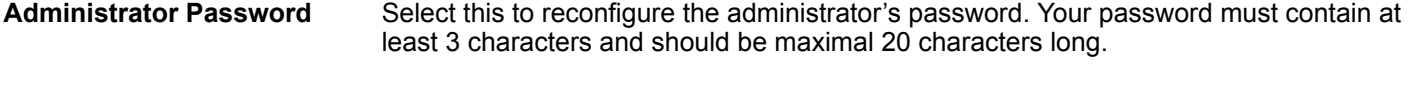

**User Password**

Select this to reconfigure the user's password. Your password must contain at least 3 characters and should be maximal 20 characters long.

Save and Exit

# **4.7 Save and Exit**

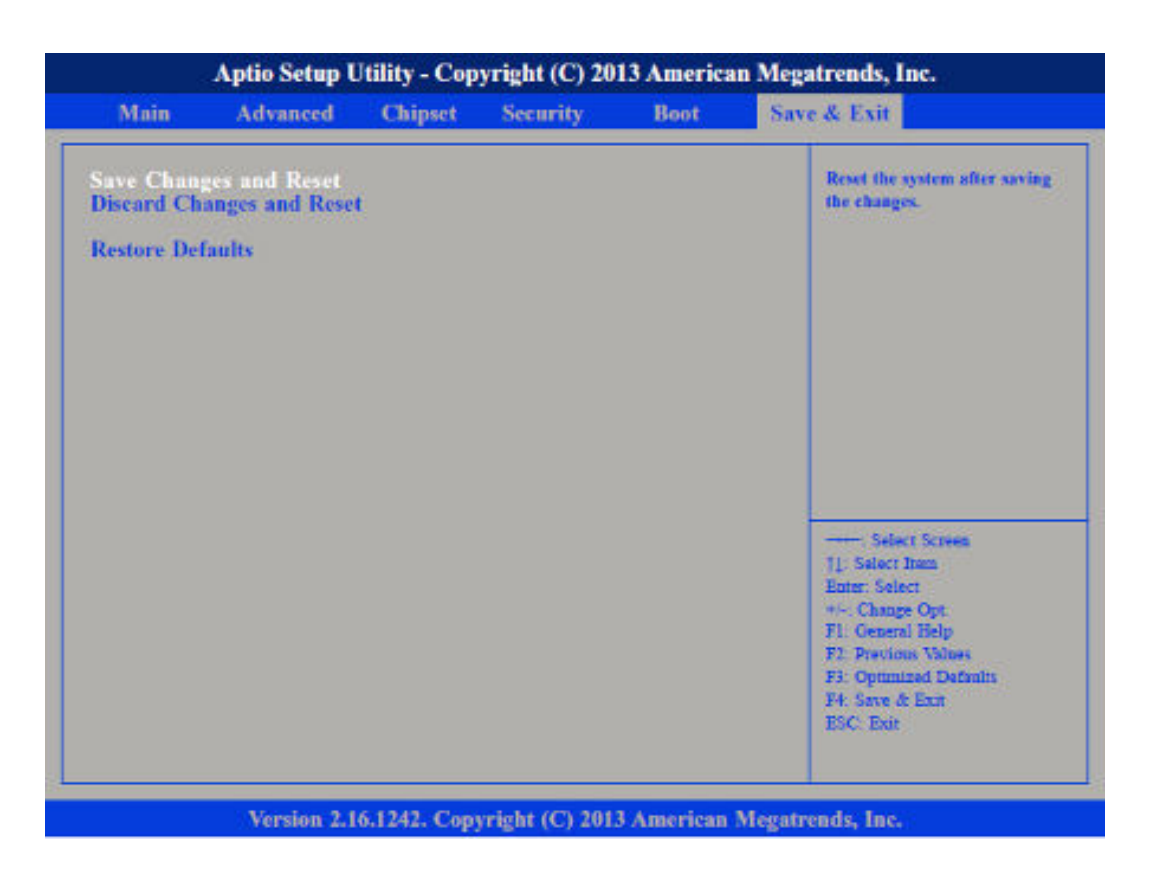

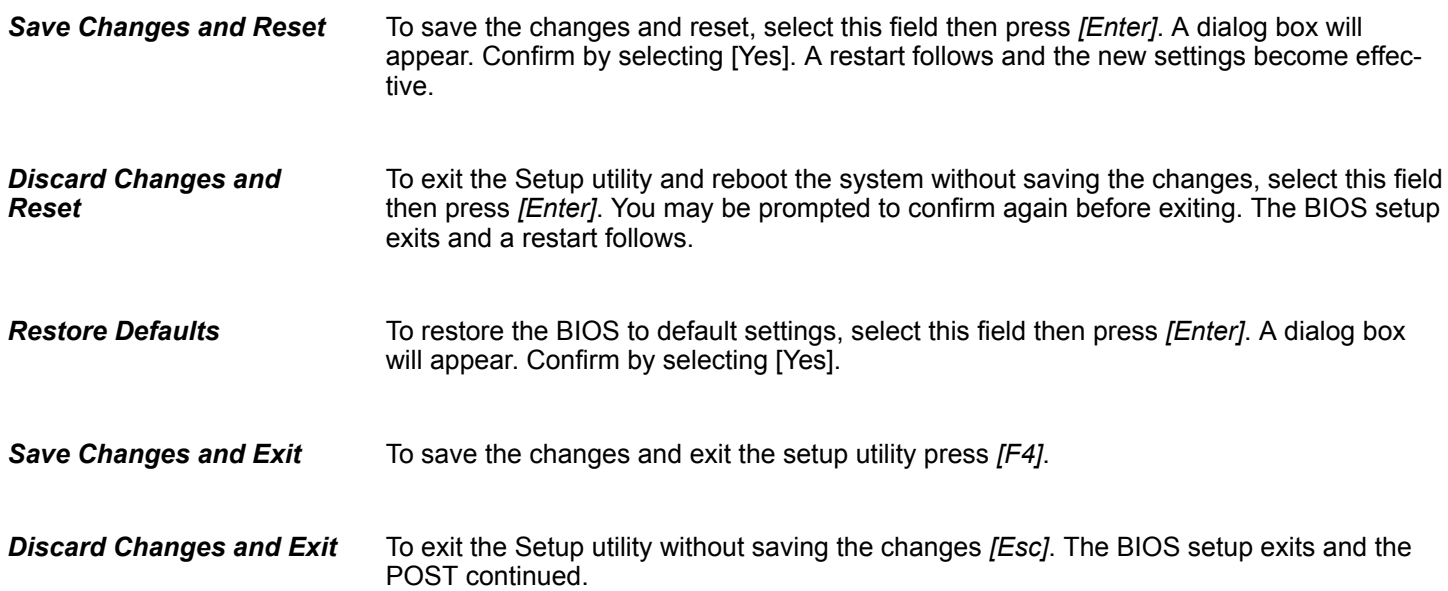

# **5 Industrial security and installation guidelines**

# **5.1 Industrial security in information technology**

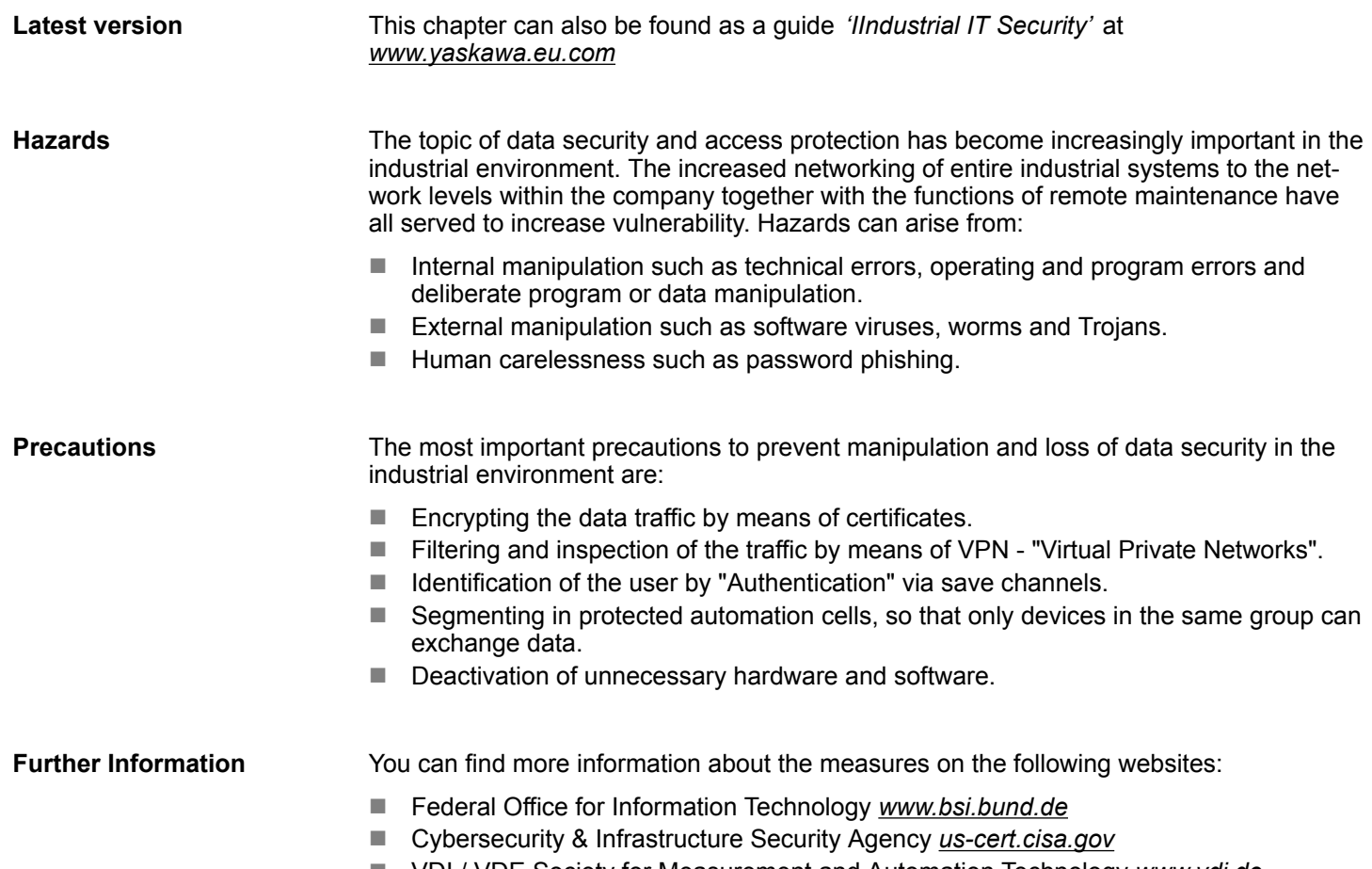

■ VDI / VDE Society for Measurement and Automation Technology www.vdi.de

# **5.1.1 Protection of hardware and applications**

**Precautions**

- $\blacksquare$  Do not integrate any components or systems into public networks.
	- Use VPN "Virtual Private Networks" for use in public networks. This allows you to control and filter the data traffic accordingly.
- Always keep your system up-to-date.
	- Always use the latest firmware version for all devices.
	- Update your user software regularly.
- $\blacksquare$  Protect your systems with a firewall.
	- The firewall protects your infrastructure internally and externally.
	- This allows you to segment your network and isolate entire areas.
- $\blacksquare$  Secure access to your plants via user accounts.
	- If possible, use a central user management system.
	- Create a user account for each user for whom authorization is essential.
	- Always keep user accounts up-to-date and deactivate unused user accounts.
- $\blacksquare$  Secure access to your plants via secure passwords.
	- Change the password of a standard login after the first start.
	- Use strong passwords consisting of upper/lower case, numbers and special characters. The use of a password generator or manager is recommended.
	- Change the passwords according to the rules and guidelines that apply to your application.
- **n** Deactivate inactive communication ports respectively protocols.
	- Only the communication ports that are used for communication should be activated.
	- Only the communication protocols that are used for communication should be activated.
- Consider possible defence strategies when planning and securing the system.
	- The isolation of components alone is not sufficient for comprehensive protection. An overall concept is to be drawn up here, which also provides defensive measures in the event of a cyber attack.
	- Periodically carry out threat assessments. Among others, a comparison is made here between the protective measures taken and those required.
- $\blacksquare$  Limit the use of external storage media.
	- Via external storage media such as USB memory sticks or SD memory cards, malware can get directly into a system while bypassing a firewall.
	- External storage media or their slots must be protected against unauthorized physical access, e.g. by using a lockable control cabinet.
	- Make sure that only authorized persons have access.
	- When disposing of storage media, make sure that they are safely destroyed.
- $\blacksquare$  Use secure access paths such as HTTPS or VPN for remote access to your plant.
- Enable security-related event logging in accordance with the applicable security policy and legal requirements for data protection.

# **5.1.2 Protection of PC-based software**

**Precautions**

Since PC-based software is used for programming, configuration and monitoring, it can also be used to manipulate entire systems or individual components. Particular caution is required here!

- Use user accounts on your PC systems.
	- If possible, use a central user management system.
	- Create a user account for each user for whom authorization is essential.
	- Always keep user accounts up-to-date and deactivate unused user accounts.
- $\blacksquare$  Protect your PC systems with secure passwords.
	- Change the password of a standard login after the first start.
	- Use strong passwords consisting of upper/lower case, numbers and special characters. The use of a password generator or manager is recommended.
	- Change the passwords according to the rules and guidelines that apply to your application.
- n Enable security-related event logging in accordance with the applicable security policy and legal requirements for data protection.
- $\blacksquare$  Protect your PC systems by security software.
	- Install virus scanners on your PC systems to identify viruses, trojans and other malware.
	- Install software that can detect phishing attacks and actively prevent them.
- $\blacksquare$  Always keep your software up-to-date.
	- Update your operating system regularly.
	- Update your software regularly.
- $\blacksquare$  Make regular backups and store the media at a safe place.
- Regularly restart your PC systems. Only boot from storage media that are protected against manipulation.
- $\blacksquare$  Use encryption systems on your storage media.
- $\blacksquare$  Perform security assessments regularly to reduce the risk of manipulation.
- $\blacksquare$  Use only data and software from approved sources.
- $\blacksquare$  Uninstall software which is not used.
- $\blacksquare$  Disable unused services.
- $\blacksquare$  Activate a password-protected screen lock on your PC systems.
- Always lock your PC systems as soon as you leave your PC workstation.
- $\Box$  Do not click any links that come from unknown sources. If necessary ask, e.g. on emails.
- Use secure access paths such as HTTPS or VPN for remote access to your PC system.

# **5.2 Installation guidelines**

# **5.2.1 Basic rules for the EMC-equitable assembly of installations**

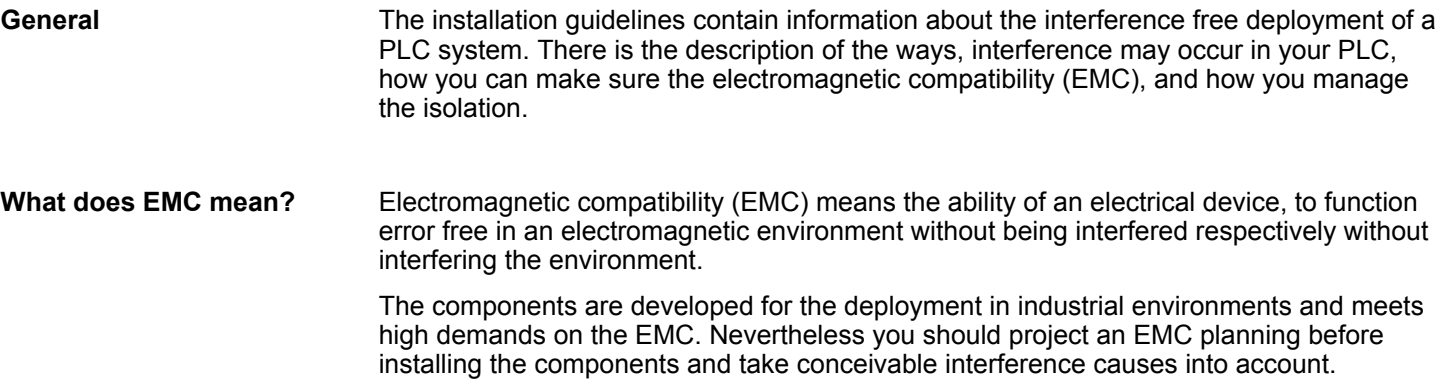

#### **Possible interference causes**

Electromagnetic interferences may interfere your control via different ways:

- Electromagnetic fields (RF coupling)
- Magnetic fields with power frequency
- **Bus system**
- **n** Power supply
- Protected earth conductor

Depending on the spreading medium (lead bound or lead free) and the distance to the interference cause, interferences to your control occur by means of different coupling mechanisms.

There are:

- $\Box$  galvanic coupling
- $\Box$  capacitive coupling
- $\blacksquare$  inductive coupling
- $\blacksquare$  radiant coupling

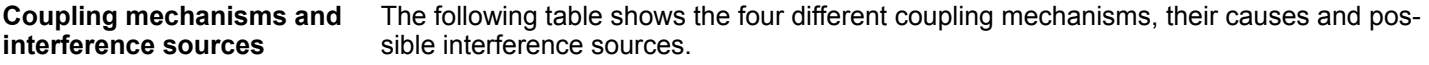

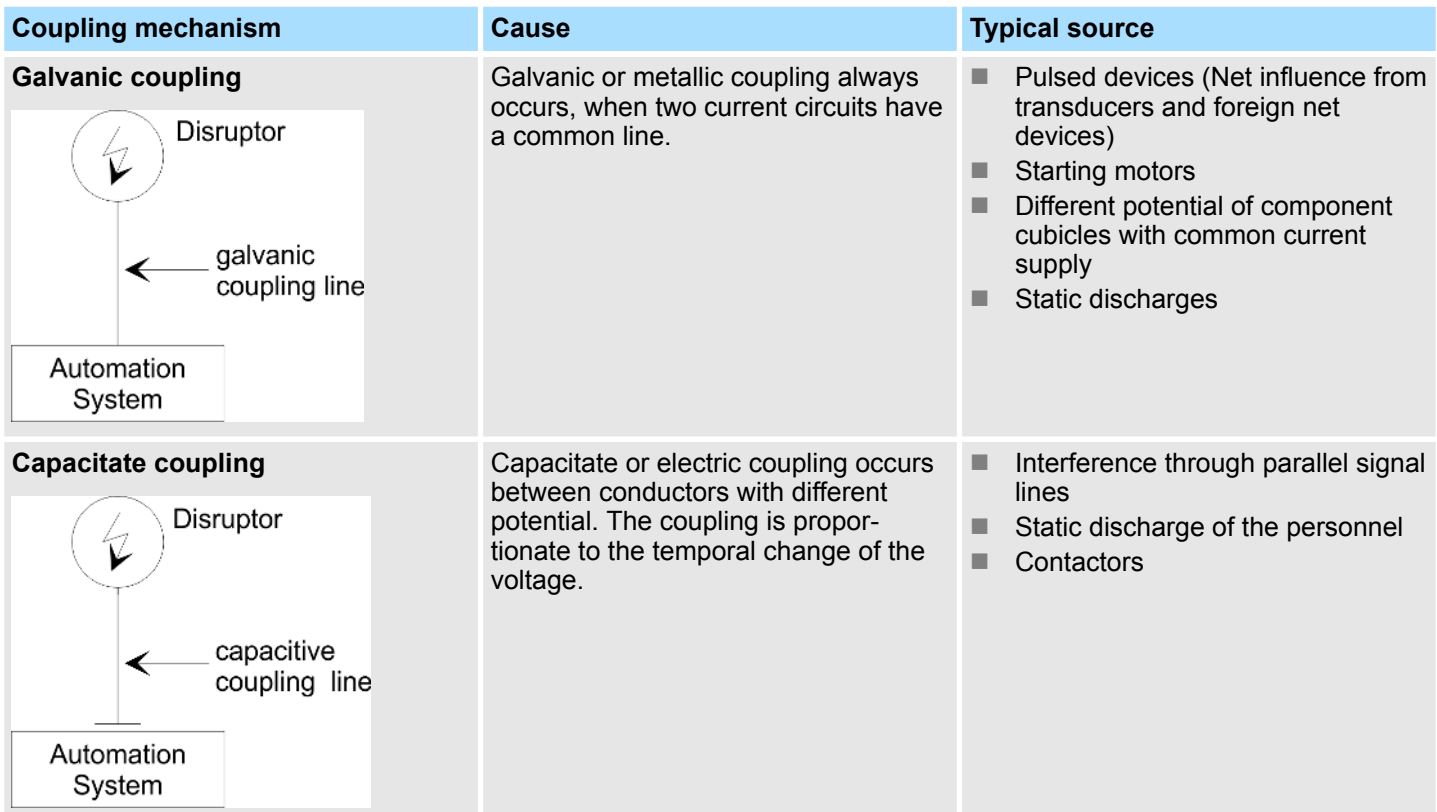

Installation guidelines > Basic rules for the EMC-equitable assembly of installations

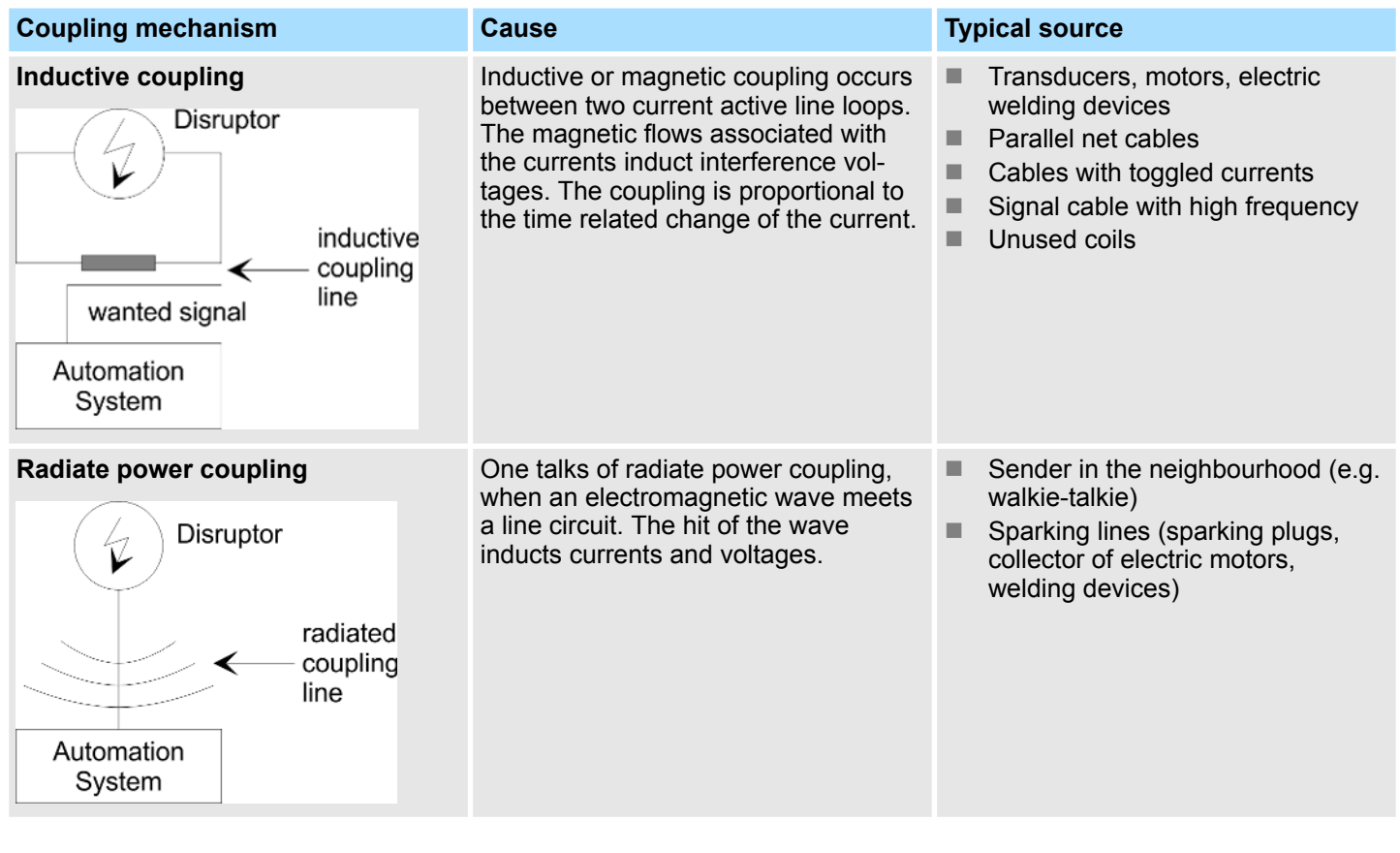

**Basic rules for EMC**

In the most times it is enough to take care of some elementary rules to guarantee the EMC. Please regard the following basic rules when installing your PLC.

- $\blacksquare$  Take care of a correct area-wide grounding of the inactive metal parts when installing your components.
	- Install a central connection between the ground and the protected earth conductor system.
	- Connect all inactive metal extensive and impedance-low.
	- Please try not to use aluminium parts. Aluminium is easily oxidizing and is therefore less suitable for grounding.
- $\blacksquare$  When cabling, take care of the correct line routing.
	- Organize your cabling in line groups (high voltage, current supply, signal and data lines).
	- Always lay your high voltage lines and signal respectively data lines in separate channels or bundles.
	- Route the signal and data lines as near as possible beside ground areas (e.g. suspension bars, metal rails, tin cabinet).
- $\blacksquare$  Proof the correct fixing of the lead isolation.
	- Data lines must be shielded.
	- Analog lines must be shielded. When transmitting signals with small amplitudes the one sided laying of the isolation may be favourable.
	- Cables for frequency inverters, servo and stepper motors must be shielded.
	- Lay the line isolation extensively on an isolation/protected earth conductor rail directly after the cabinet entry and fix the isolation with cable clamps.
	- Make sure that the isolation/protected earth conductor rail is connected impedance-low with the cabinet.
	- Use metallic or metallised plug cases for isolated data lines.
- In special use cases you should appoint special EMC actions.
	- Consider to wire all inductivities with erase links.
	- Please consider luminescent lamps can influence signal lines.
- Create a homogeneous reference potential and ground all electrical operating supplies when possible.
	- Please take care for the targeted employment of the grounding actions. The grounding of the PLC serves for protection and functionality activity.
	- Connect installation parts and cabinets with your PLC in star topology with the isolation/protected earth conductor system. So you avoid ground loops.
	- If there are potential differences between installation parts and cabinets, lay sufficiently dimensioned potential compensation lines.

# **5.2.2 EMC-equitable assembly**

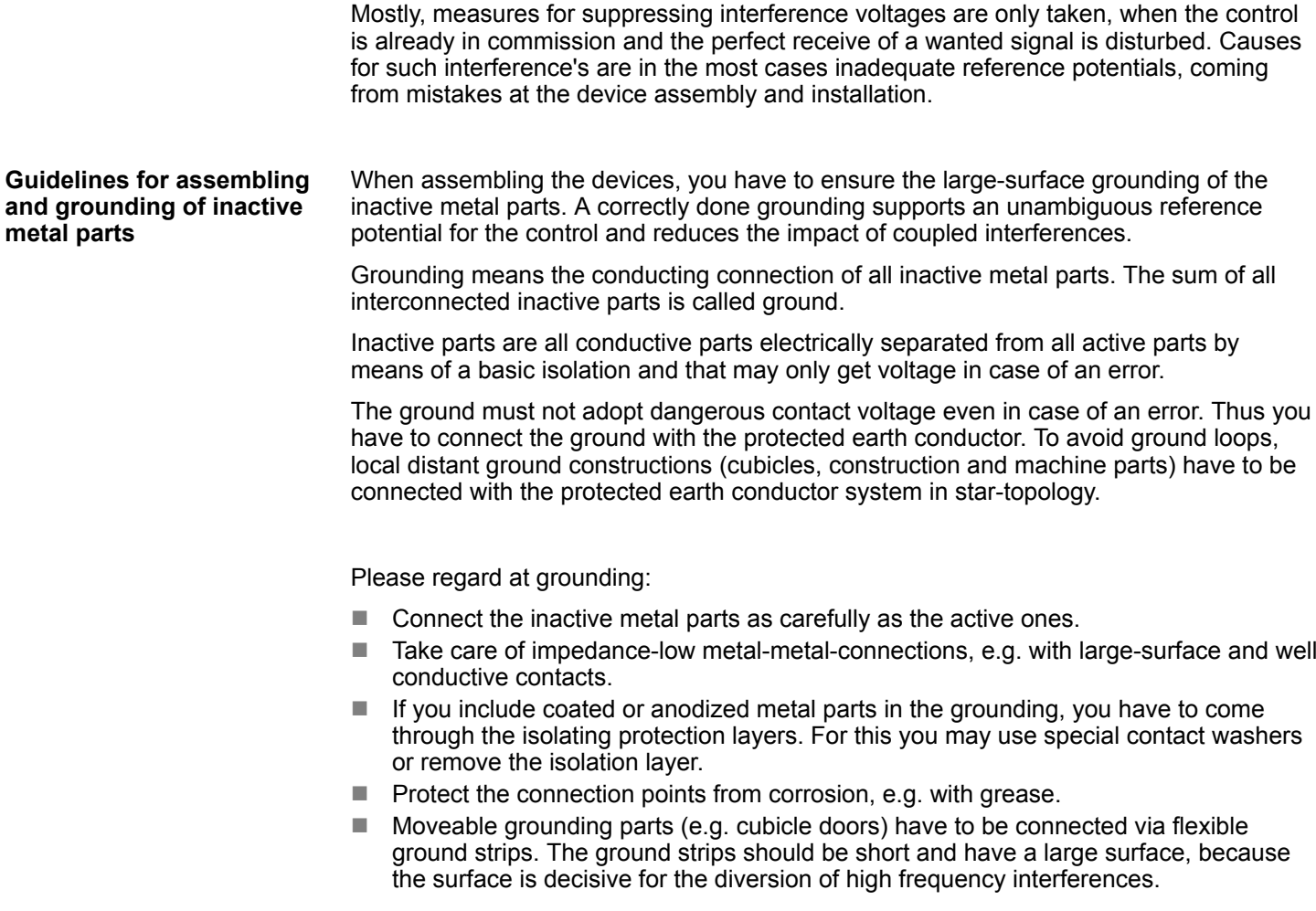

Installation guidelines > EMC-equitable cabling

### **5.2.3 EMC-equitable cabling**

**Line routing**

Content of this section is the line routing of bus, signal and supply lines. Object of the line routing is to suppress the "slurring" at parallel lines.

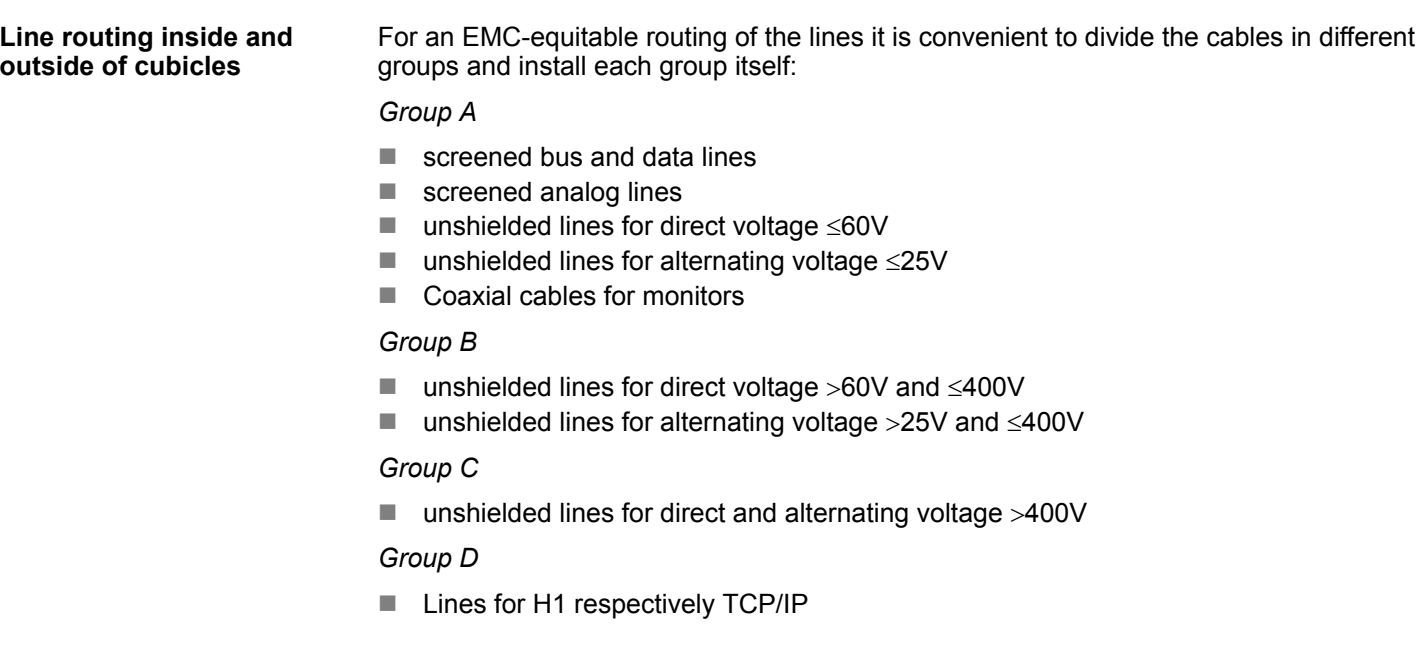

#### Following the table you may see the conditions for the cabling of the line groups by combining the single groups: **Combination of groups**

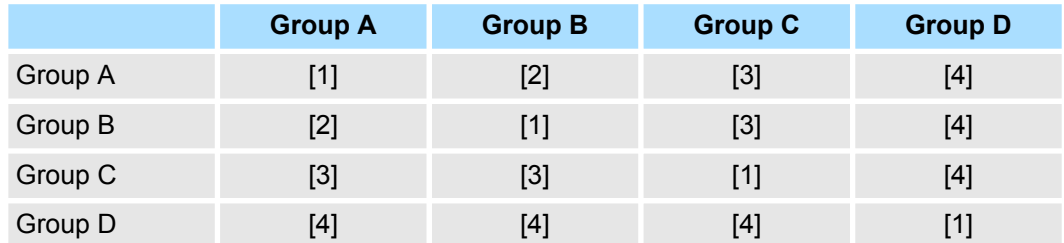

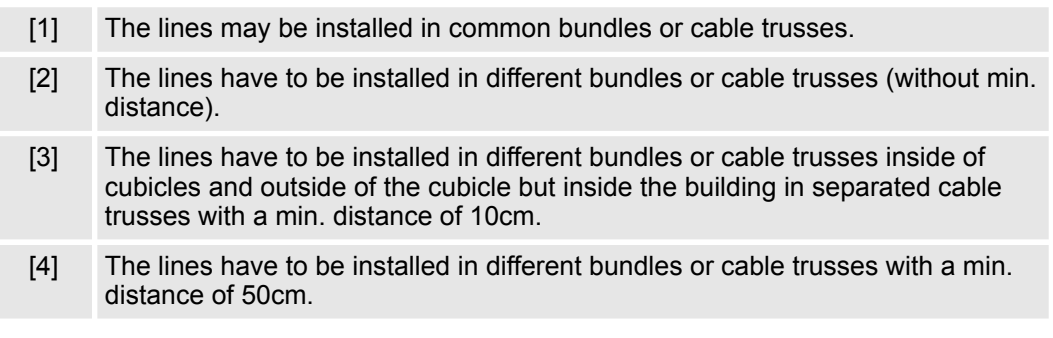

### **Line routing outside of buildings**

Wherever possible, exterior cabling should be installed on metallic cable trays. A galvanic connection must be provided for joints between cable trays. You must abide by the applicable lightning protection and grounding regulations when installing exterior cables.

Installation guidelines > EMC-equitable cabling

### **Lightning protection**

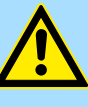

### **CAUTION!**

Where cables and signal lines for PLC equipment are installed outside of buildings, the conditions for internal and external lightning protection must be satisfied.

- Exterior lines should either be installed in metallic conduit pipes that is grounded on both ends or in steel-reinforced concrete cable trunks with continuously connected reinforcing.
- Signal lines should be protected against overvoltage by varistors or by lightning arrester filled with rare gas.
- Install these protective elements at the location where the cables enter the building.

*Any lightning protection system must be based on an individual assessment of the entire plant. For questions please contact Yaskawa.*

Potential differences can occur between different sections when controllers and peripheral equipment are connected by means of non-isolated connections or the screens of screened cables are connected at both ends and grounded on different sections of the plant. One reason for a potential difference can be that different sections of the plant are powered from different power sources. These potential differences must be reduced by means of equipotential bonding conductors to ensure that the electronic equipment employed on the plant operates properly. **Equipotential bonding**

#### **Rules for equipotential bonding**

- $\blacksquare$  The lower the impedance of the equipotential bonding conductor, the higher the effectiveness of potential equalization.
- $\blacksquare$  The impedance of the equipotential bonding conductor must not exceed 10% of the impedance of the screen where screened signal lines are connected between the different sections of the plant and the screening is connected to ground/neutral on both sides.
- $\blacksquare$  The cross-sectional area of the equipotential bonding conductor must be calculated to carry the maximum equalization current. The following cross-sections have been successfully employed:
	- 16mm<sup>2</sup> Cu for equipotential bonding conductors up to 200m
	- 25mm<sup>2</sup> Cu equipotential bonding conductors exceeding 200m.
- $\blacksquare$  Use copper or galvanized steel for equipotential bonding conductors. These must be connected to ground/neutral by means of large-surface connections that are protected from corrosion.
- $\blacksquare$  The equipotential bonding conductor should be installed in such a manner that it includes the smallest surface between the bonding conductor and the signal lines.

**Screening of lines and cables**

Screening is one method commonly used to reduce (attenuate) the interference pick-up from magnetic, electrical or electromagnetic fields.

- $\blacksquare$  Interference on screens is conducted to ground by the conductive connection between the screen and the screening rain/enclosure. To avoid interference from these currents it is very important that the neutral connection is a low-impedance connection.
- You should only use cables that are provided with a braided screen. The degree of screening should be more than 80%.

Installation guidelines > EMC-equitable cabling

- $\blacksquare$  Avoid cables with foil-type screens as the foil can be easily damaged by tension and pressure at the point of attachment; this can result in reduced effectiveness of the screening action.
- As a rule you should always ground the screens of cables on both ends. This is the only way in which you can ensure that high frequency interference is attenuated properly.

### **One-sided grounding of screens**

In exceptional cases it may be necessary to ground the screen on one side only. However, this will only attenuate the lowest frequencies. The one-sided grounding of screens may provide advantages when:

- $\blacksquare$  It is not possible to install an equipotential bonding conductor
- Analogue signals (a few mV or mA) must be transmitted
- $\blacksquare$  Foil-type screening (static screening) is employed.

You should always use metallic or metallised covers for serial data lines. Connect the screen of the data line to the cover. Do **not** connect the screen to PIN 1 of the connector! In case of stationary operations it is recommended that the remove the insulation from the screened cable without cutting the screen and to attach this point to the screening/ neutral rail.

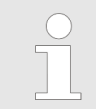

*Potential differences can give rise to an equalization current via the screen connected between the two ground connections. In this case you must install an additional equipotential bonding conductor.*

### **Connecting the screen**

Please observe the following points when you handle the screens:

- $\blacksquare$  Use only metallic cable clamps when connecting the screening of cables. These clamps must provide a good electrical contact and a large-surface connection to the screen.
- $\blacksquare$  Attach the screens to the screening rail directly at the point where the cables enter the enclosure. The screening conductor must be continued to the module without interruption, however, it must not be connected to the module!

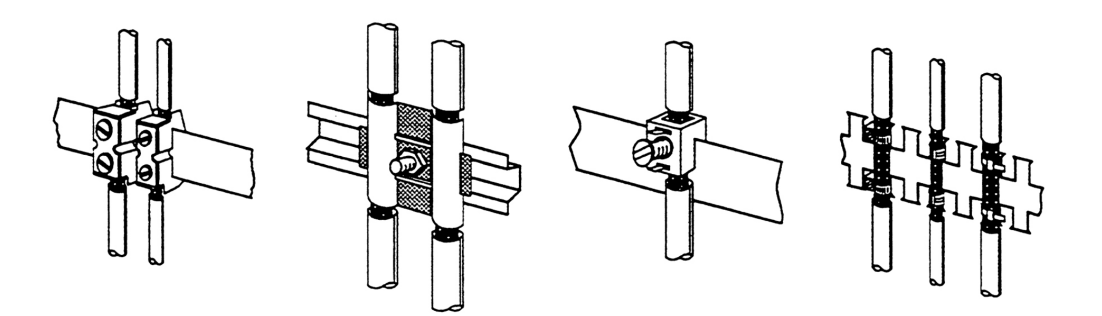

## **5.2.4 Special precautions providing high noise immunity**

Inductors controlled by your programmable controller (e.g. contactors and relays) do not normally require additional snubber networks or suppressors as the respective modules have been provided with the required components. **Inductors require snubber networks**

Snubber networks must only be connected to inductors when output circuits can be disabled by means of additional contacts (e.g. relay contacts). In this case the integrated suppressors on the module are also disabled. You can connect diodes to suppress backemc, varistors or RC-networks to the inductors. **Equipotential bonding**

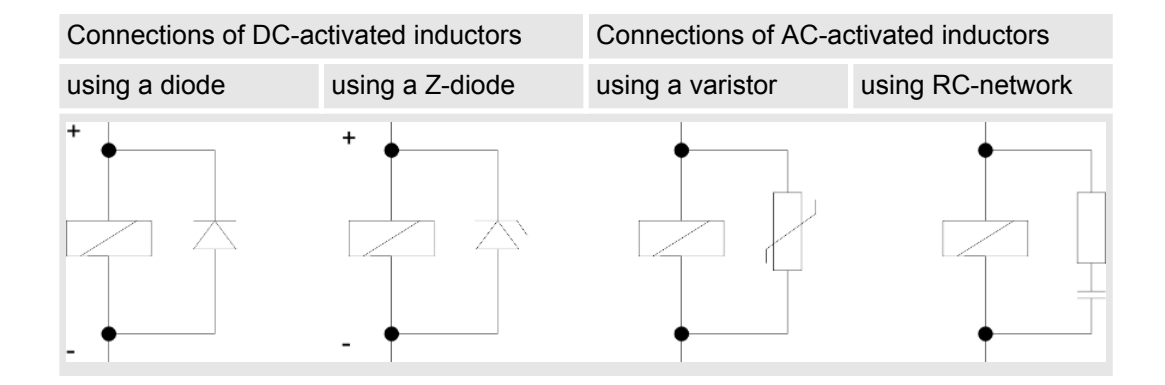

Every cubicle must be provided with a power outlet for the PU. These outlets must be wired to the distribution system, which is also used to connect the neutral conductor for the cubicle. **Power outlet for PGs**

The cubicle illumination should consist of incandescent lights, e.g. LINESTRA-lamps. Avoid using fluorescent lamps as these lamps can cause interference. If you can not avoid using fluorescent lamps you should implement the steps outlined in the following figure. **Cubicle illumination**

### **Suppression of fluorescent lamps in cubicles**

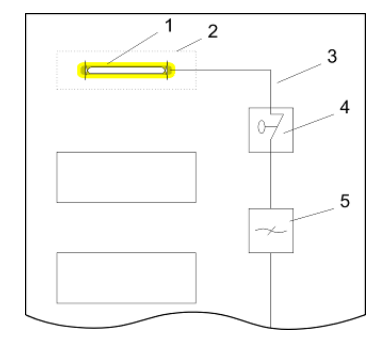

- 1 Fluorescent lamp
- 2 Screen above the lamp
- 
- 3 Screened cable<br>4 Switch with meta
- 4 Switch with metallic cover<br>5 Line filter or screened now Line filter or screened power cable

Installation guidelines > Checklist for the EMC-compliant installation of controllers

# **5.2.5 Checklist for the EMC-compliant installation of controllers**

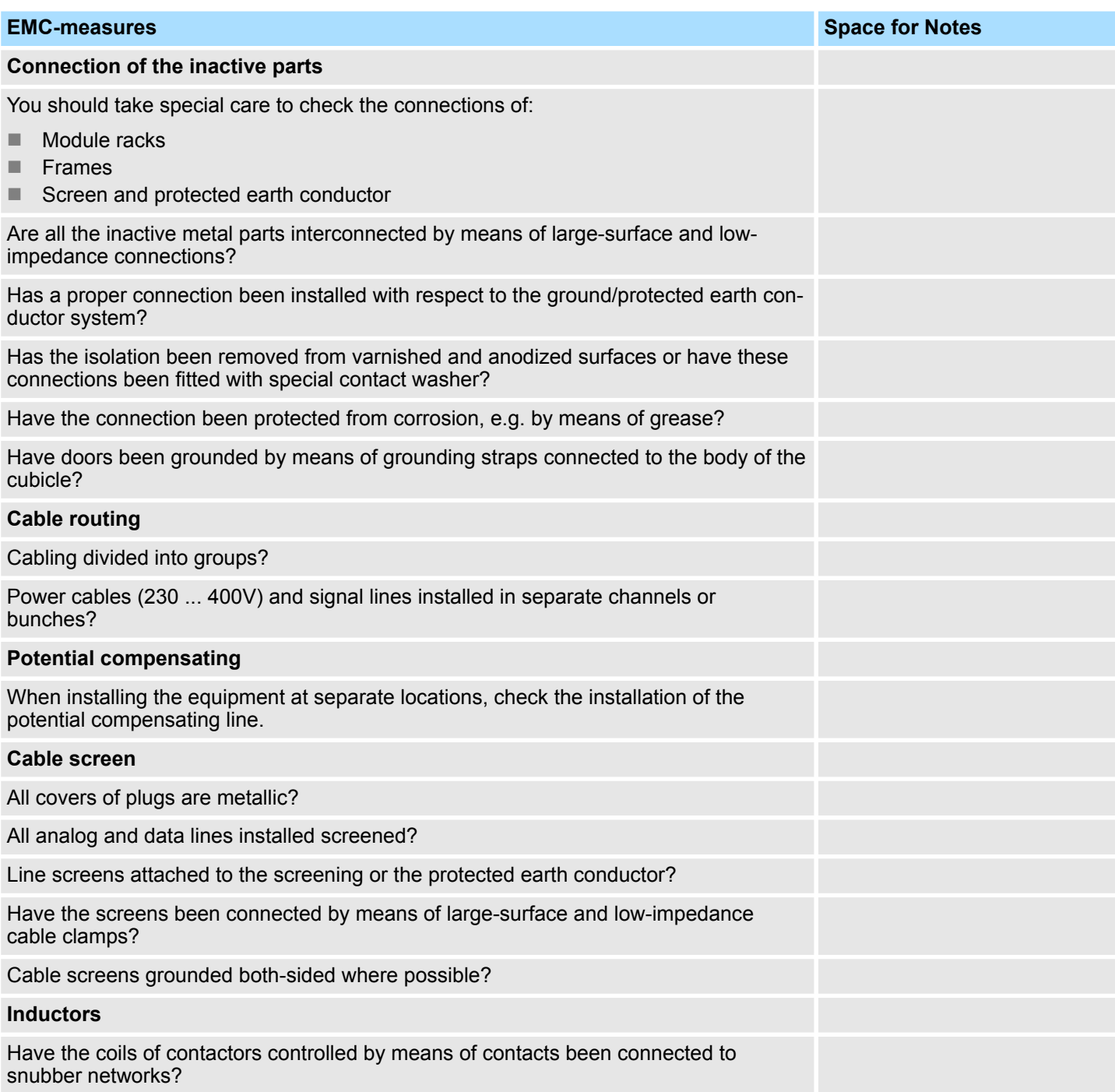

# **Appendix**

# **Content**

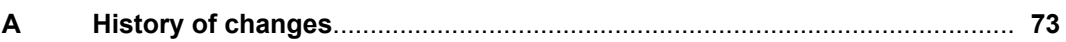
## **A History of changes**

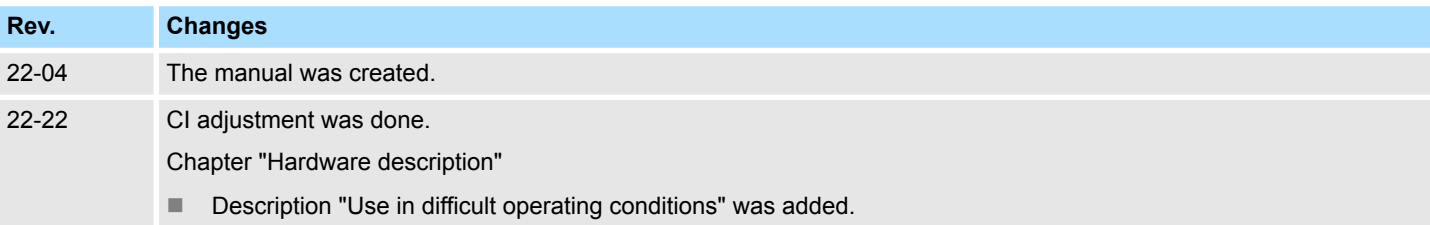